LLC Computer

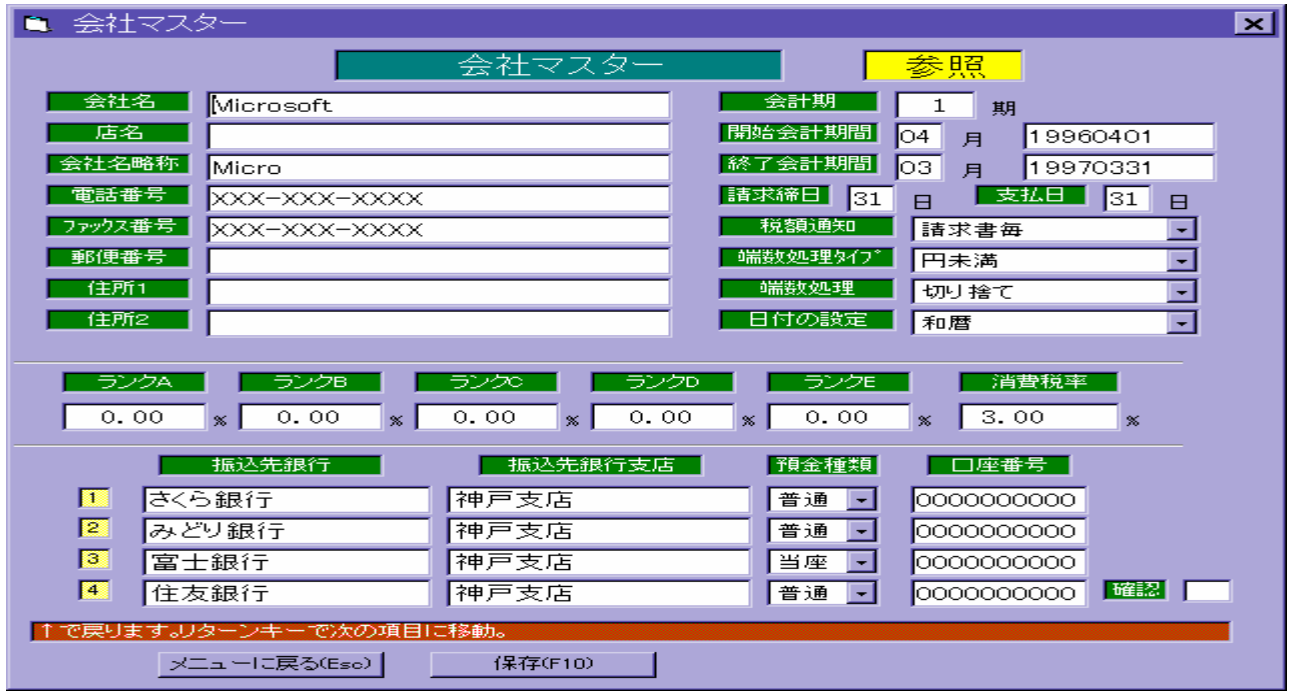

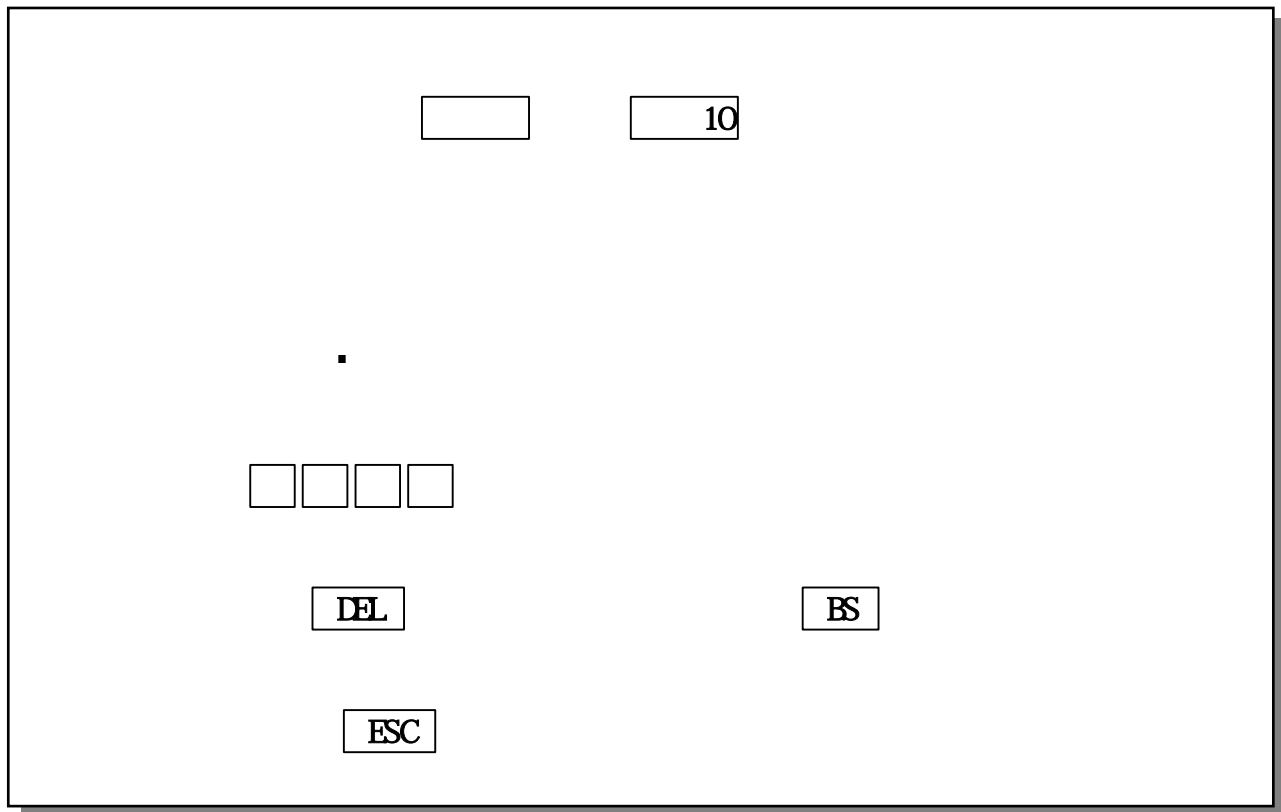

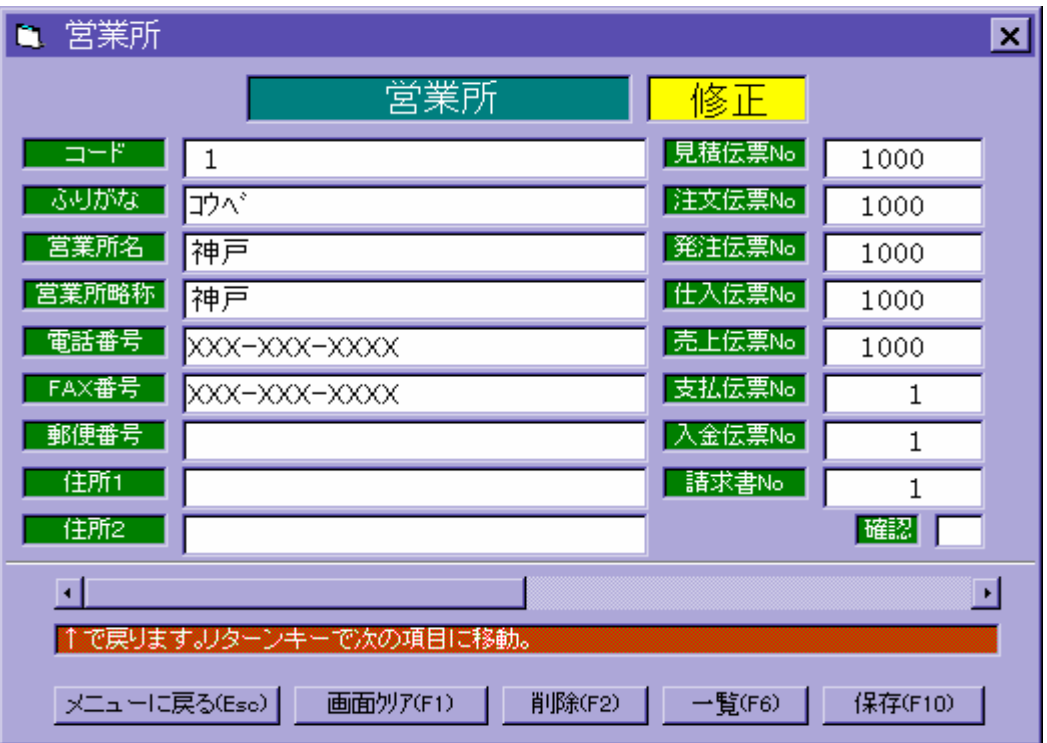

 $\mathbb N$ 

 $N$ o  $N$ o  $N$ o  $N$ 

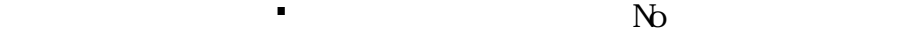

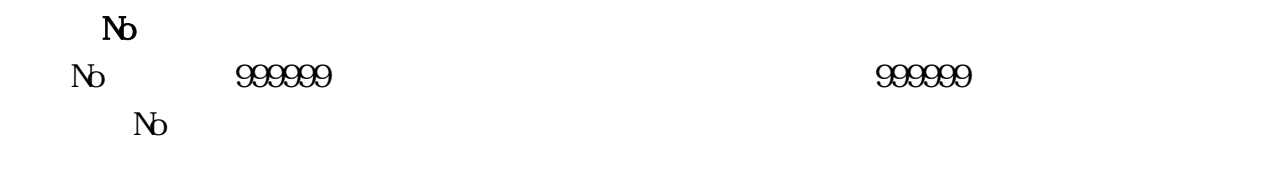

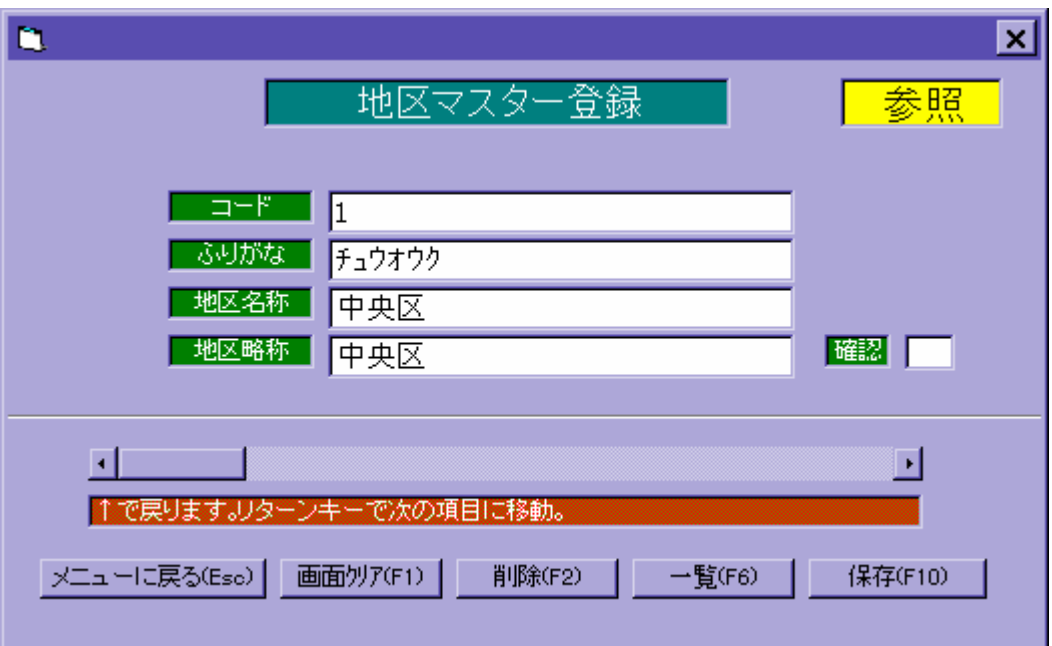

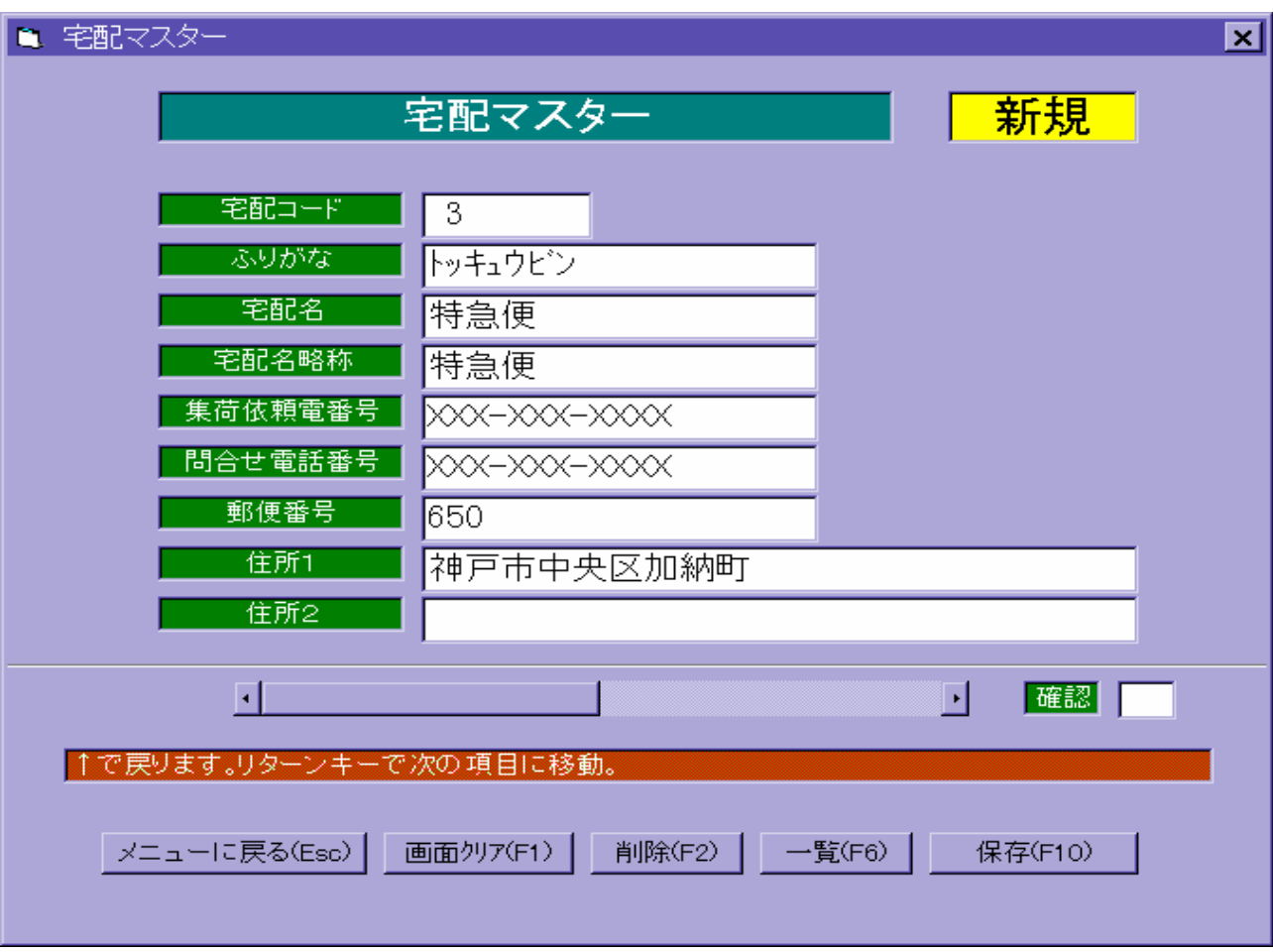

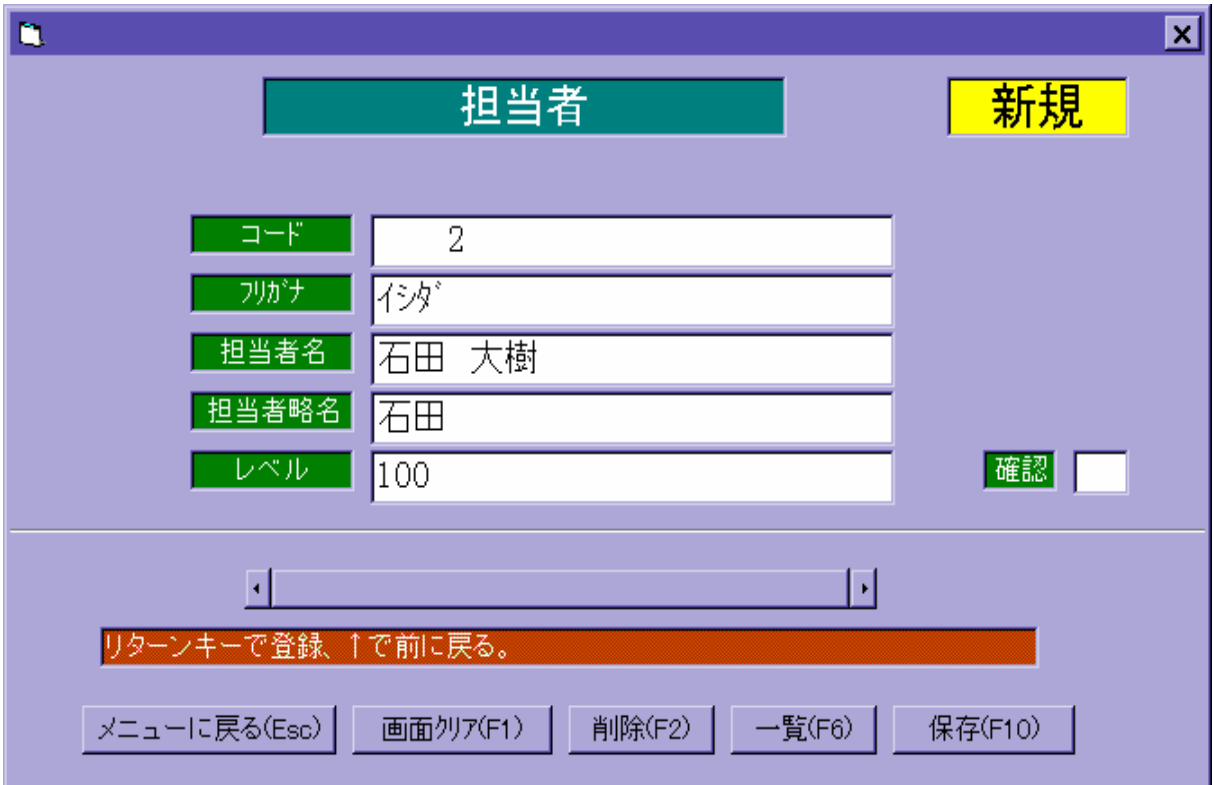

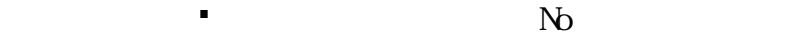

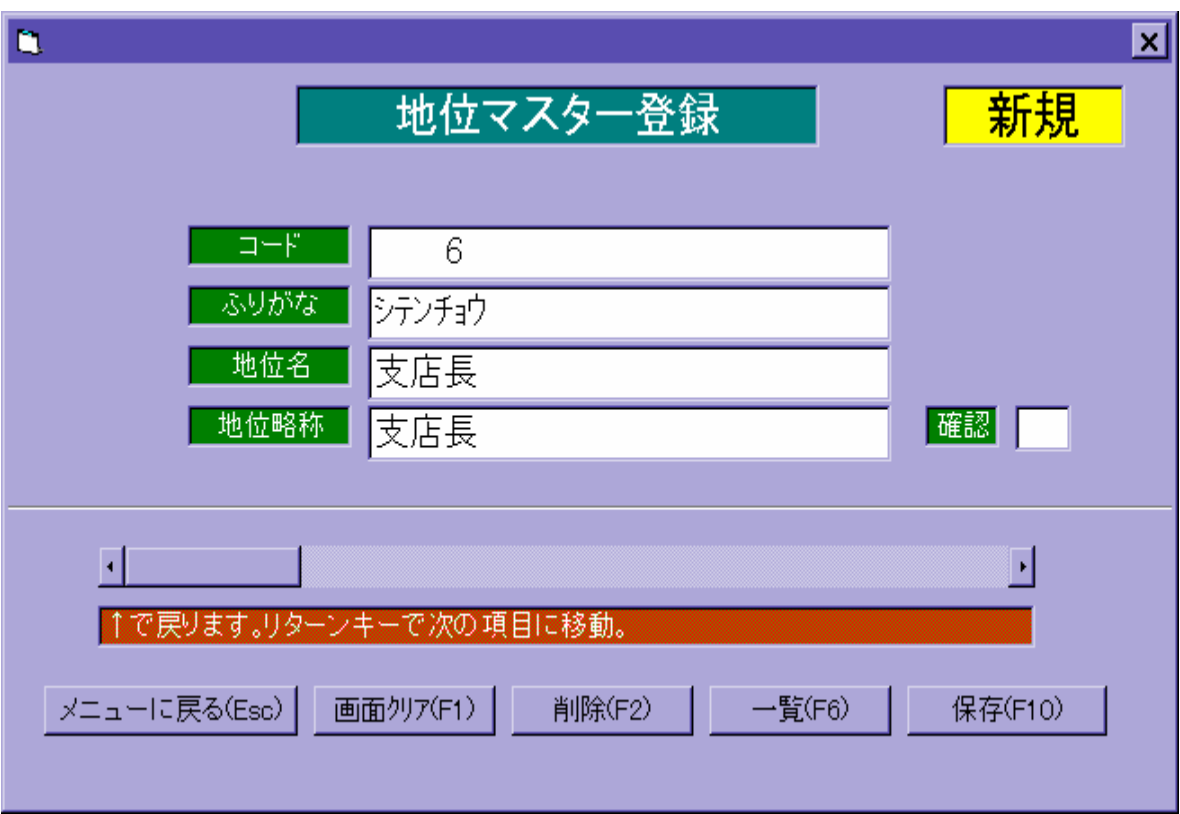

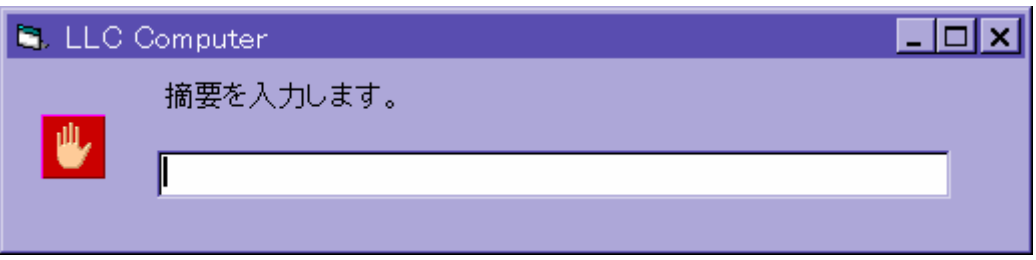

枠内に文字を手入力します。文字を入力後、リターンキー を押すと自動的に登録

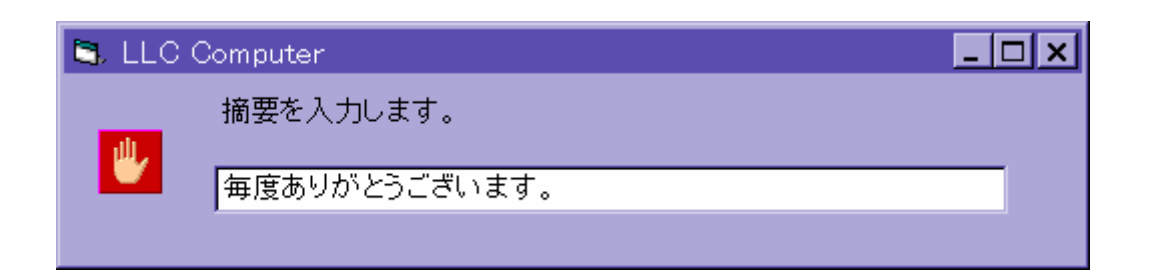

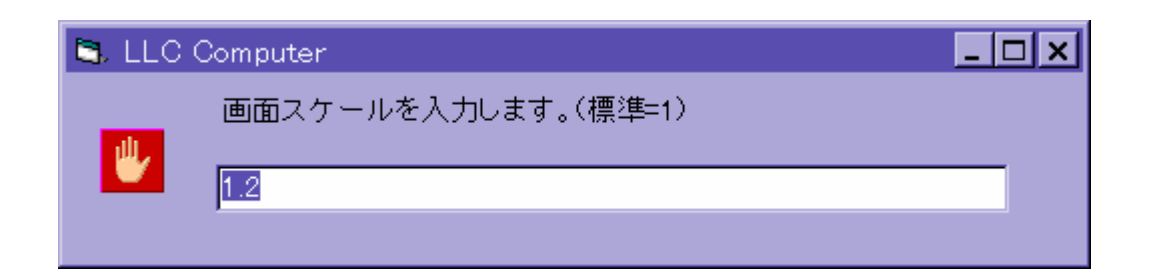

標準の画面の大きさは1です。手入力で数字を入力し、リターンキー を押します。

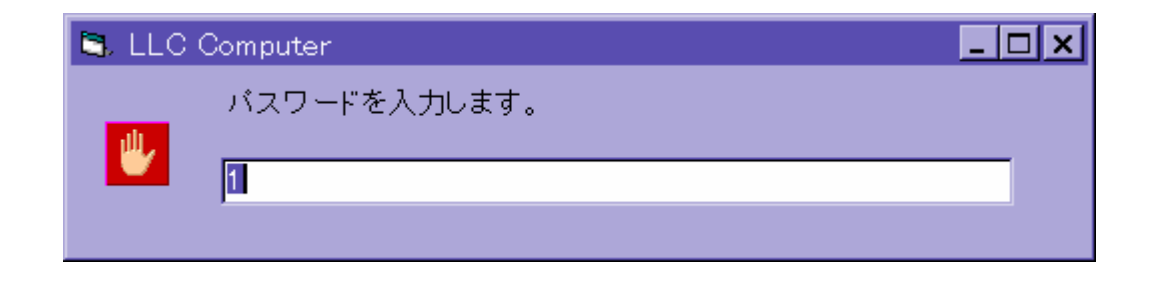

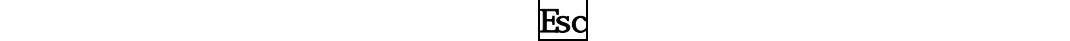

 $\blacksquare$ 

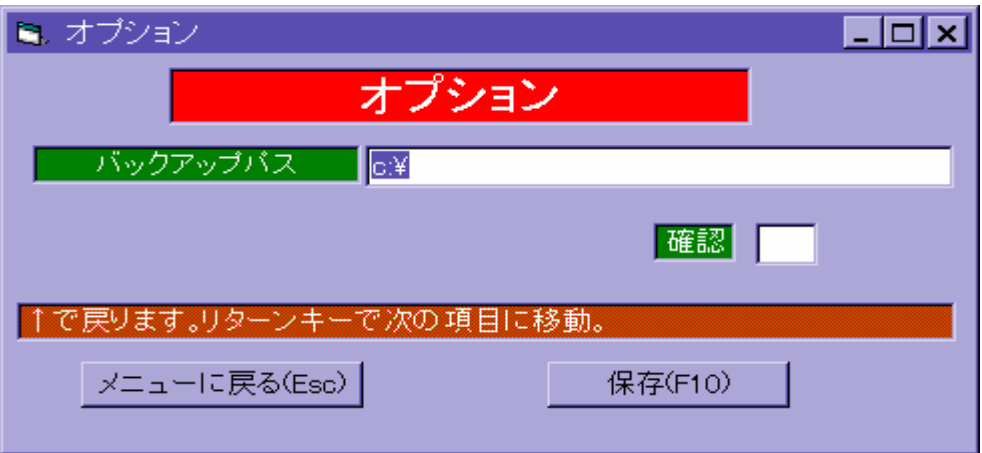

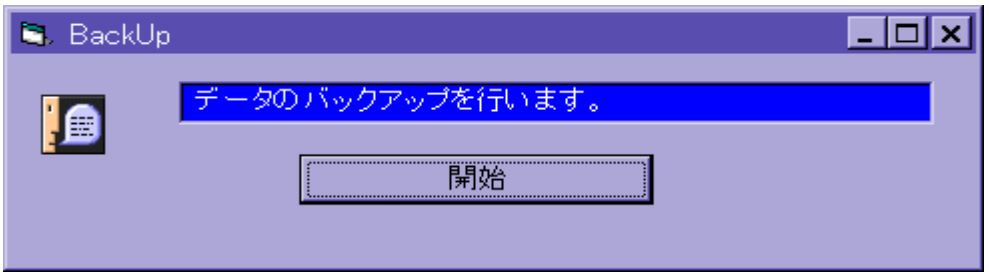

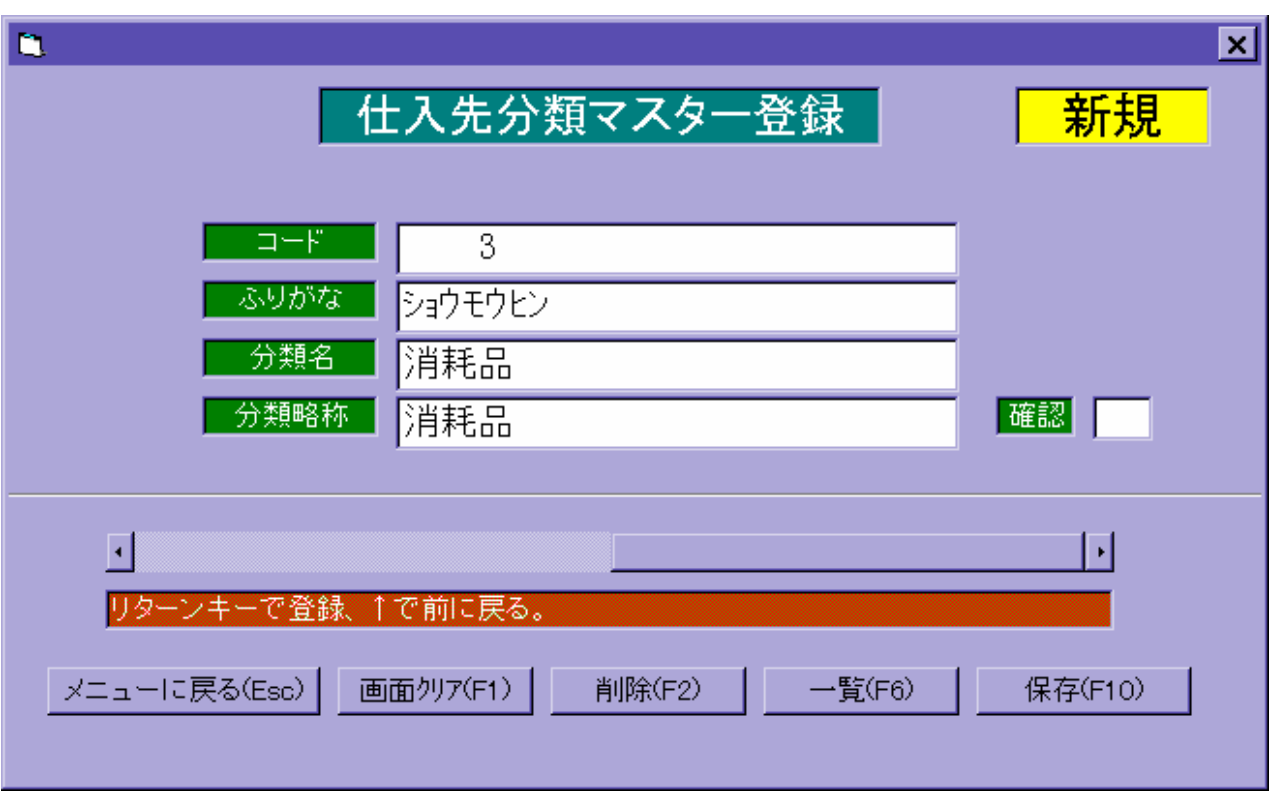

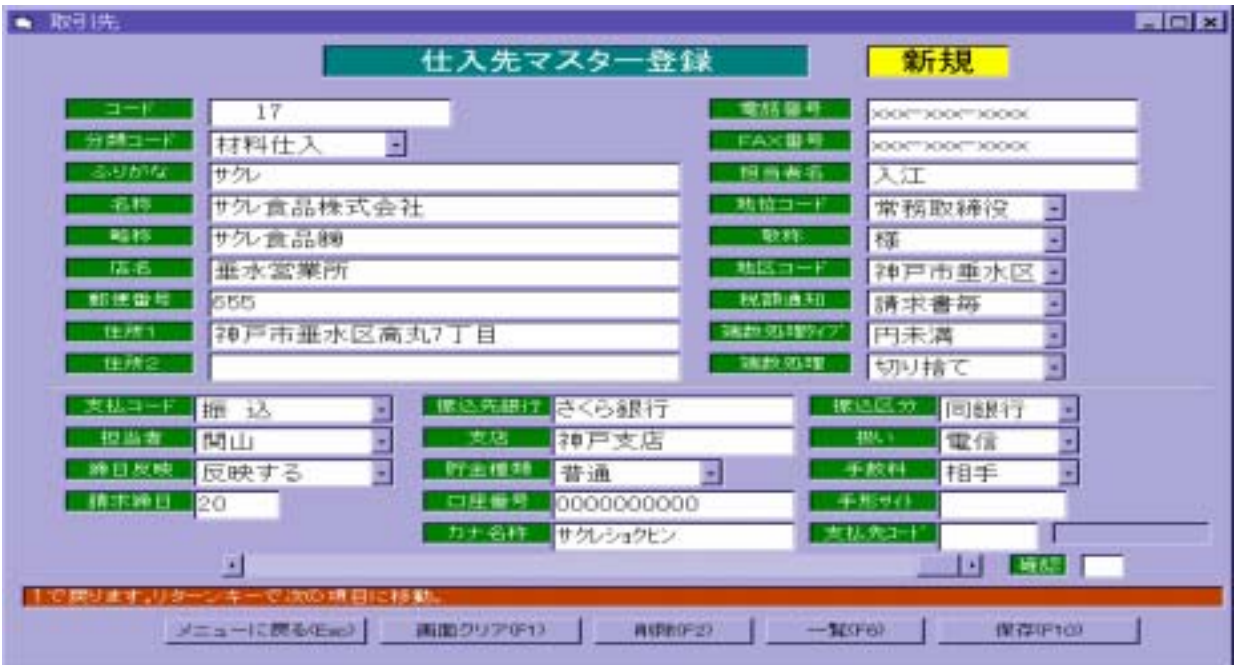

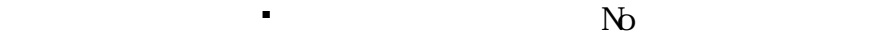

- 【請求書毎】…各請求書毎に消費税を計算します。
- ■<br>■ インディングのインディングのインディングのインディングのインディングのインディングのインディングのインディングのインディングのインディングのインディングのインディング ■<br>【明細行<del>●】…には、日本の</del>
- 【免 税】…消費税を計算しません。
	-
	- 【切り捨て】…端数は切り捨てます。
	- **【りり上げ】……読みます。**
	- て、 1970年 1970年 1970年 1970年 1970年 1970年 1970年 1970年 1970年 1970年 1970年 1970年 1970年 197<br>1970年 1970年 1970年 1970年 1970年 1970年 1970年 1970年 1970年 1970年 1970年 1970年 1970年 1970年
		- -
	- 【反 映 す る】…仕入先の締め日で買掛金残を集計します。 【<sub>方</sub>・注意】…<br>■反映しない】……自社の経<sub>料</sub>
		- -
- 【同銀行】…振込先が同銀行で同支店 【他銀行】…振込先が他銀行
- 【他支店】…振込先が同銀行で他支店

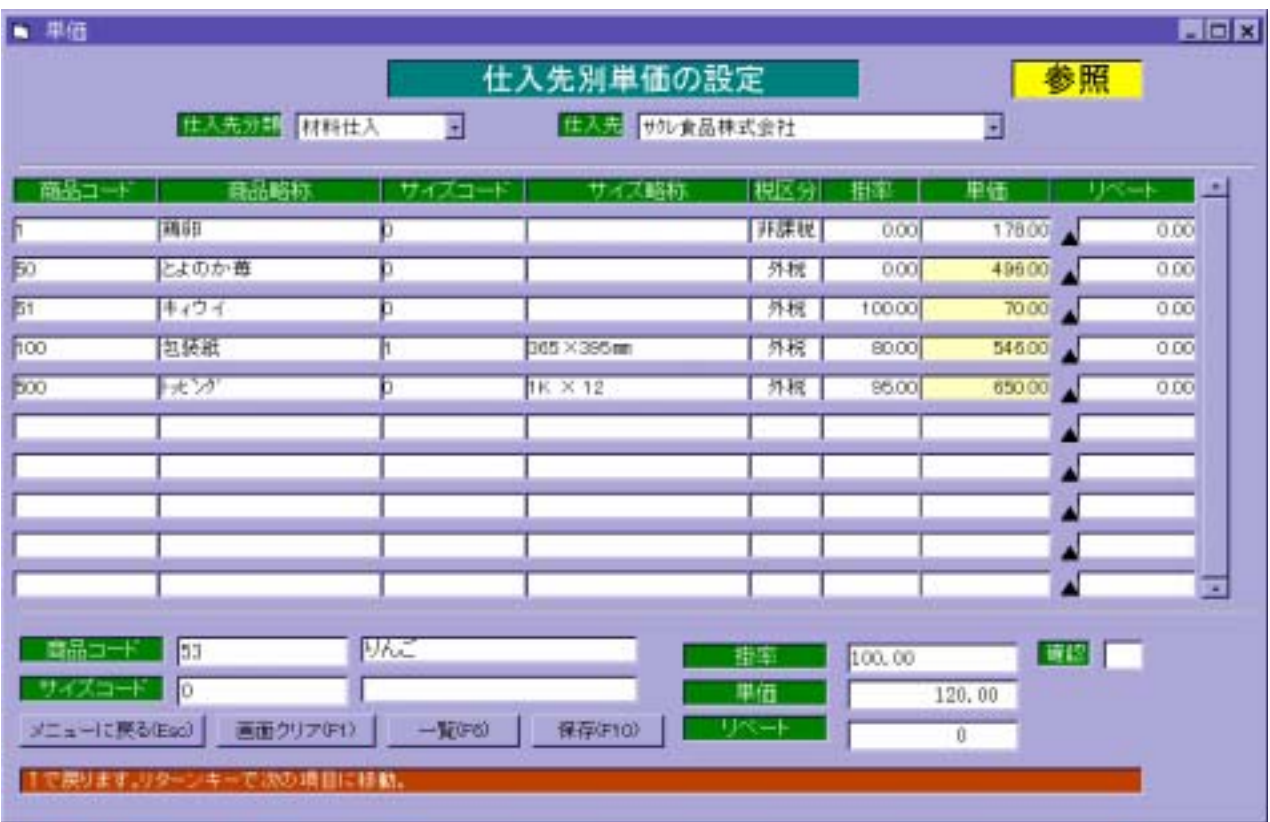

 $\Box$ 

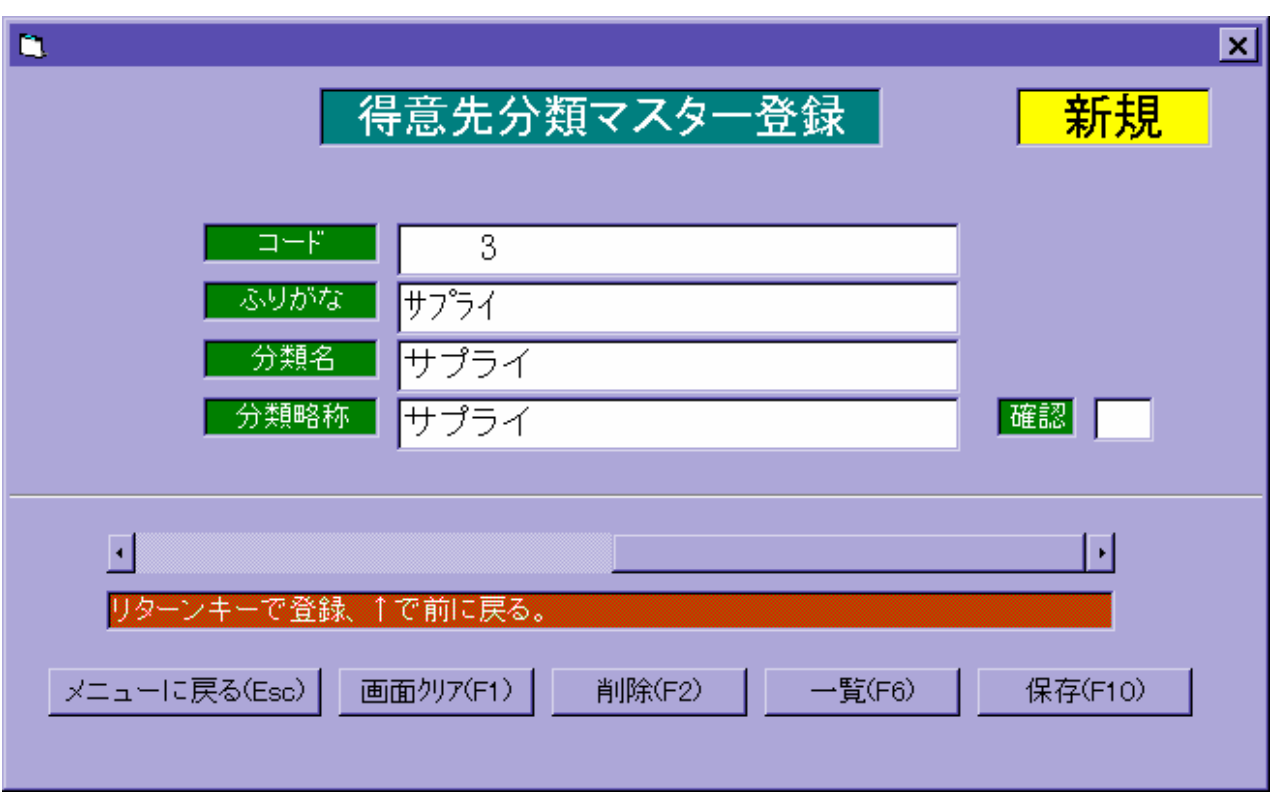

 $\bullet$  No  $\bullet$ 

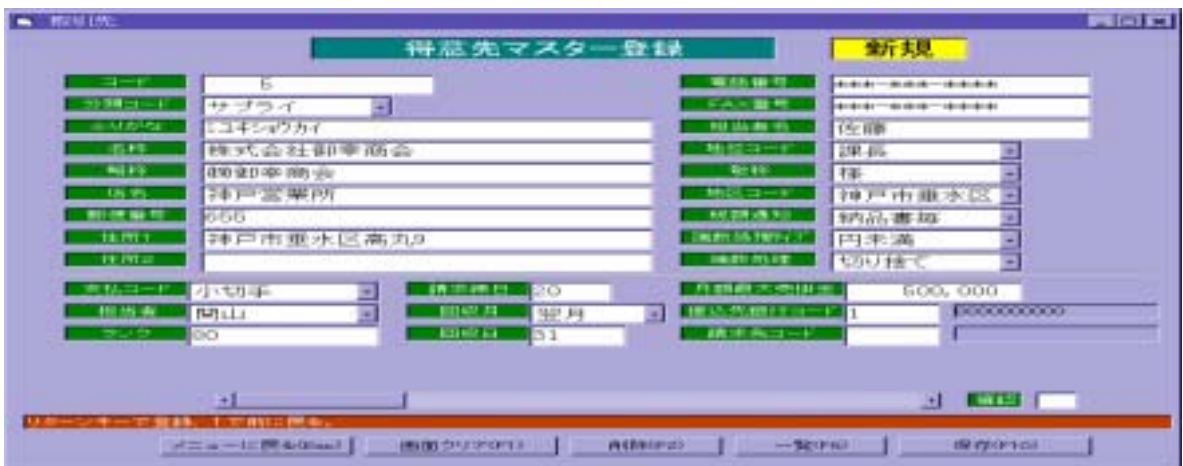

 $\mathbb{I}$  No  $\mathbb{I}$  No  $\mathbb{I}$ 

- ■<br>■ 第二章 第一章 第二章 第二章 第二章 第二章 第二章 第二章 第二章 第二章 第二章
- 【納品書毎】… 各伝票毎に消費税を計算します。
- ■<br>■明細行● <sub>→</sub> 研究
- 【免 税】… 消費税を計算しません。
	-
- 【切り捨て】… 端数は切り捨てます。
- ては、 はっしょう (の) にっぽん (の) にっぽん (の) にっぽん
- コンピュータ → コンピュータ → コンピュータ → コンピュータ → コンピュータ → コンピュータ → コンピュータ → コンピュータ → コンピュータ → コンピュータ → コンピュータ → コンピュータ → コンピュータ → コンピュータ → コンピュータ → コンピュータ → コンピュータ → コンピュータ → コンピュータ → コンピュータ → コンピュータ → コンピュータ → コンピュータ → コンピュータ → コ

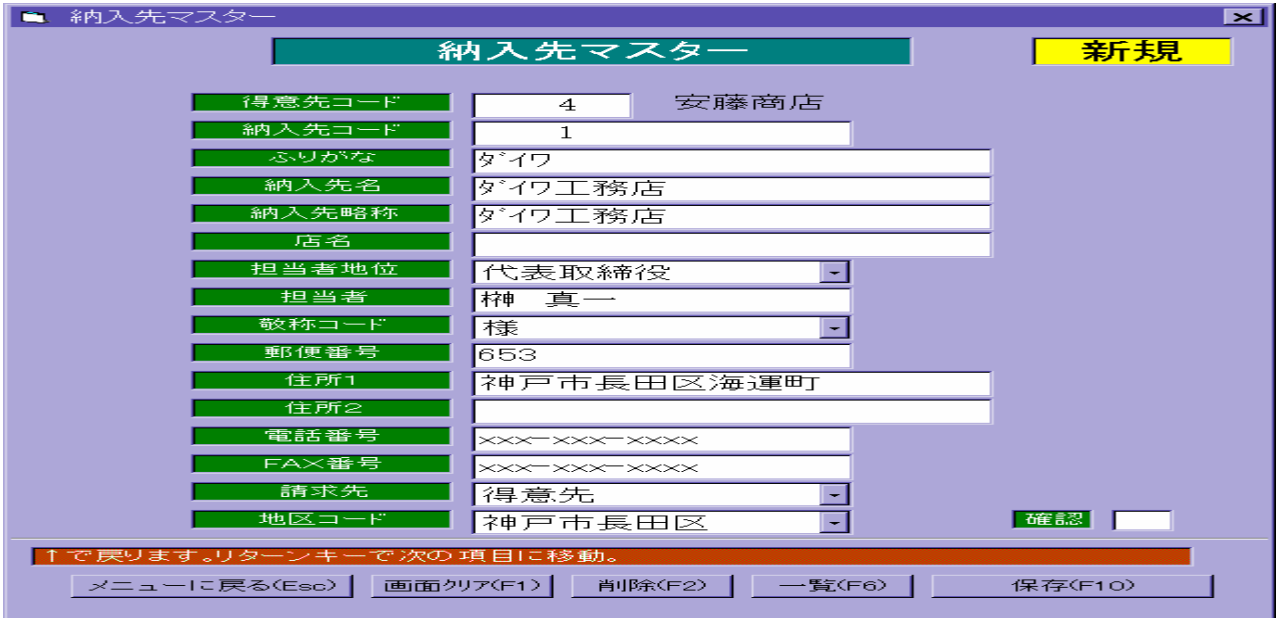

リターンキー を押すと自動的に新規Noを表示します。

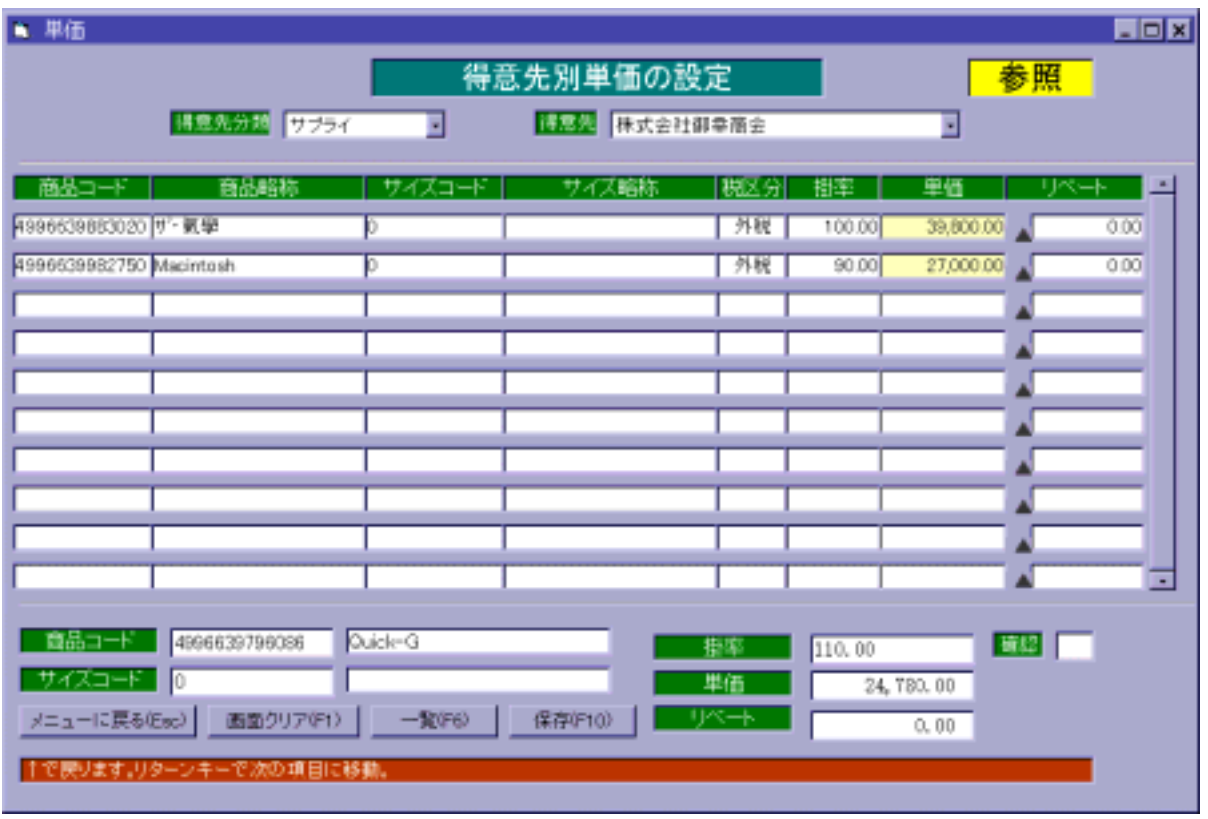

F・6 (一覧)を押すと商品一覧、サイズ一覧を参照することが出来ます。

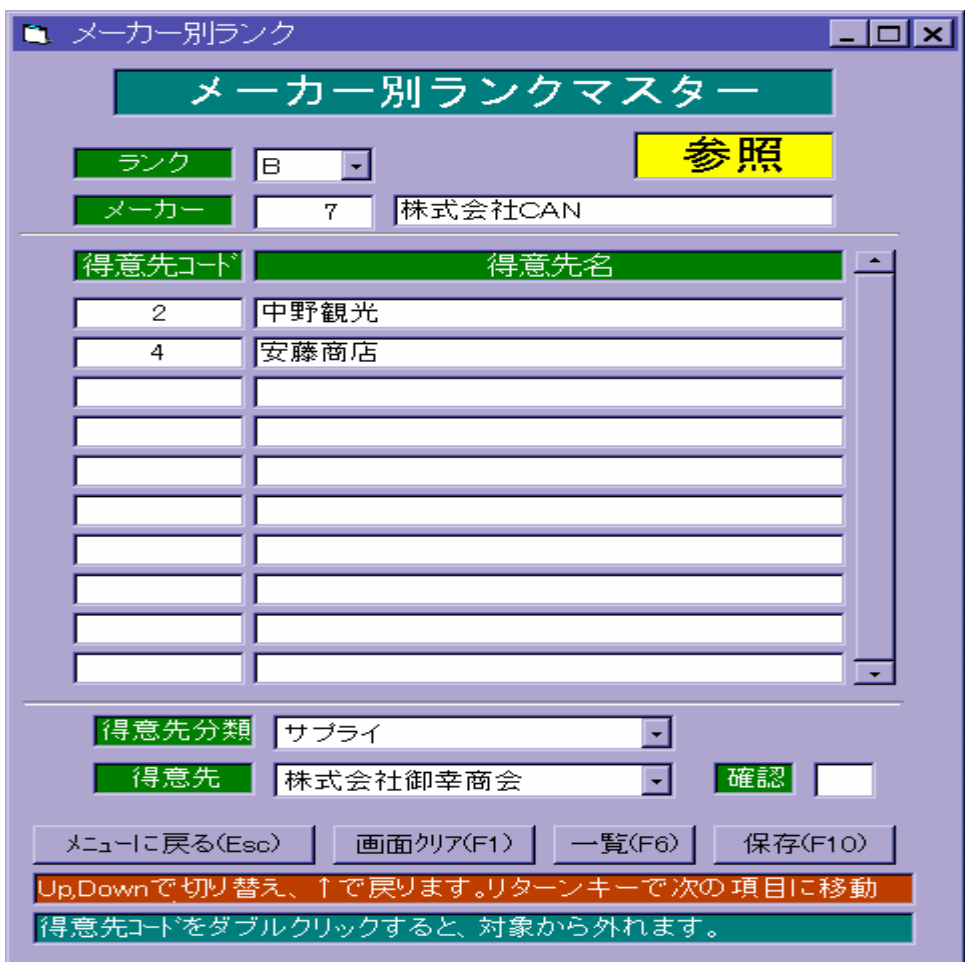

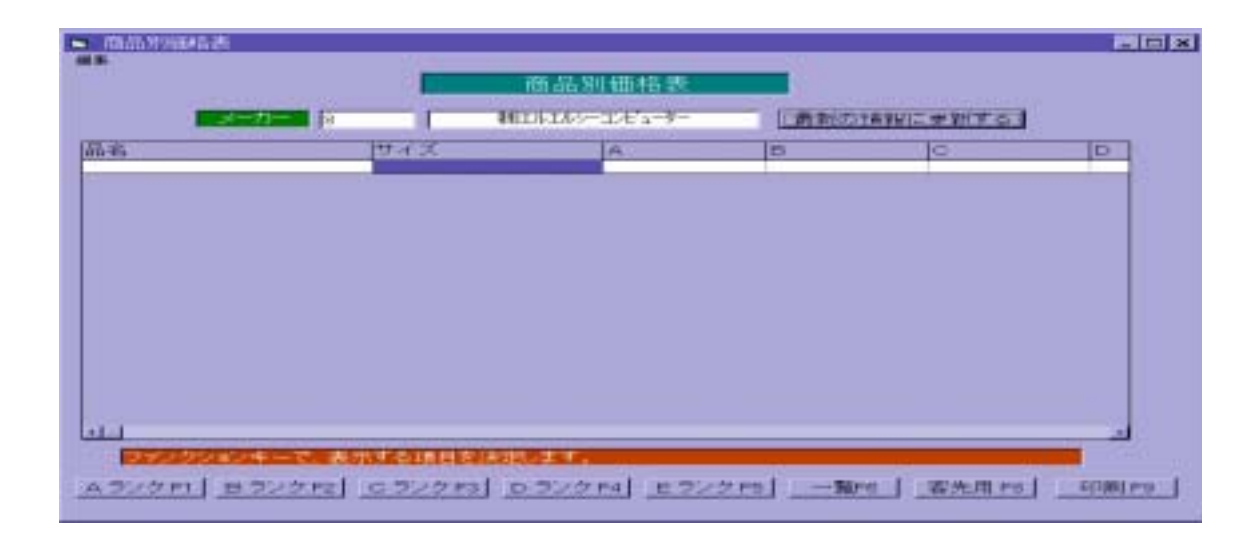

メーカーコードを入力して『最新の情報に更新する』でリターンキー を押すと、商品の

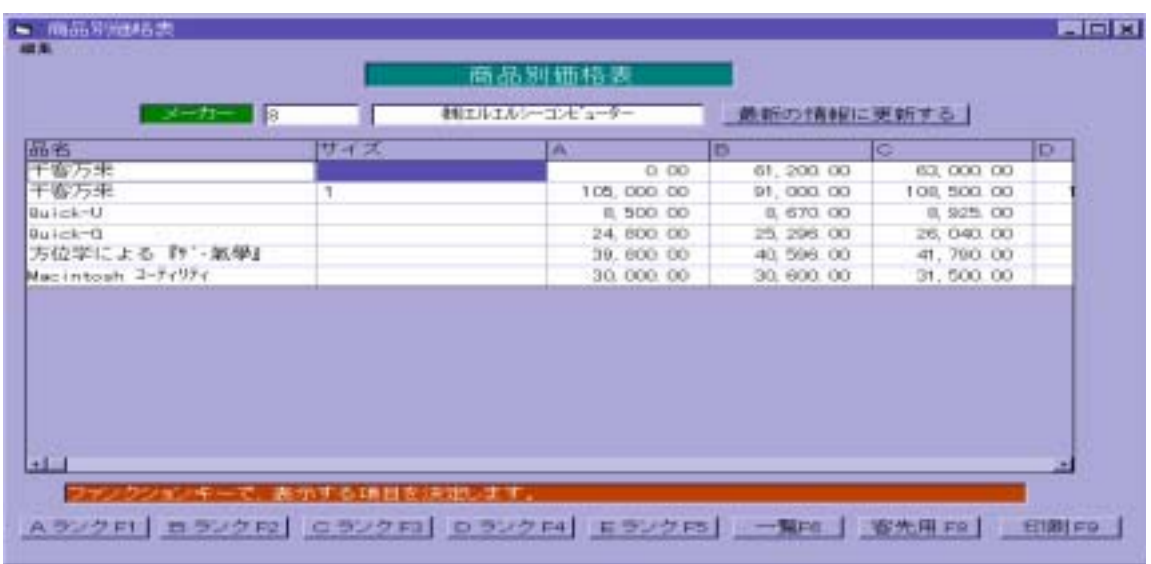

表示させたくないランクのファンクションキーを押して、 F・9 (印刷)を押すと、

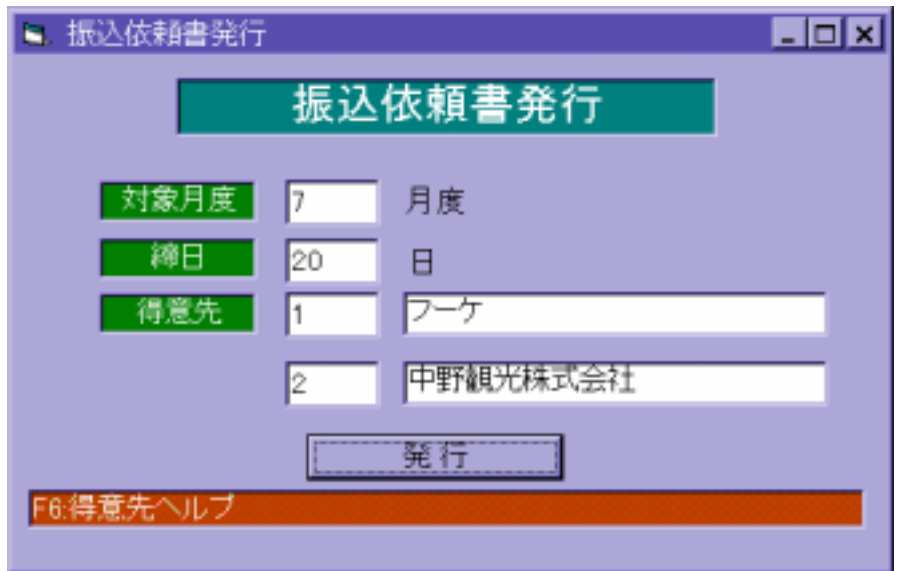

得意先コードが分からない場合は、F6(一覧)より選択します

発行 でリターンキー を押すと、振込依頼書発行を開始します。

ESC でんしょう しょうしょう

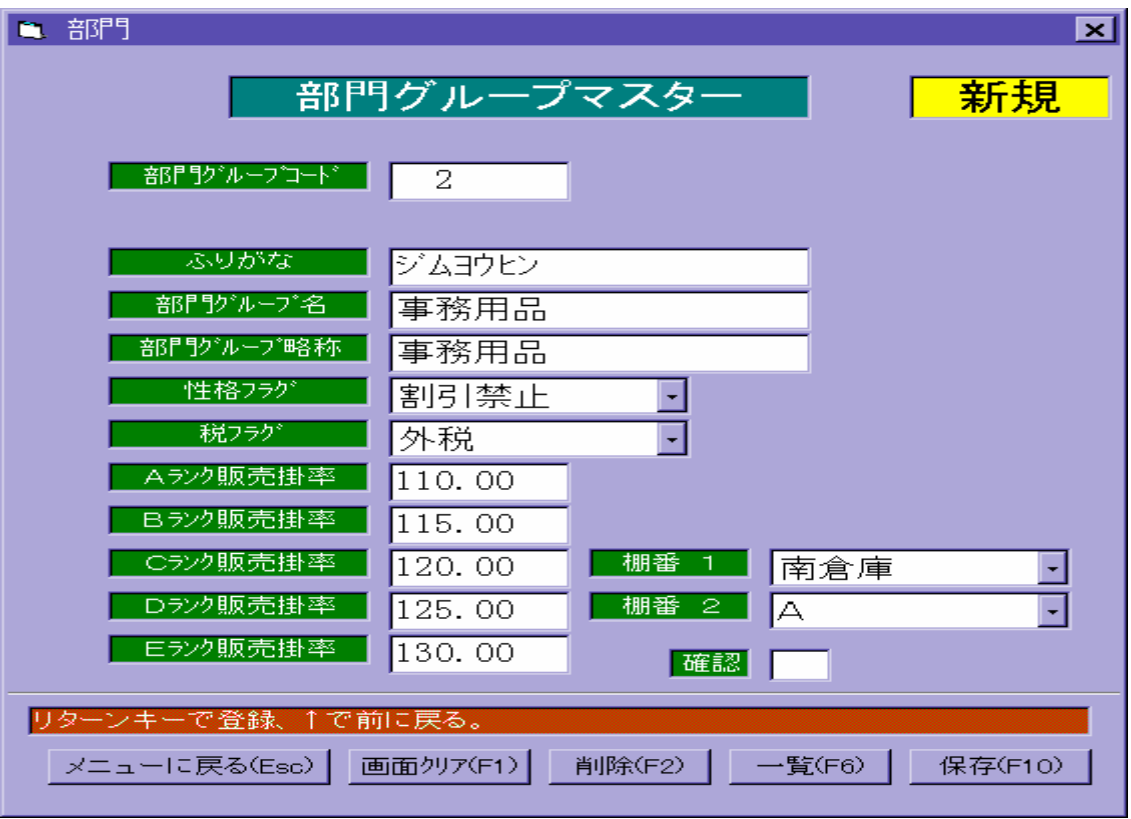

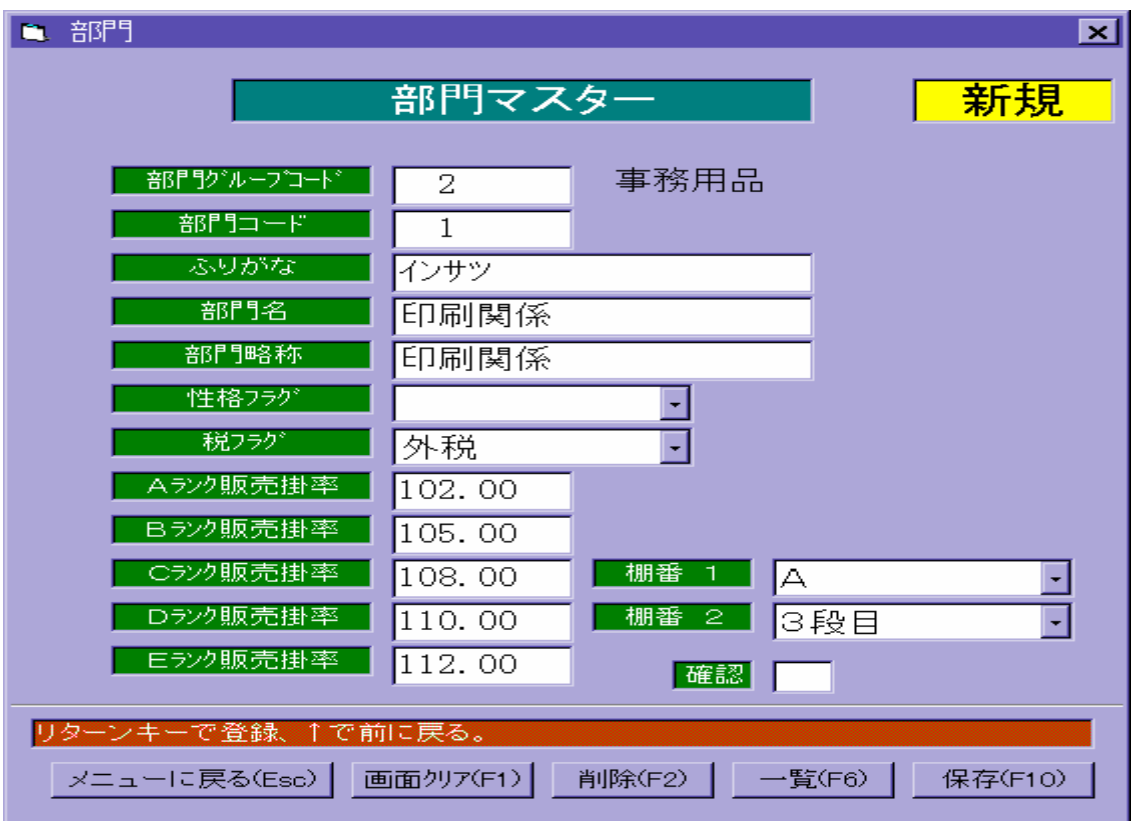

 $\mathbb{I}$ 

F・6 (一覧)を押すと、部門グループ一覧を表示します。

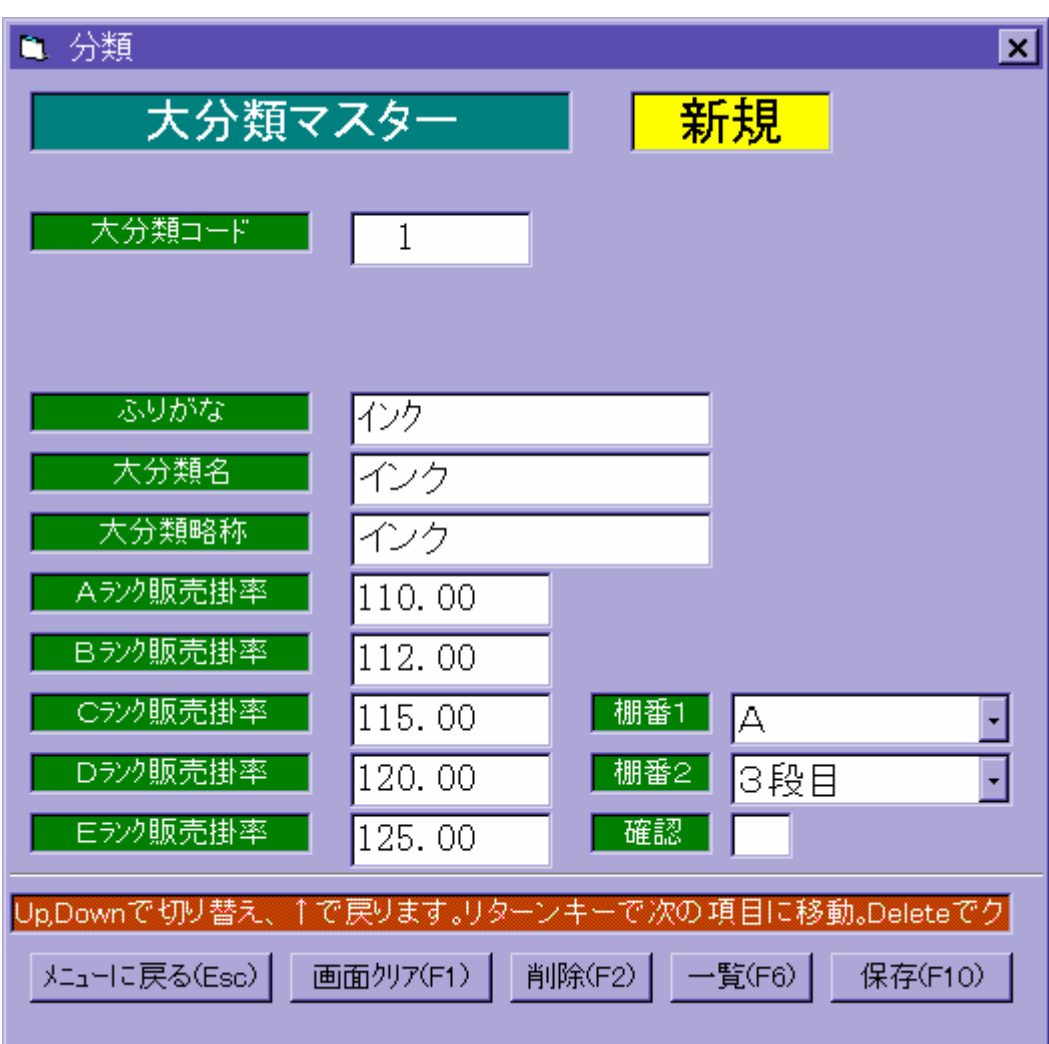

 $\mathbb{N}_0$ 

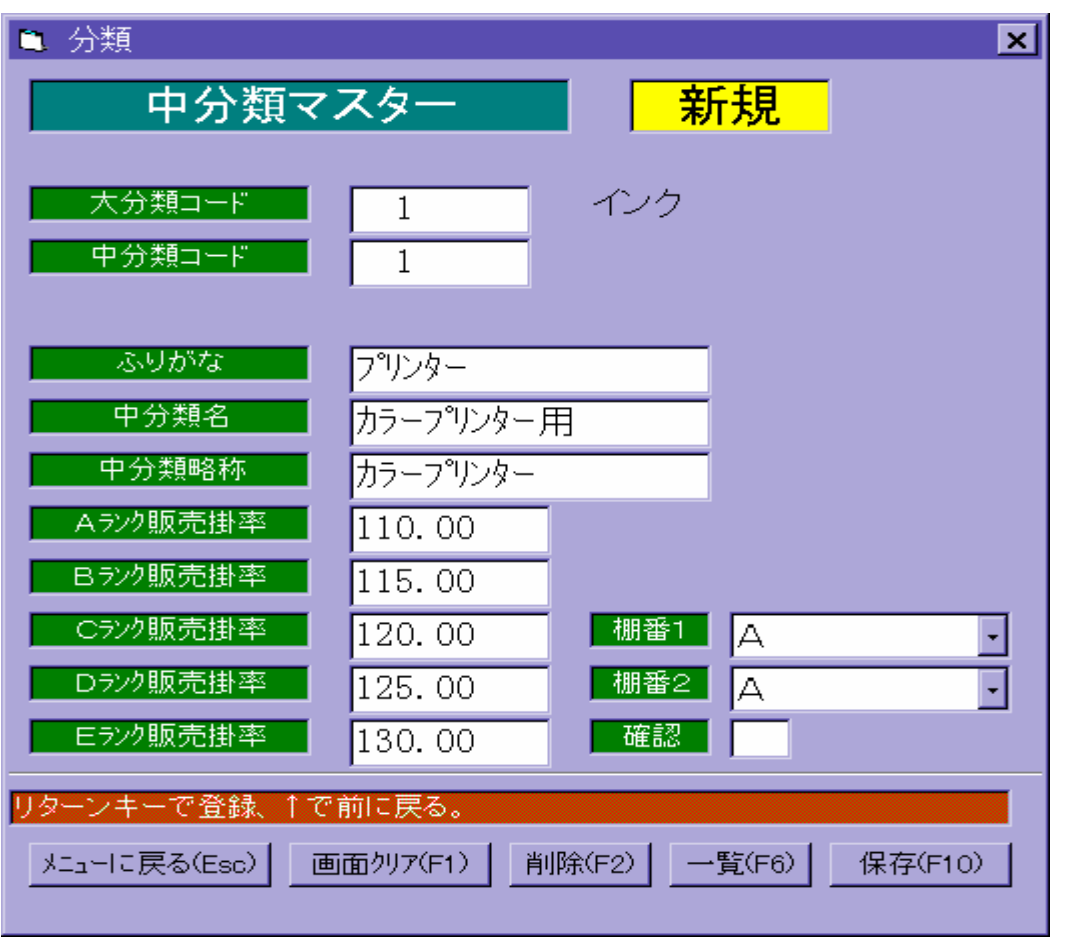

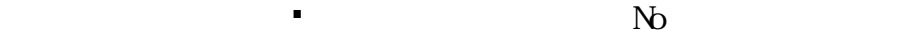

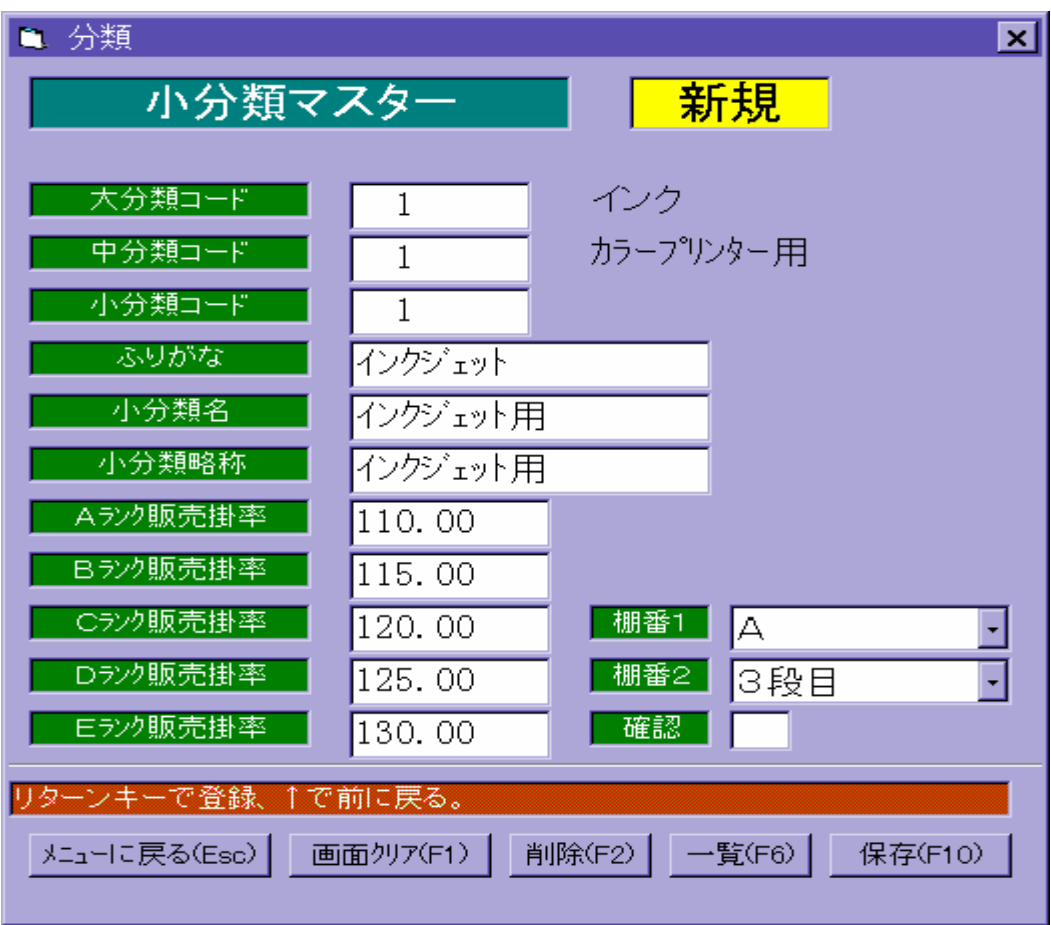

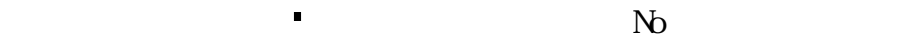

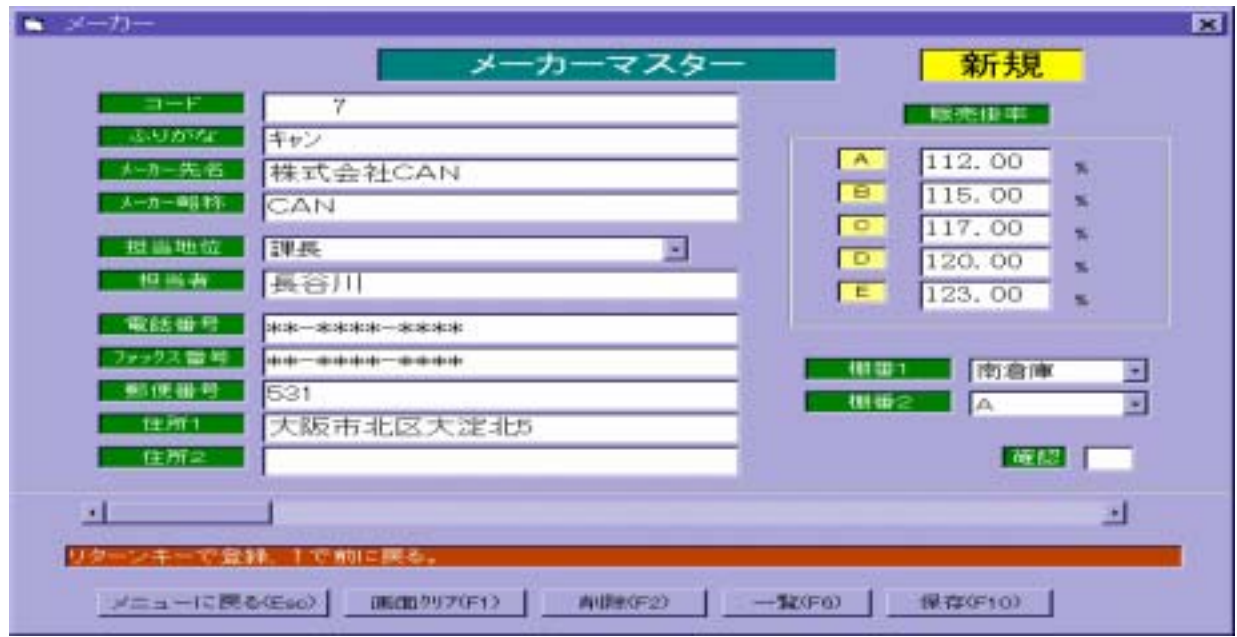

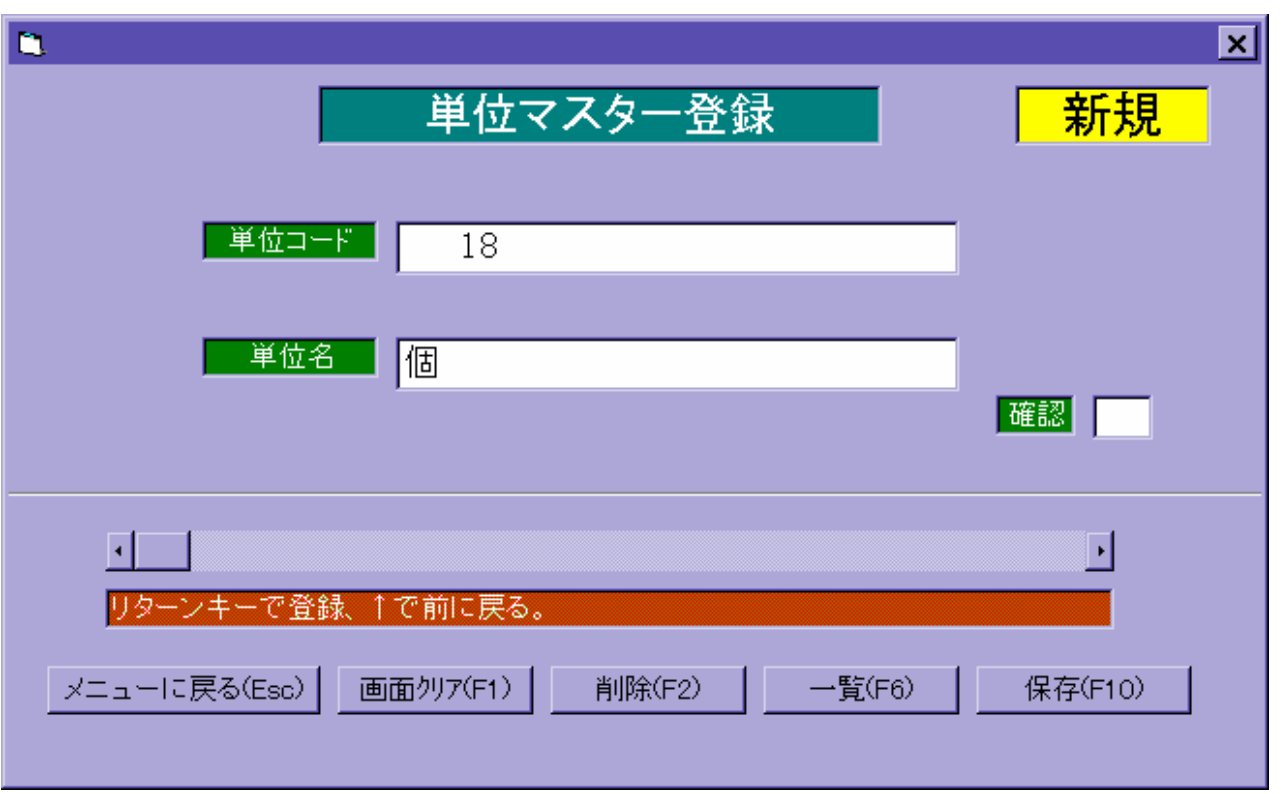

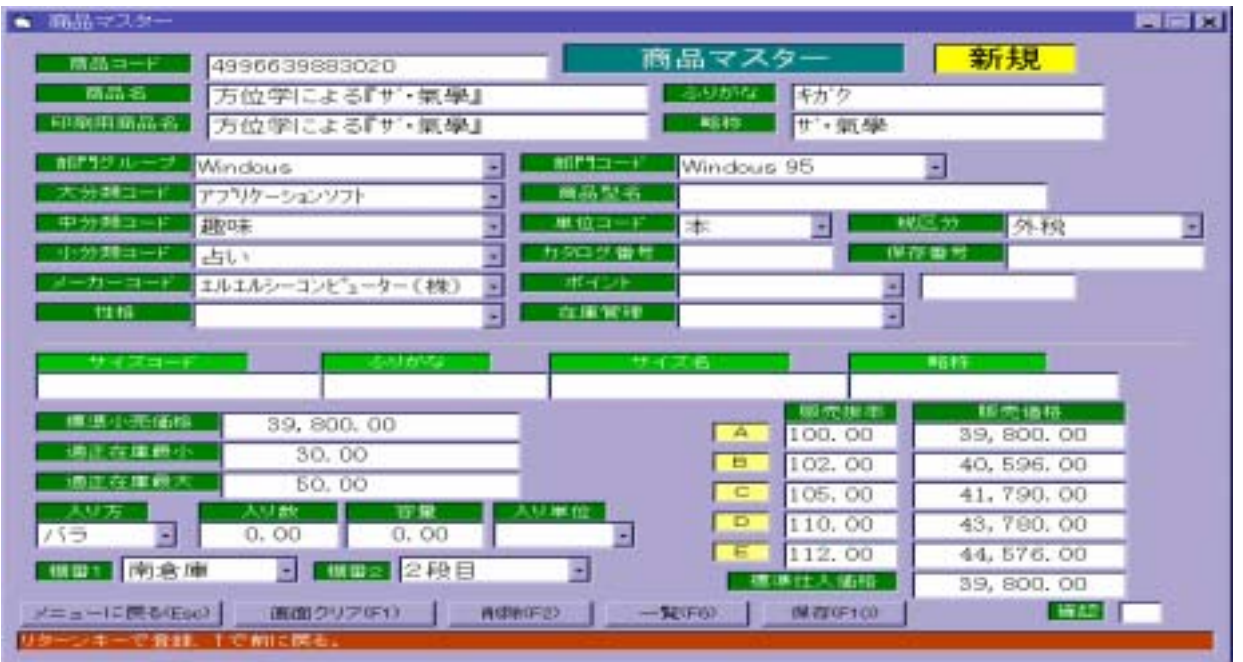

 $\mathcal{A}$  +  $\mathcal{A}$  +  $\mathcal{A}$  +

(例)1234567890123と1234567890123と1234567890123と1234567890123と1234567890123と1234567890123と1234567890123と1234567890

 $\mathbf{x} = \begin{bmatrix} 1 & 1 \\ 1 & 1 \end{bmatrix}$ 

(例)1234567890123と1234567890123と1234567890123と1234567890123と1234567890123と1234567890123と1234567890123と1234567890<br>1234567890123と1234567890123と1234567890123と1234567890123と1234567890123と12345678901

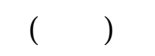

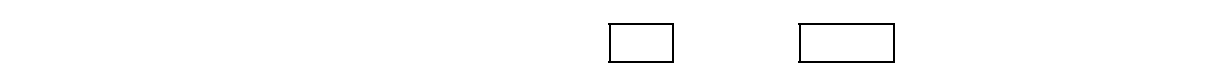

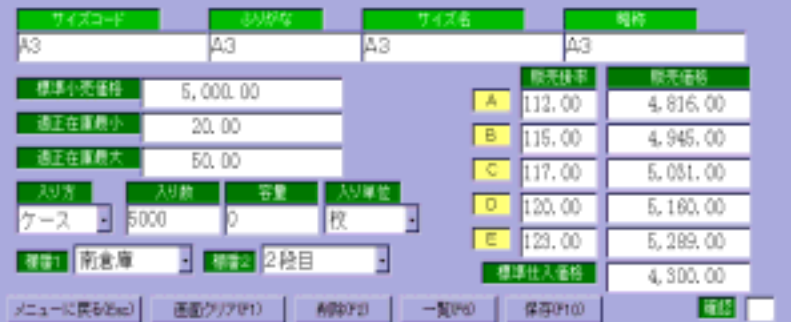

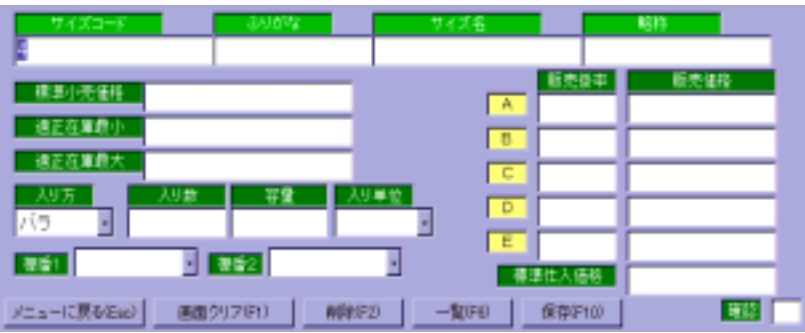

矢印キー ↑ を押します。

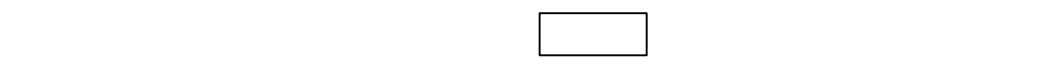

 $101$ 

リターンキー で標準仕入価格まで進み、標準仕入価格を入力すると、標準仕入価格か

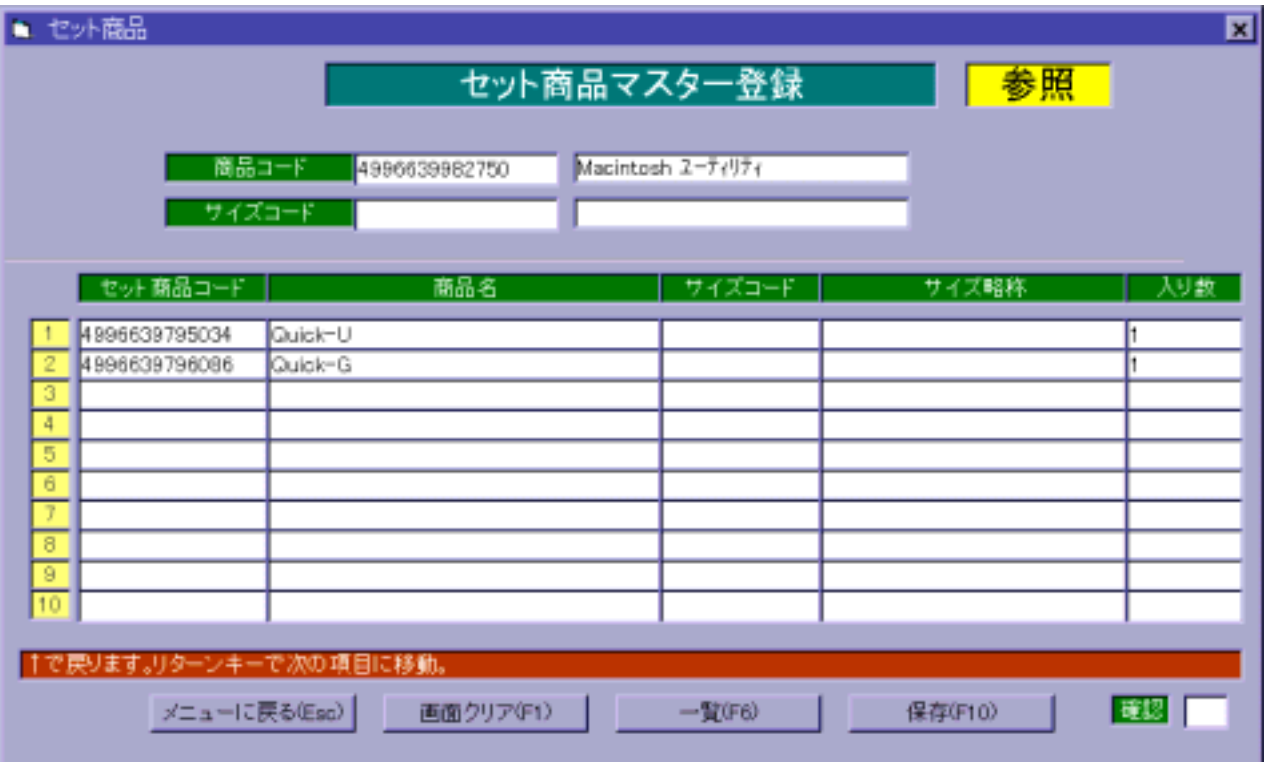

商品コートが分からない場合は、 F・6 (一覧)を押すと商品一覧を表示します。

サイズコートが分からない場合は、F6(一覧)を押すとサイズ一覧を表示します。
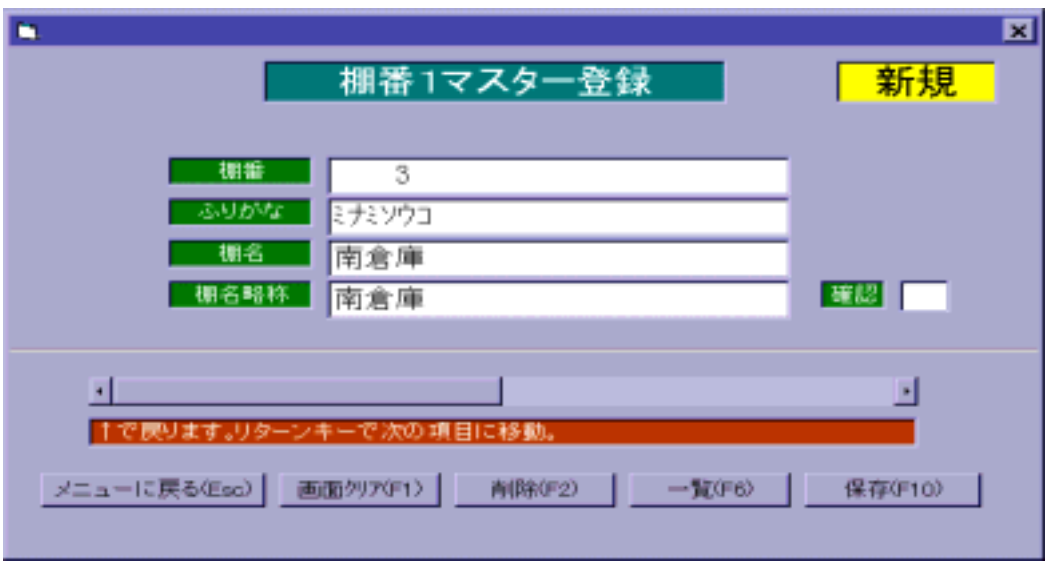

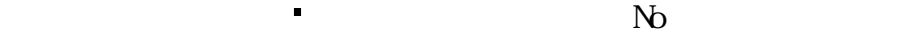

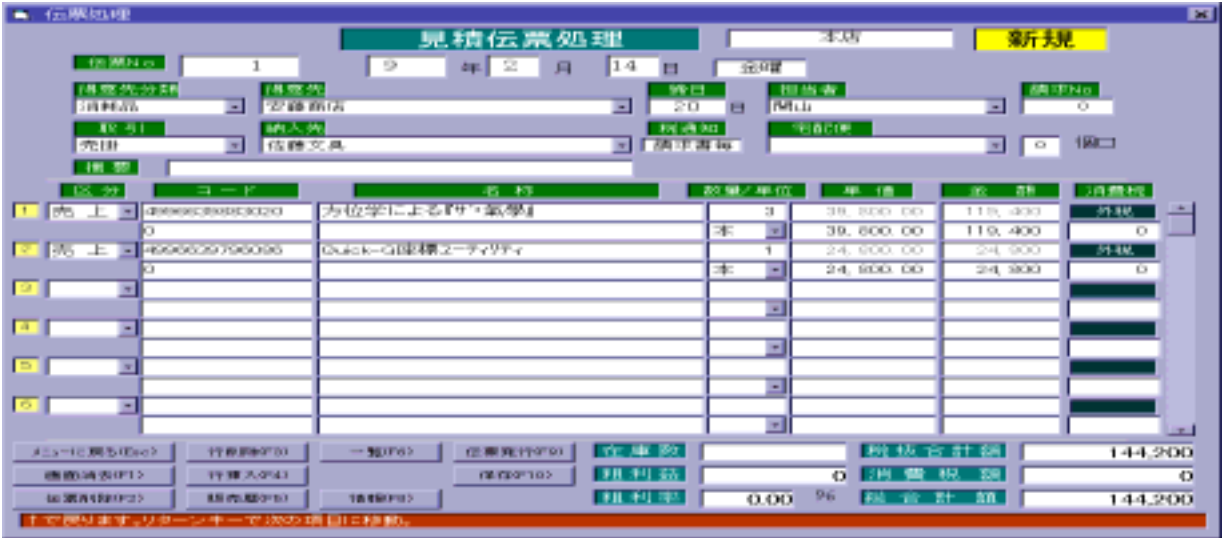

 $\bullet$ 

日付を変更する場合は、年(月、日)を入力後にリターンキー を押します。

得意先分類を選択し F・6(一覧)を押すとその分類の得意先だけを表示し、

リターンキー を押していくと、自動的に今日の日付を表示します。

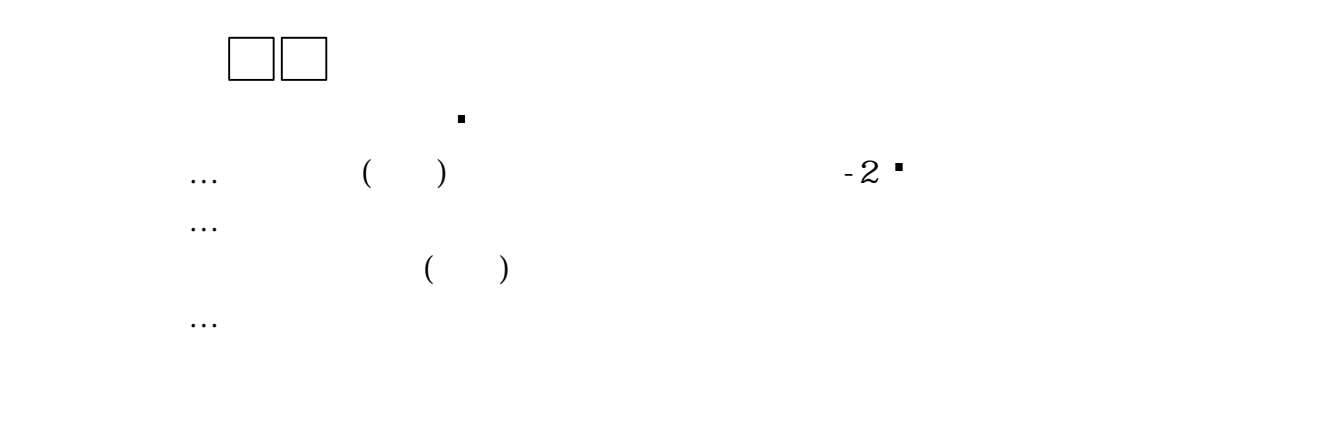

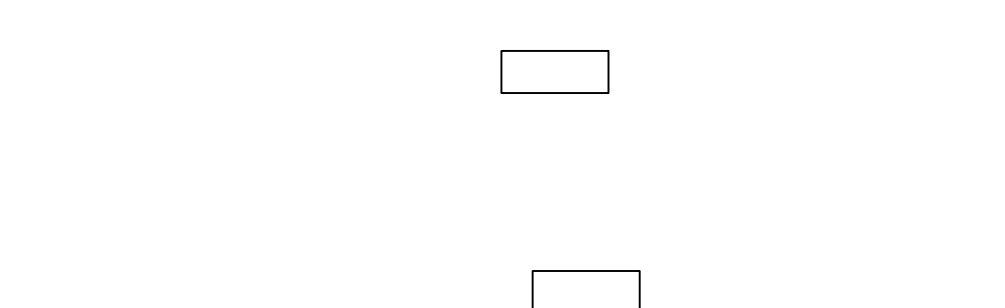

 $\mathsf X$ 

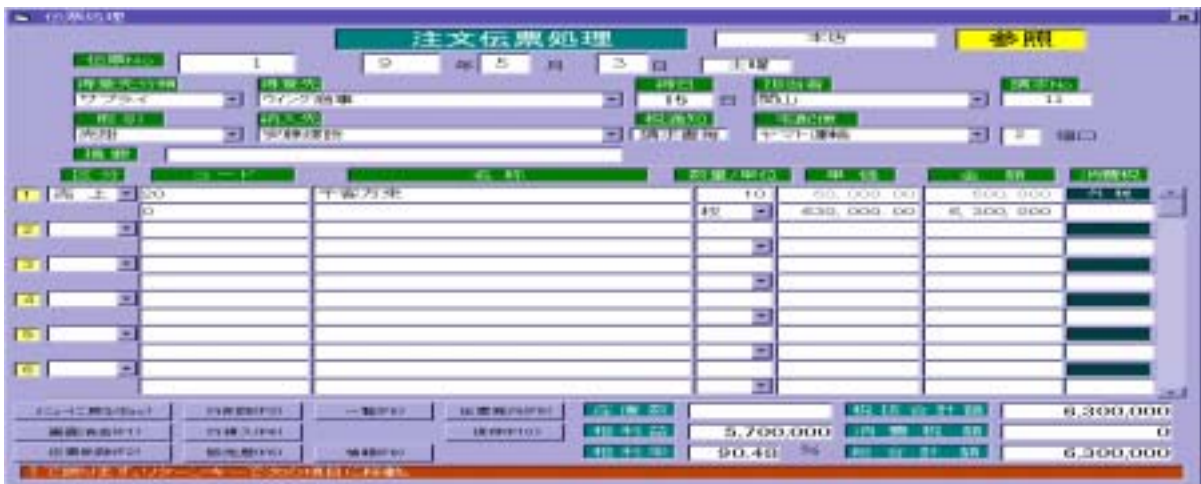

 $\bullet$ 

日付を変更する場合は、年(月、日)を入力後にリターンキー を押します。

得意先分類を選択し F6(一覧)を押すとその分類の得意先だけを表示し、

リターンキー を押していくと、自動的に今日の日付を表示します。

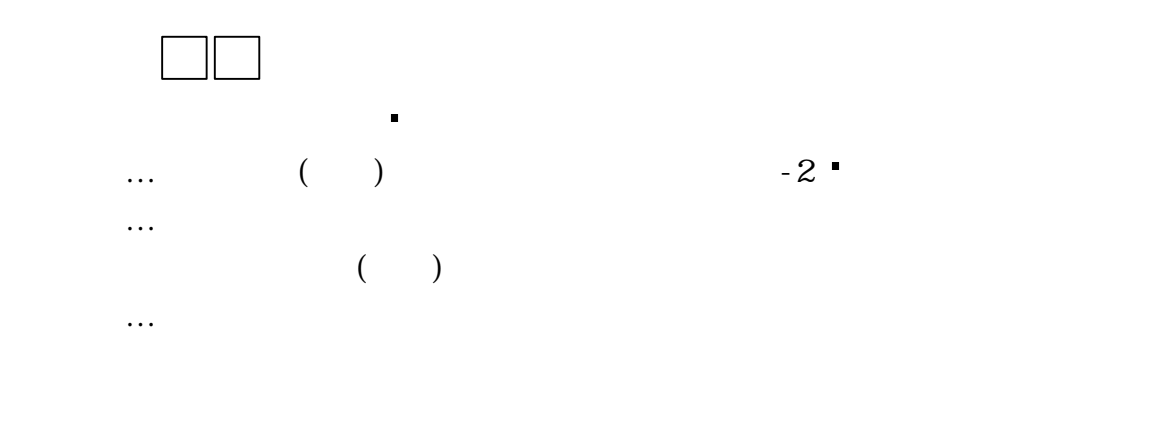

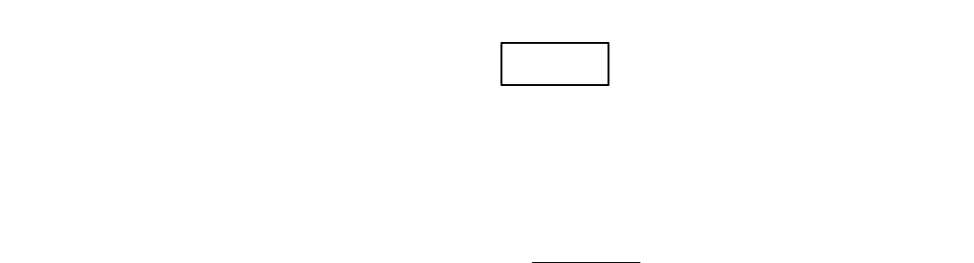

サイズコードがわからない場合には、 F・6 (一覧)で検索します。

 $\mathsf X$ 

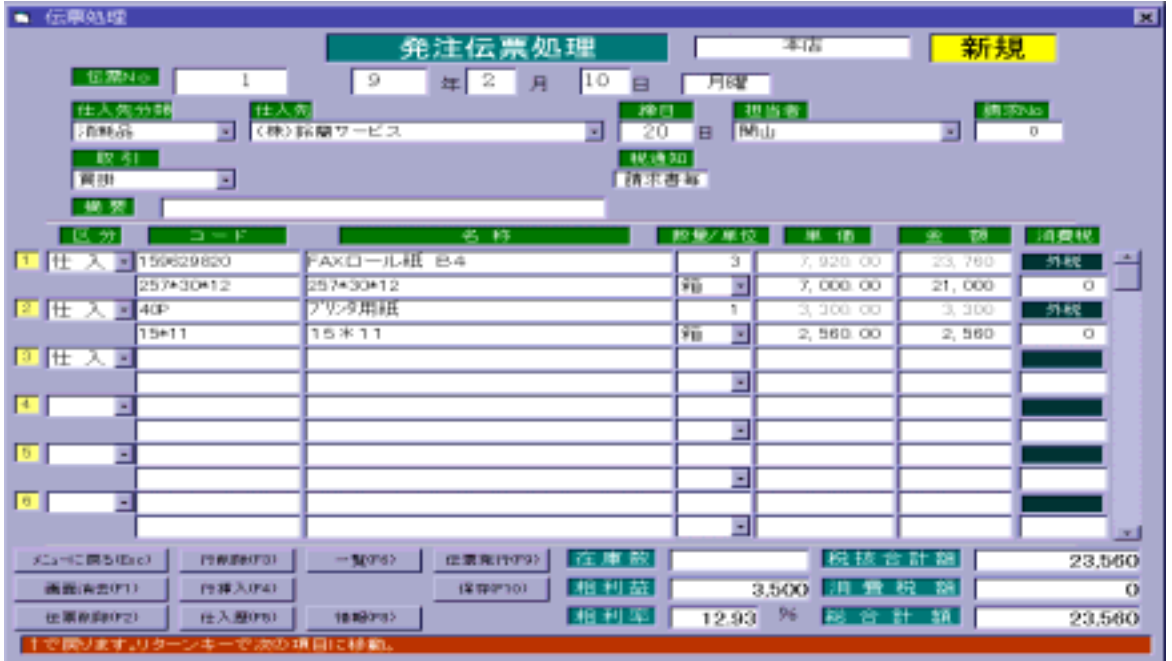

 $\bullet$ 

日付を変更する場合は、年(月、日)を入力後にリターンキー を押します。

仕入先分類を選択し F・6 (一覧)を押すとその分類の得意先だけを表示し、

リターンキー を押していくと、自動的に今日の日付を表示します。

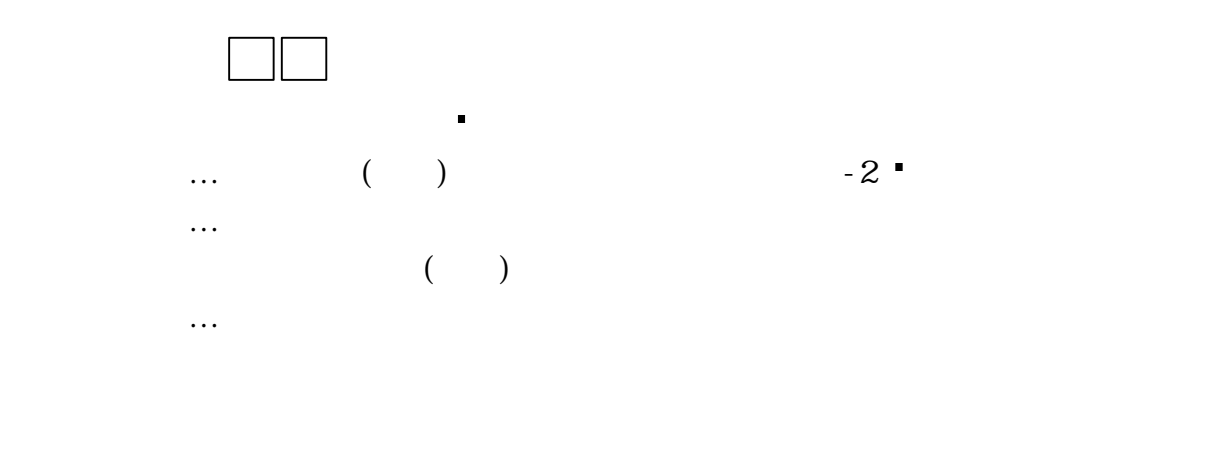

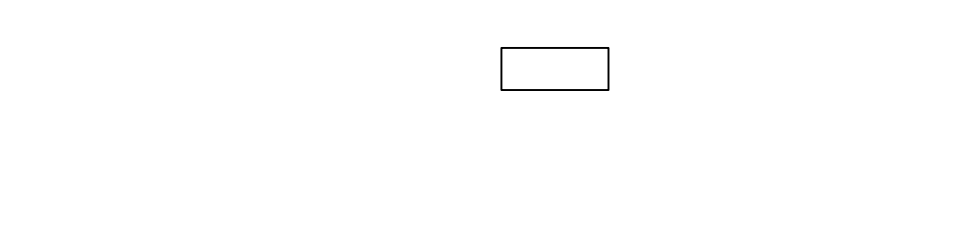

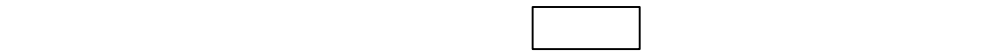

 $\mathsf X$ 

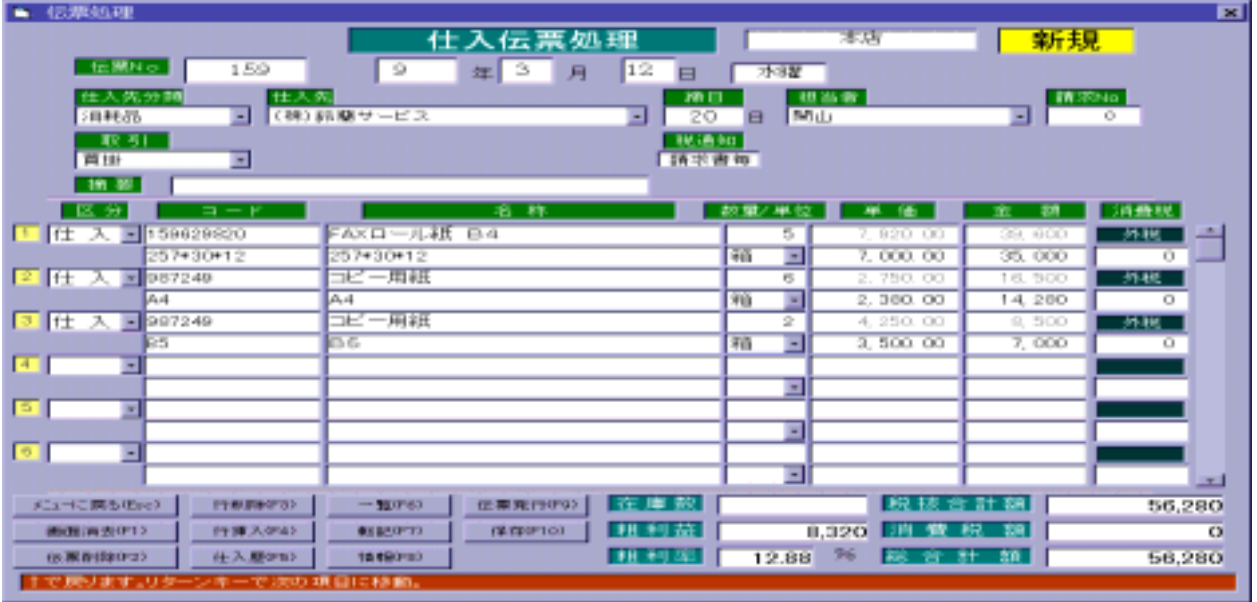

 $\bullet$ 

日付を変更する場合は、年(月、日)を入力後にリターンキー を押します。

リターンキー きょうしょう しょうしょう

取引の状態を矢印キー ← 【買掛】・【現金】選択します。

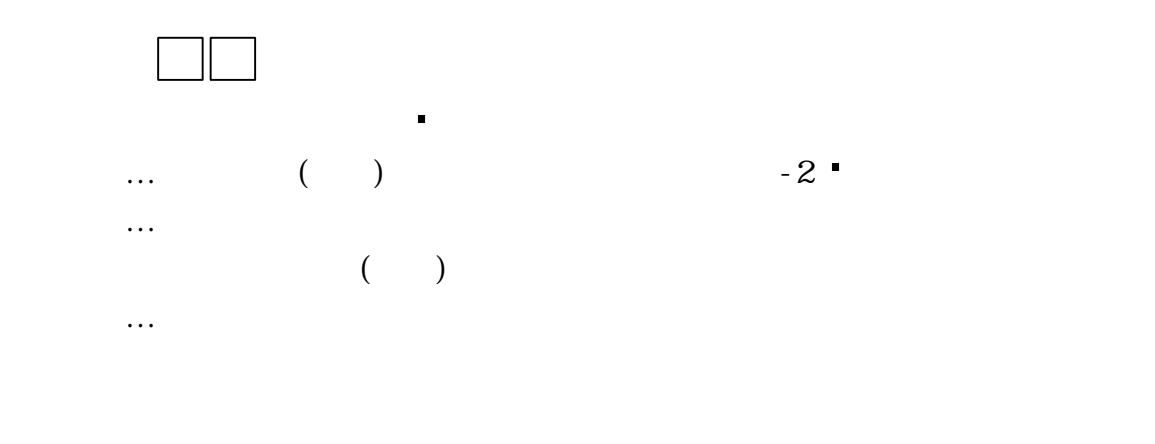

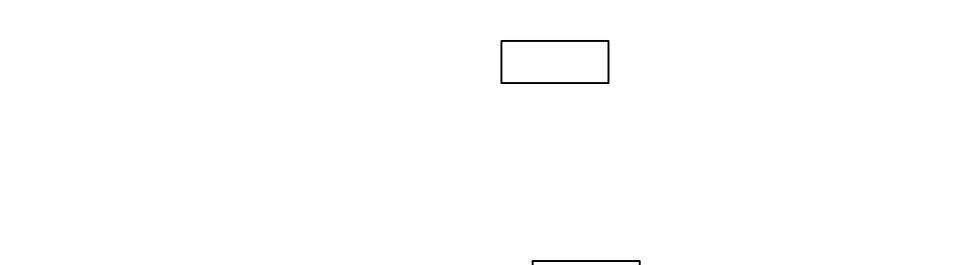

サイズコードがわからない場合には、 F・6 (一覧)で検索します。

 $\mathbf x$ 

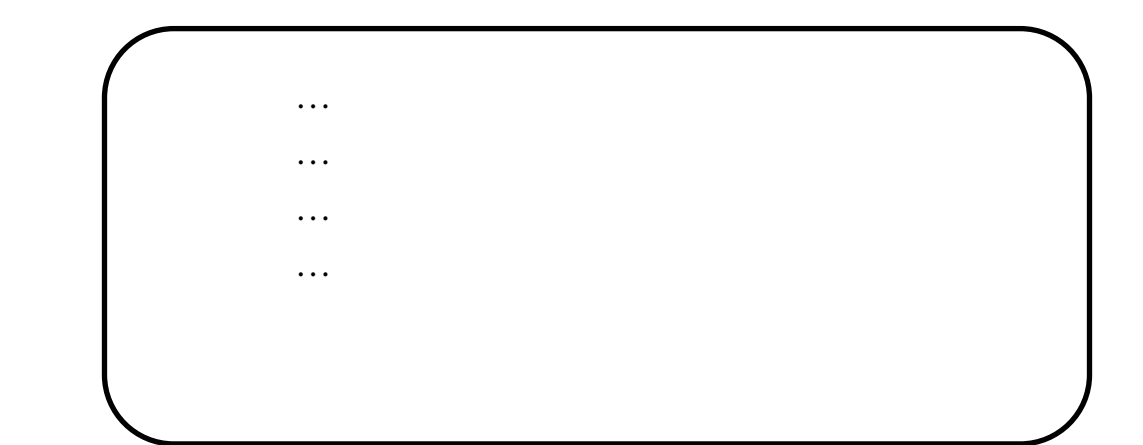

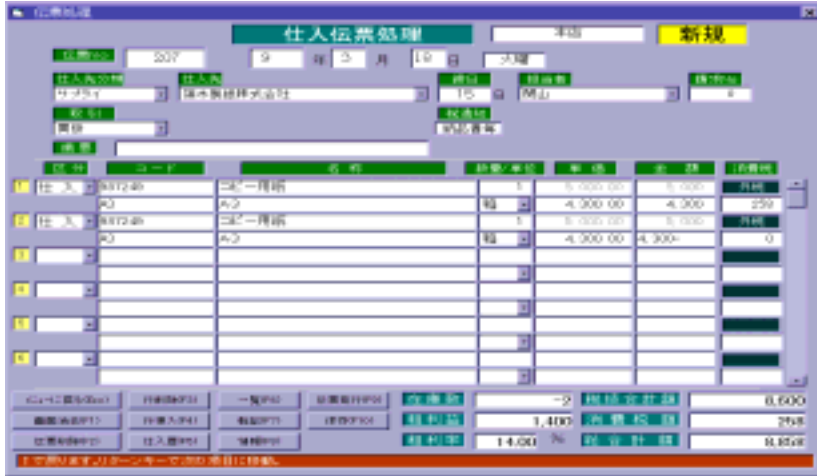

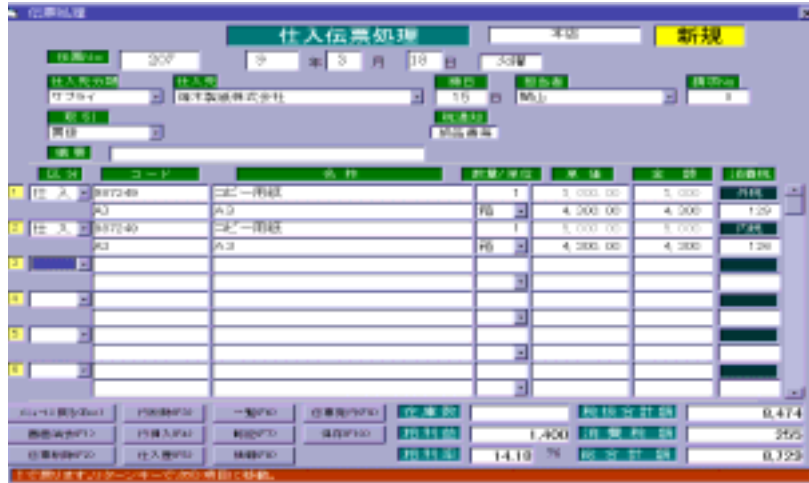

L

←『-』入力後、リターンキー

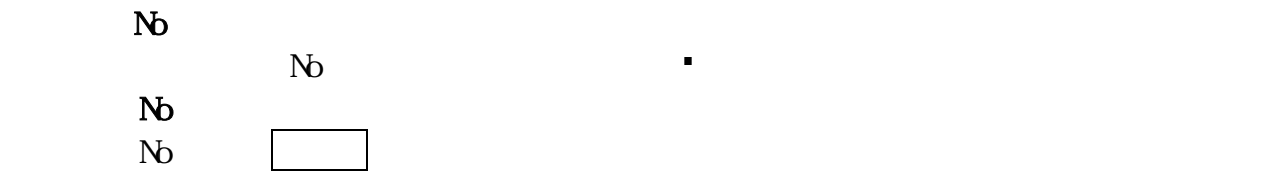

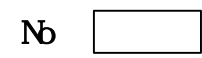

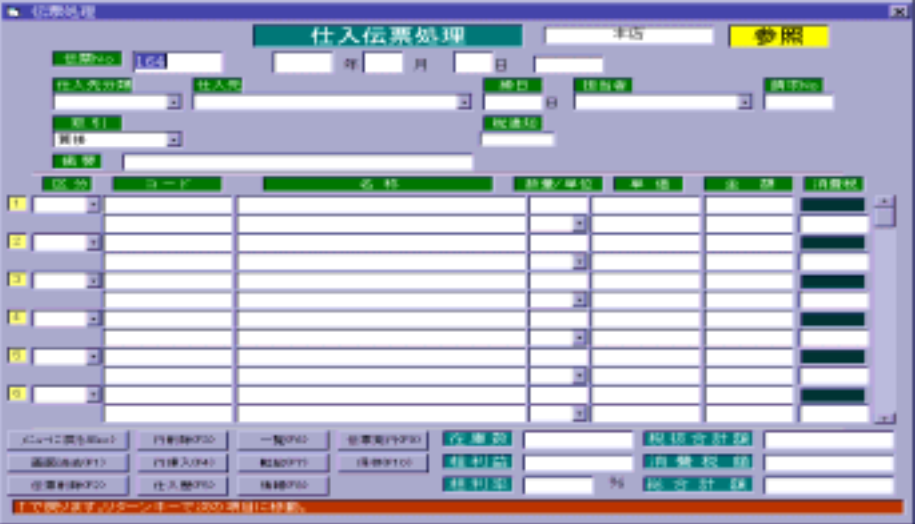

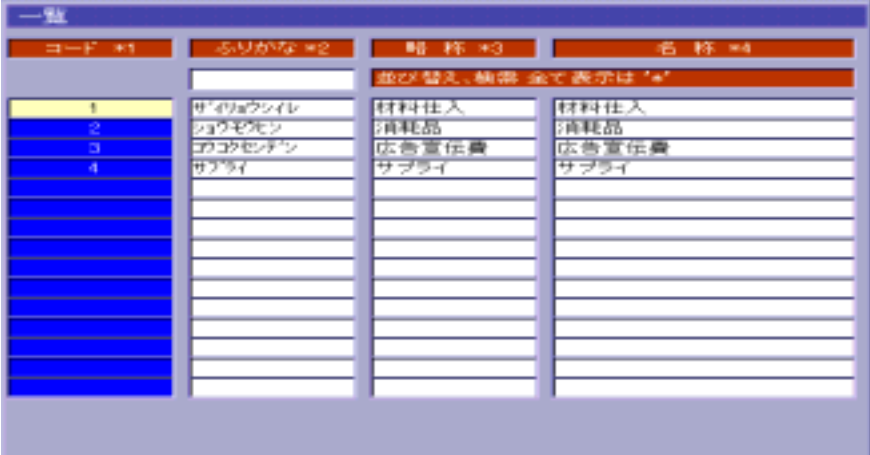

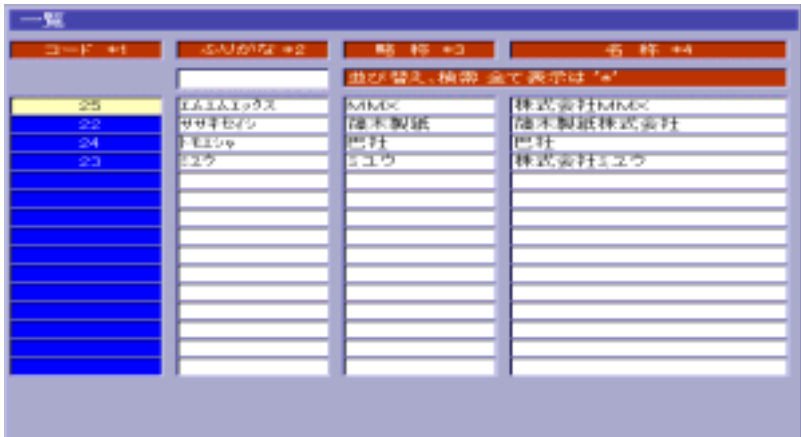

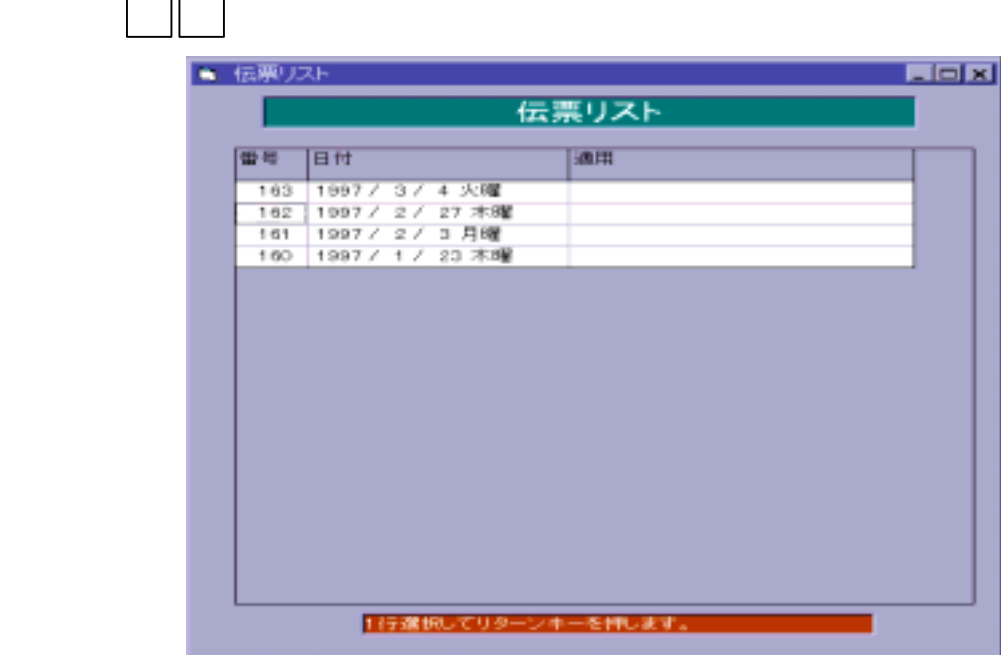

③ リターンキー を押すと、選択した伝票内容を表示します。

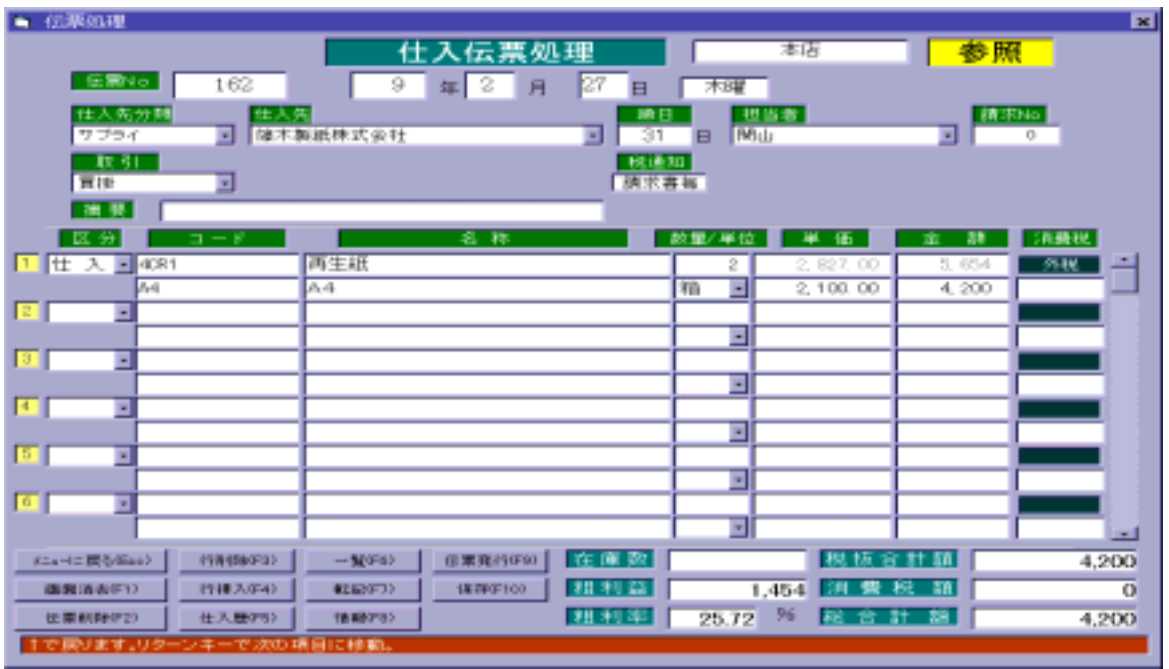

 $\mathbb{N}$ 

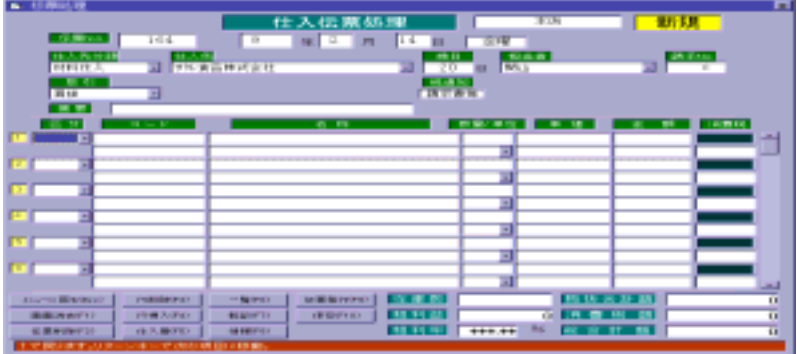

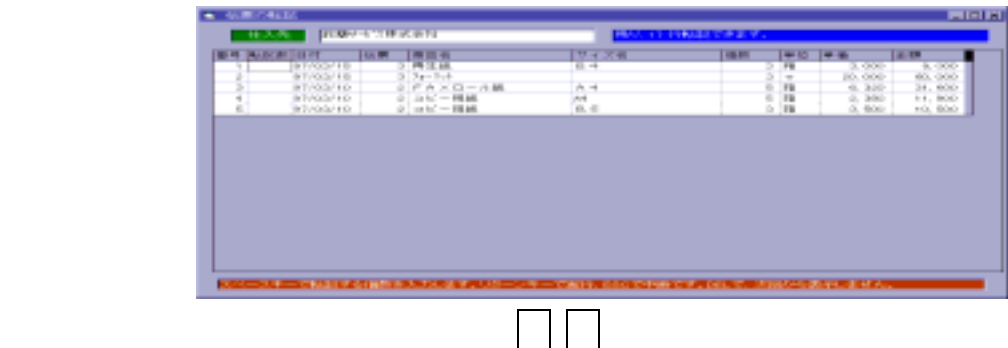

 $\mathbb{R}^n$  (see Fig. ) and  $\mathbb{R}^n$  (see Fig. ) and  $\mathbb{R}^n$  (see Fig. ) and  $\mathbb{R}^n$  (see Fig.

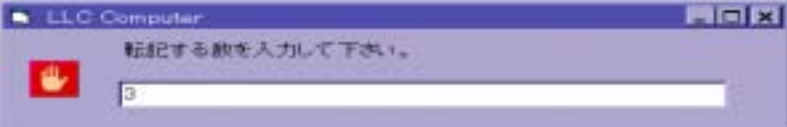

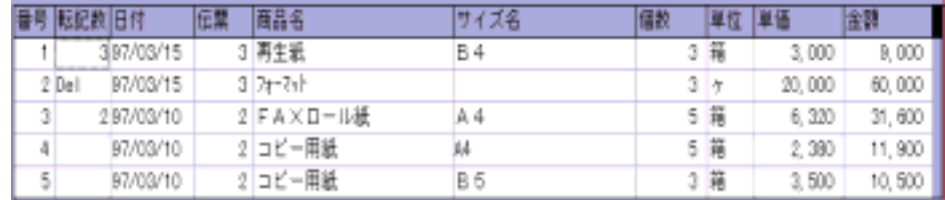

## ※ DEL を押すと、次回よりその行を一覧表示しません。

あると、リターンキー きょうしょう

| <b>COLLEGE AND STATE</b>               |                                                      |                                                   | m                                       |
|----------------------------------------|------------------------------------------------------|---------------------------------------------------|-----------------------------------------|
|                                        | 仕入伝票処理                                               | 17.725                                            | 素質 長尾                                   |
| <b>SECTION</b><br>211.21               | <b>FILE</b><br>m                                     | 二丁期                                               |                                         |
| 大阪性素                                   | -                                                    |                                                   |                                         |
| All clear to                           | 33 Banks and the count<br>コ<br>œп                    | <b>Barnett Barnett</b>                            |                                         |
| <b>Life Street</b><br>m                |                                                      | <b>THEFT AT</b>                                   |                                         |
|                                        |                                                      |                                                   |                                         |
|                                        | $-10$                                                | $\rightarrow$                                     | <b><i>STATISTICS</i></b>                |
| 1 0 A 2 4 5                            | <b>BASE ON</b>                                       | 4.330.00                                          | <b>PERSONAL</b><br>-<br><b>TALL OFF</b> |
|                                        | <b>POST</b>                                          | m<br>3 1200 130                                   | <b>Q. 13001</b>                         |
| <b>BELIEVED BY</b>                     | PERSONAL PROPERTY                                    | G. DOLL CO.                                       | <b>THE 1999</b><br>HER. GENT            |
| $-10.14$                               | 74.76                                                | <b>TE</b><br><b>B. BVD. DD</b>                    | 211 - PA 811                            |
|                                        |                                                      | Ħ                                                 |                                         |
|                                        |                                                      |                                                   |                                         |
|                                        |                                                      | 茵                                                 |                                         |
|                                        |                                                      |                                                   |                                         |
|                                        |                                                      | 詞                                                 |                                         |
|                                        |                                                      | ы                                                 |                                         |
| CARL PROGRAM<br><b>PERMITTE</b>        | <b>COMPANY</b><br><b>WITH FIGHT</b><br>on the winds. |                                                   |                                         |
| <b>PERMITTEE</b>                       | <b>AND PERSON</b><br><b>BEST-PINE</b><br>10/05/2111  |                                                   | <b>HELEN</b><br>面                       |
| 再構築所でい<br><b>VALUE RESTRICT</b>        | 2012/07/08<br>MANY VY                                | 179, 79, 879<br><b>SECTION</b><br><b>THE REAL</b> | <b>HILLING</b>                          |
| <b>CERENSHIPS</b><br><b>CONTRACTOR</b> | <b>THE REAL</b>                                      |                                                   |                                         |

 49 LLC Computer Group Co., Ltd.

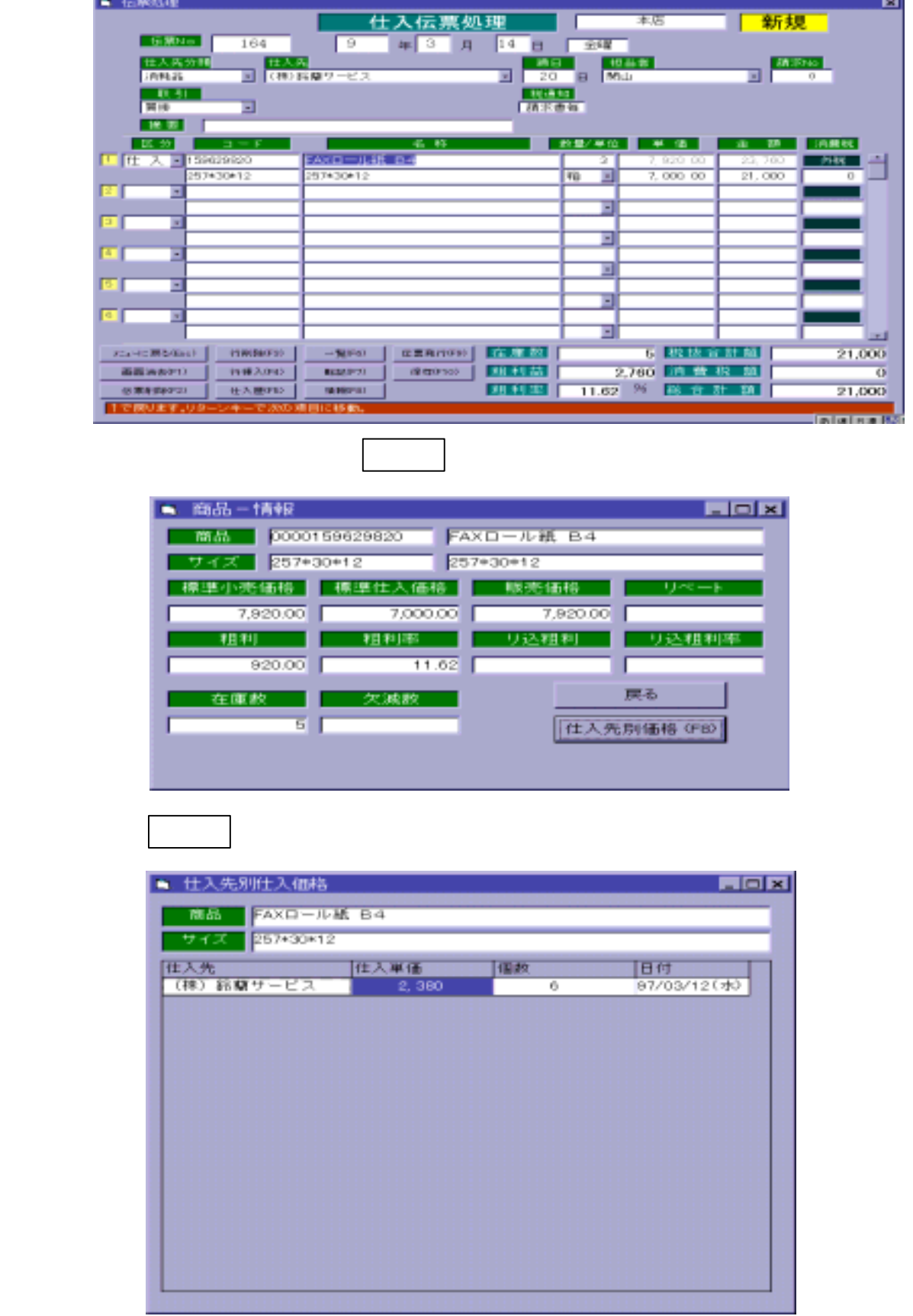

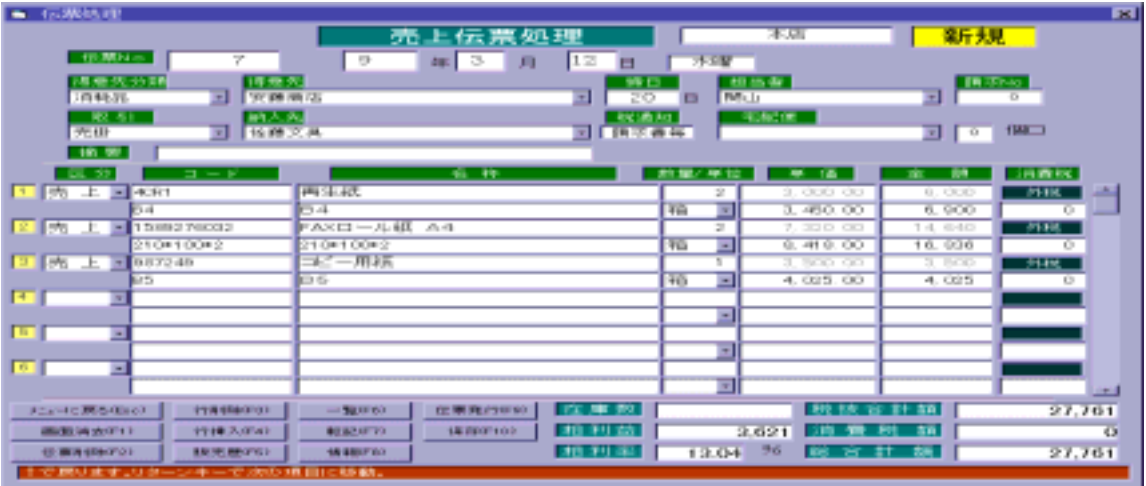

 $\bullet$ 

日付を変更する場合は、年(月、日)を入力後にリターンキー を押します。

リターンキー を押していくと、自動的に今日の日付を表示します。

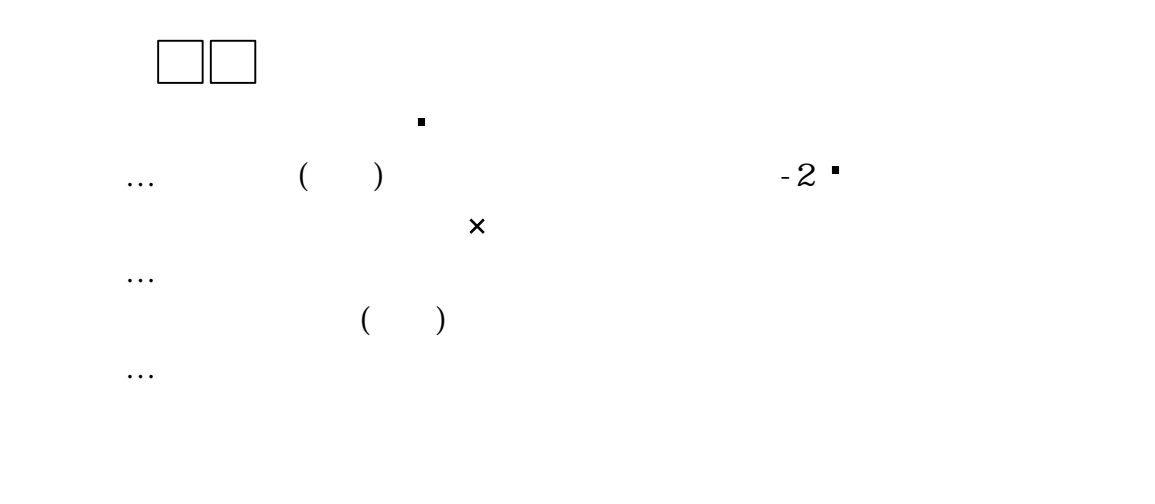

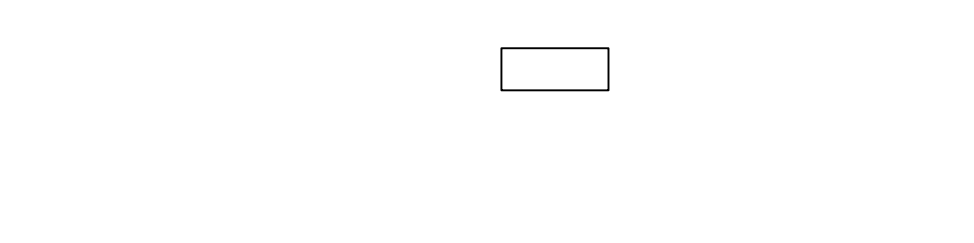

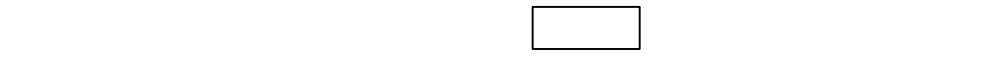

 $\mathsf{X}$ 

 $+$  …  $+$  …  $+$  …  $+$  …  $+$  …  $+$  …  $+$  …  $+$  …  $+$  …  $+$  …  $+$  …  $+$  …  $+$  …  $+$  …  $+$  …  $+$  …  $+$  …  $+$  …  $+$  …  $+$  …  $+$  …  $+$  …  $+$  …  $+$  …  $+$  …  $+$  …  $+$  …  $+$  …  $+$  …  $+$  …  $+$  …  $+$  …  $+$  …  $+$  …  $+$  …  $+$  …  $+$  … - … 内税に関することがある。<br>- … 内税に関することがある。 / … 非課税に変更します。  $\mathcal{O}(\mathcal{O}_\mathcal{A})$  . The contract of the contract of the contract of the contract of the contract of the contract of the contract of the contract of the contract of the contract of the contract of the contract of the co

 $-1.588$ 新規 上伝票処理 菷 a<br>Barat ਨਤ Гs  $\mathbb{R}^{\text{max}}$ **Part** a pri se तत 퐦 ल्ला - 112 Ŧ **CHILD**  $\overline{m}$ 2011 Ŧ W. <u>r</u>  $-116.0$ m E т Ξ B हरू<br>प्रसन् **BREES** 288

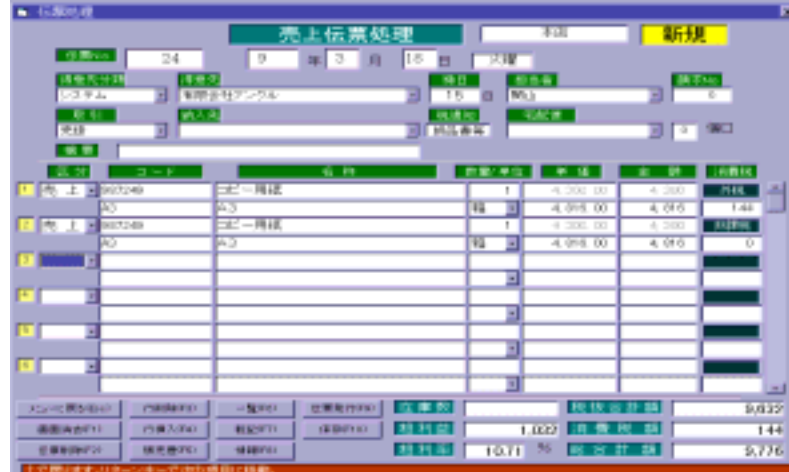

← 『/』入力後、リターンキー

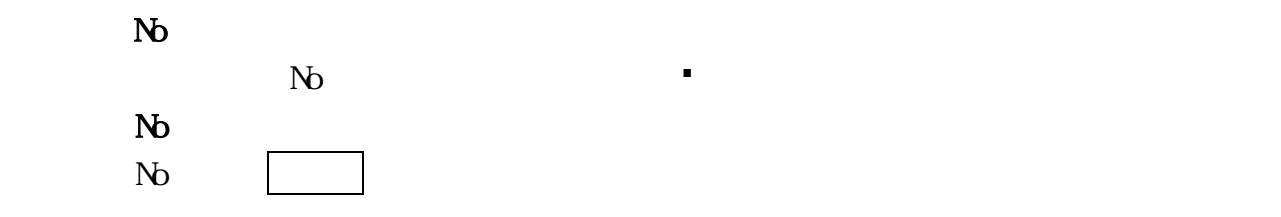

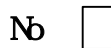

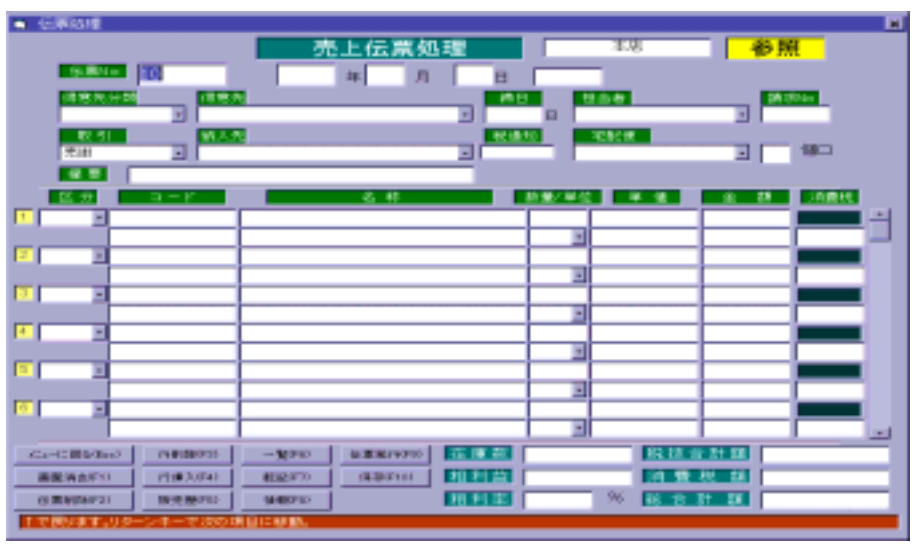

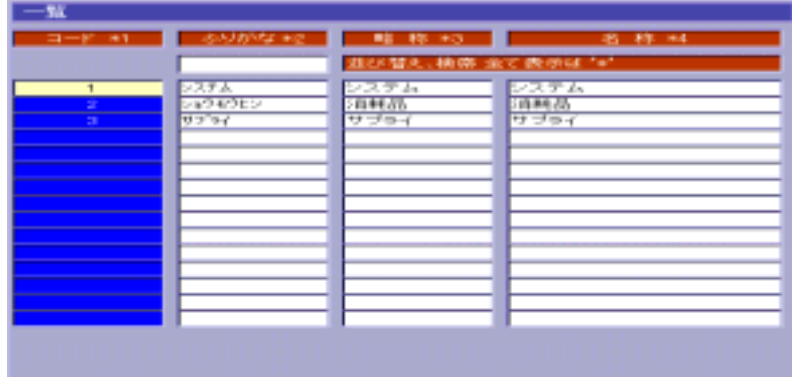

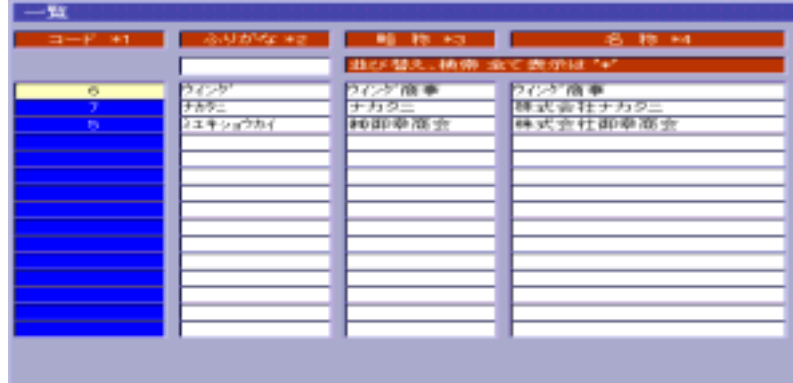

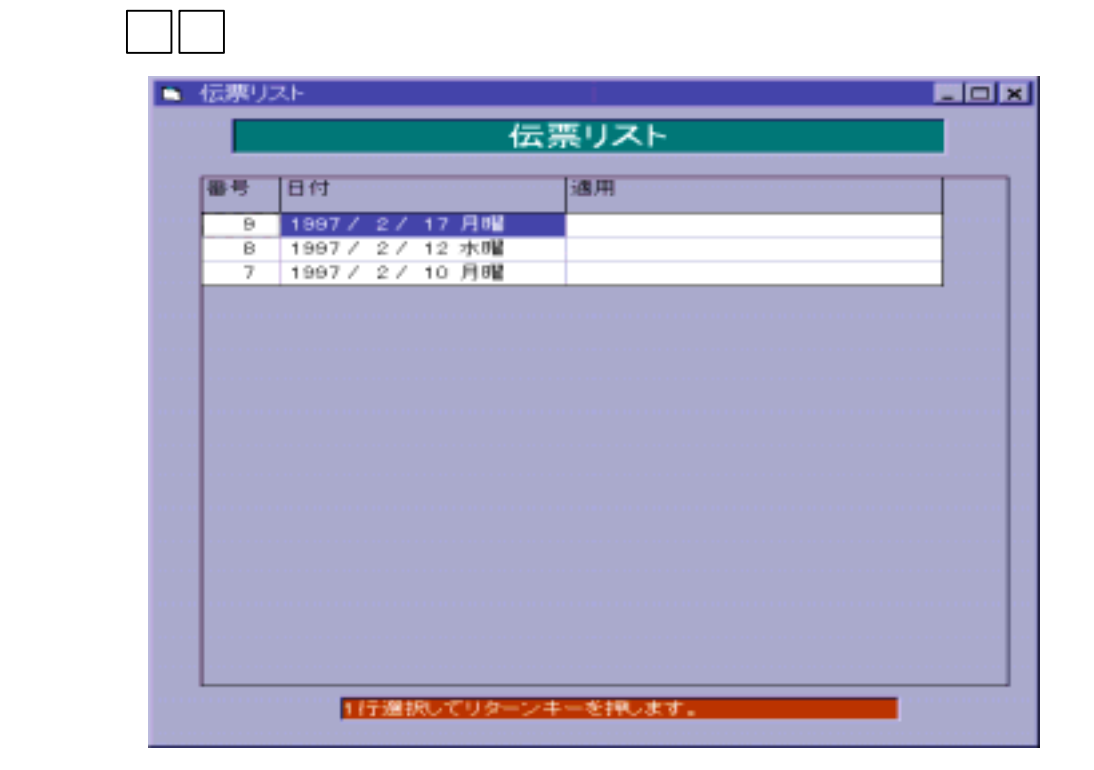

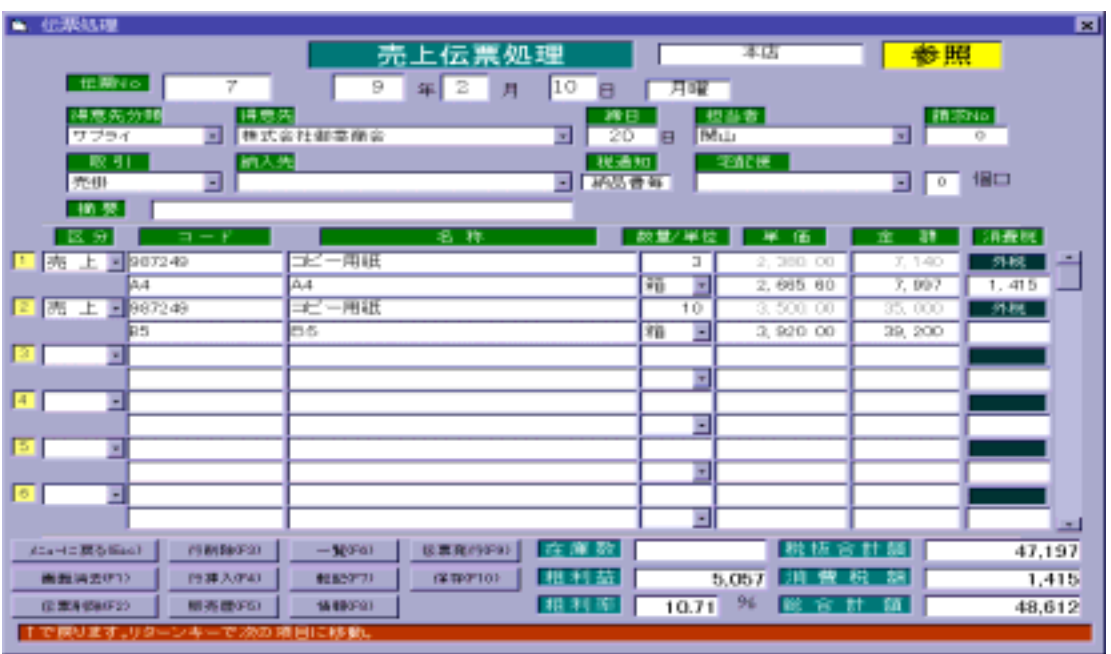

③ リターンキー を押すと、選択した伝票内容を表示します。

 $\mathbb{N}$ 

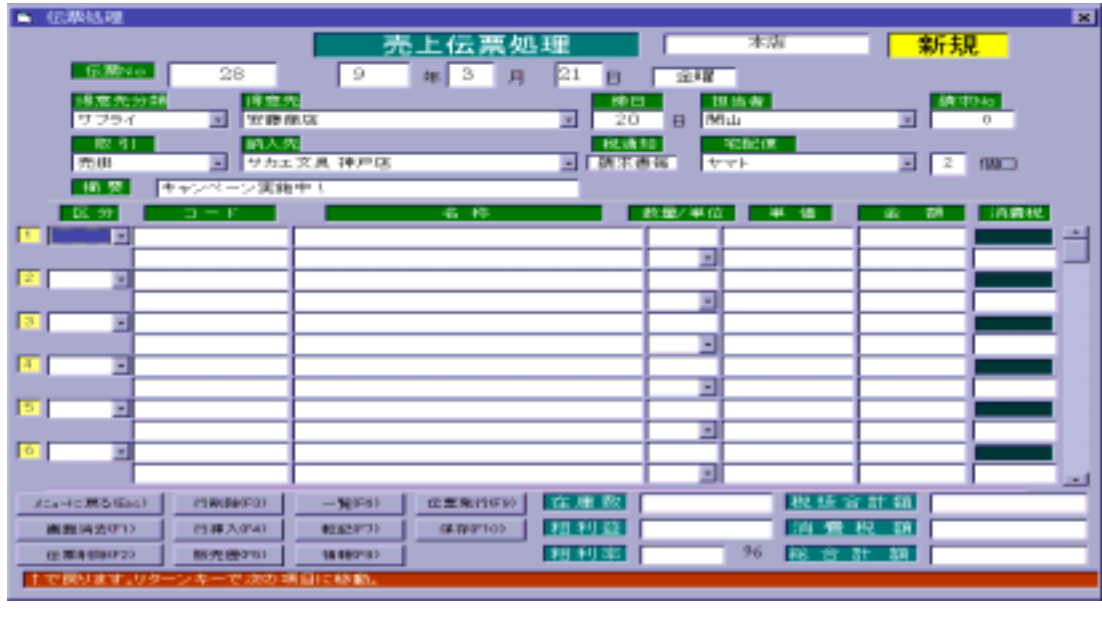

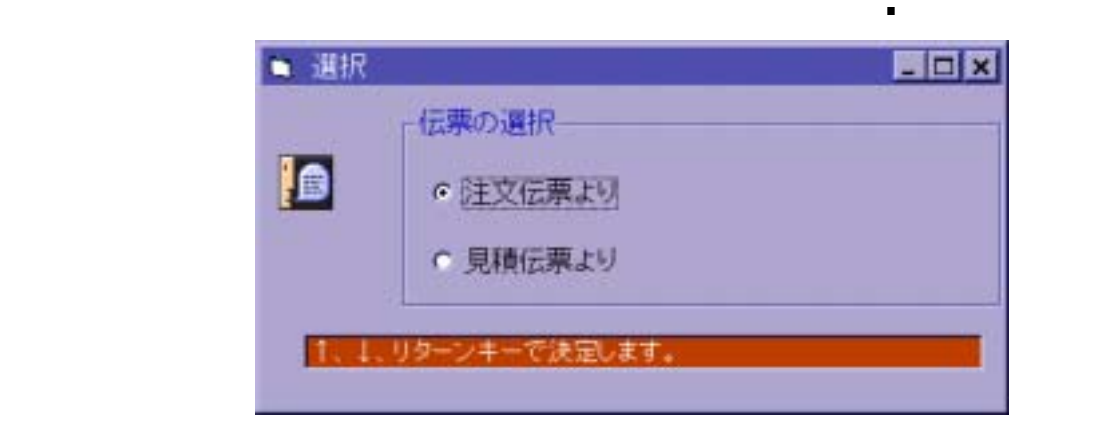

 $\mathbb{R}^n$  (see Fig. ) and  $\mathbb{R}^n$  (see Fig. ) and  $\mathbb{R}^n$  (see Fig. ) and  $\mathbb{R}^n$  (see Fig. ) and  $\mathbb{R}^n$ 

|   | 番号 标配款 日付 | 日本 | 画数名       | サイズ名       | <b>START</b> | 軍位  | 17.10   | 生群      |
|---|-----------|----|-----------|------------|--------------|-----|---------|---------|
|   | 97/03/15  |    | 4 FAXロール紙 | $E = 1$    | $\mathbb{Z}$ | 蒜   | 12, 995 | 38, 894 |
| ź | 97/03/15  |    | 4 コピー用紙   | <b>B 6</b> | 10           | 語   | 3,820   | 38, 200 |
| 3 | 97/03/15  |    | 4 コピー用紙   | <b>54</b>  | T            | 価   | 3, 820  | 3, 920  |
| 4 | 07/03/10  |    | 3 再生紙     | <b>54</b>  | B            | '66 | 3, 360  | 16, 500 |
| 5 | 97/03/10  |    | 3 コピー用紙   | A G        | 5            | 38  | 4. 616  | 24,080  |
| 6 | 97/03/10  |    | 3 FAXロール紙 | $A - 4$    | 10 期         |     | 0, 701  | 07,000  |
|   |           |    |           |            |              |     |         |         |
|   |           |    |           |            |              |     |         |         |

 56 LLC Computer Group Co., Ltd.

 $\blacksquare$ 

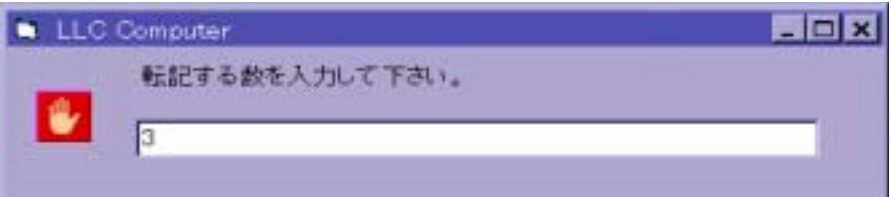

※DEL を押すと、次回よりその行を一覧表示しません。

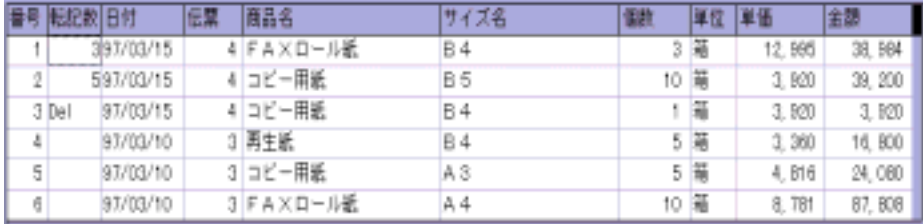

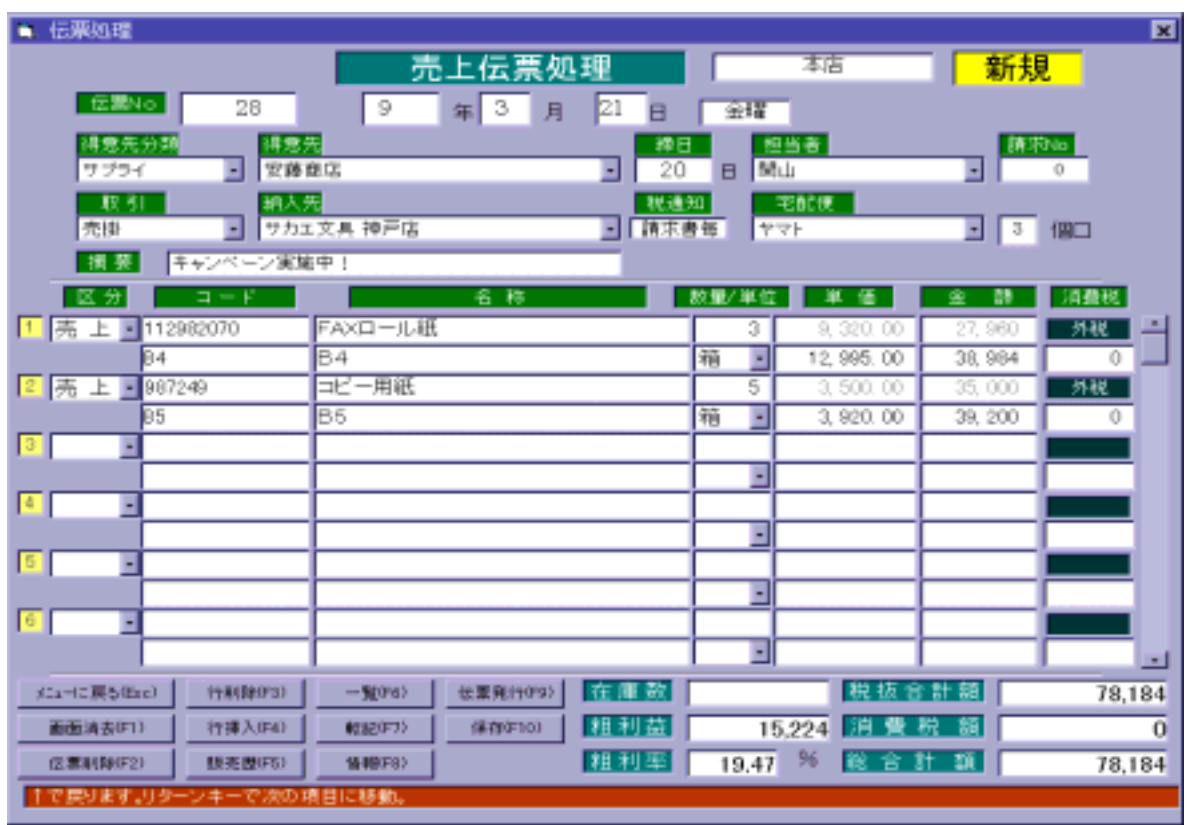

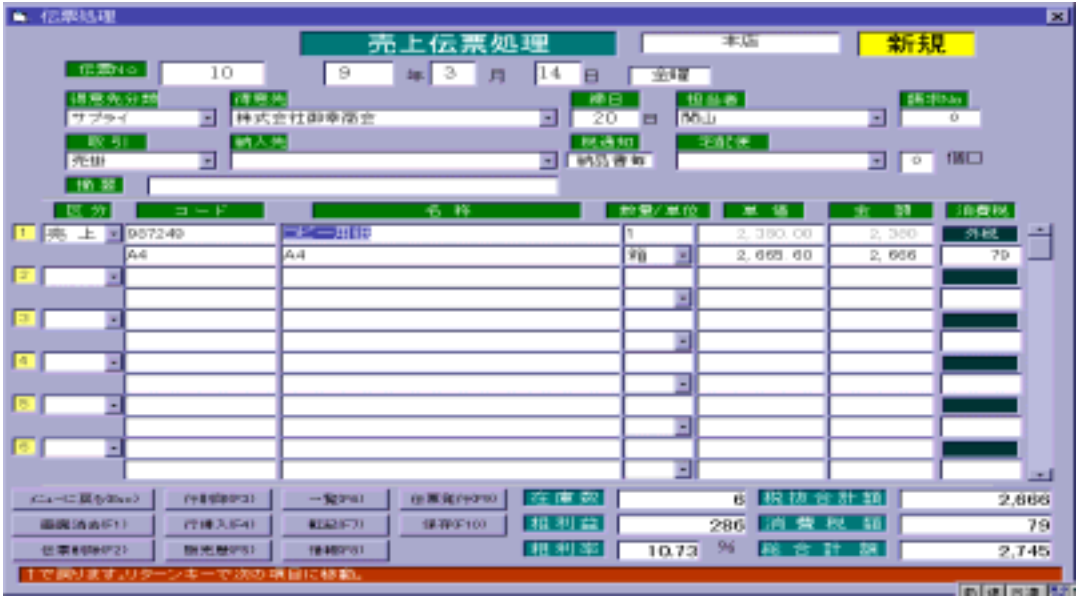

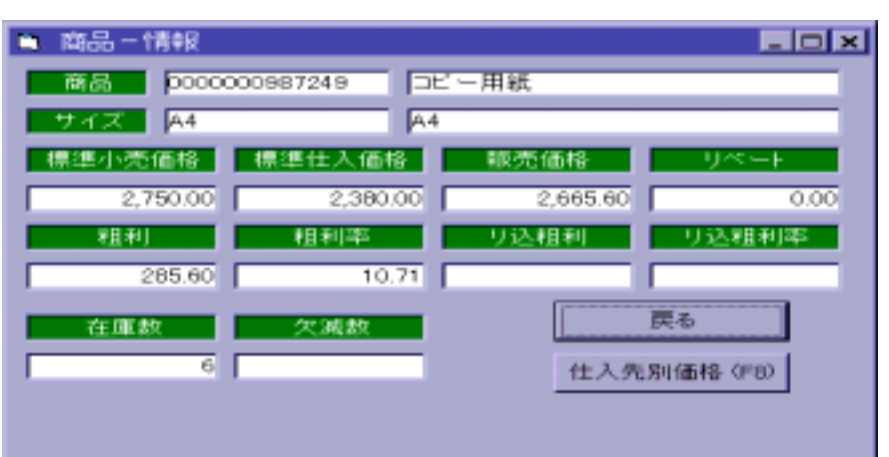

→ T・8 (情報) T・8 (情報) の F・8 (情報) の F・8 (情報) の F・8 (情報)

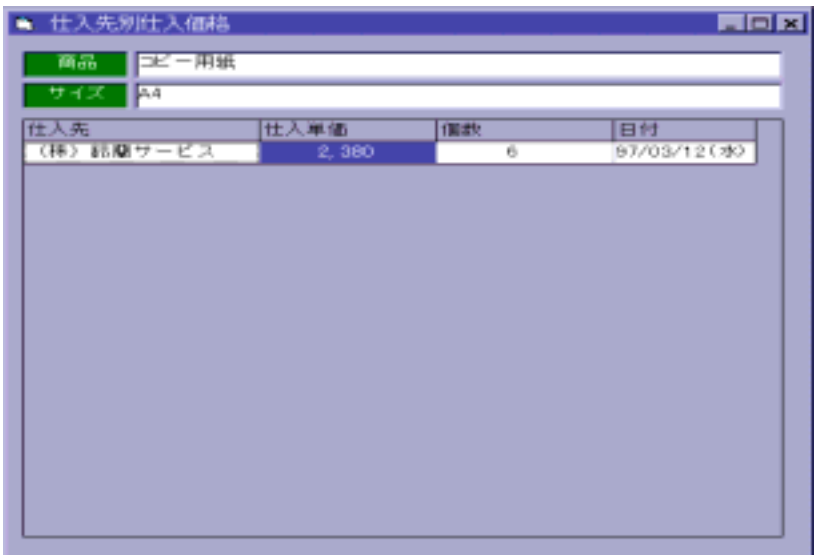

→ F・8 を押すとして、 F・8 を押すとして、 F・8 を押すとして、 F・8 を押すとして、 F・8 を押すとして、 F・8 を押すことが出来ます。

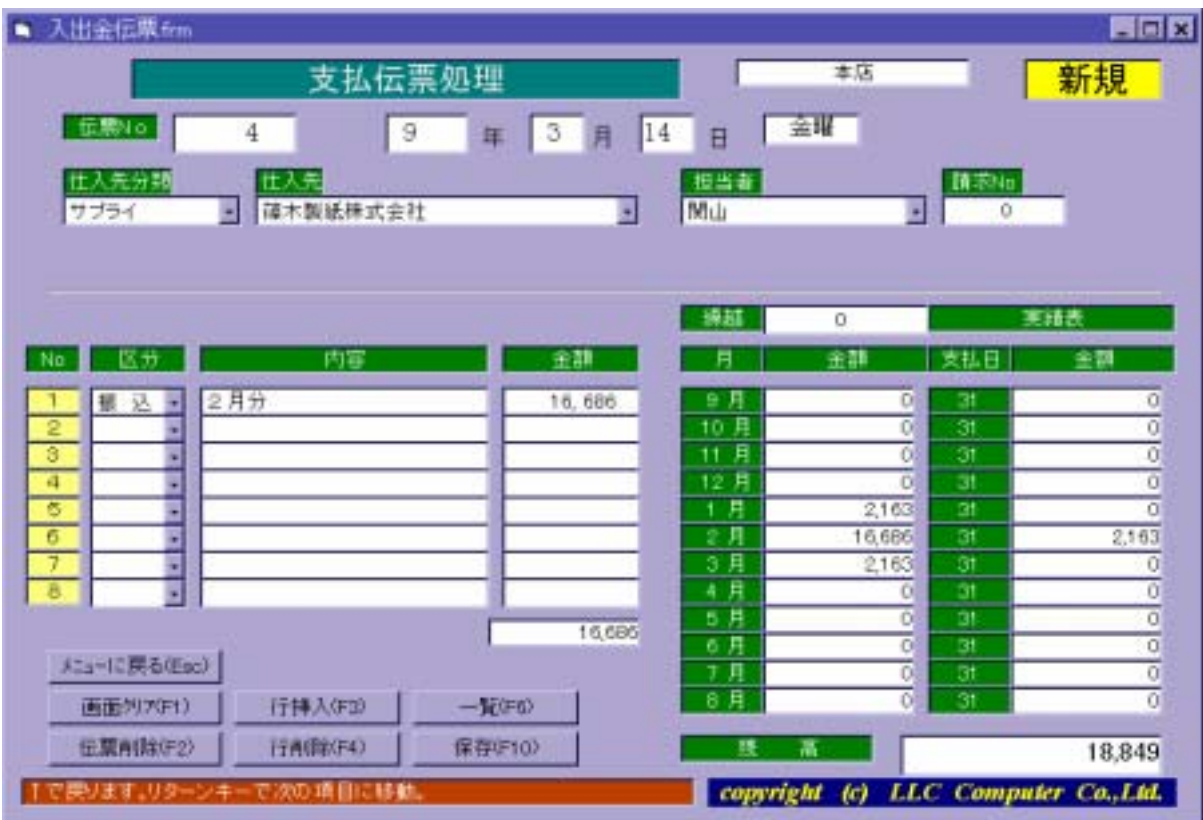

 $\blacksquare$ 

日付を変更する場合は、年(月、日)を入力後にリターンキー を押します。

リターンキー きょうしょう しょうしょう

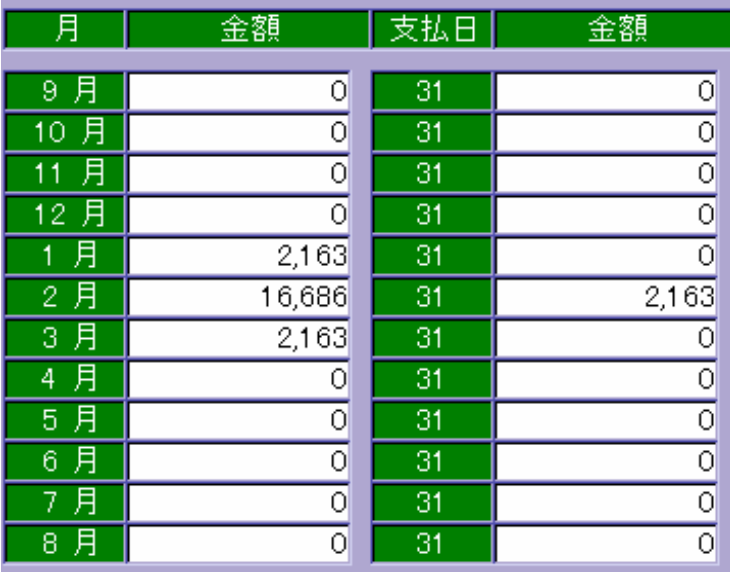

支払区分を ← 【現金】・【小切手】・【振込】・【手形】・【相殺】・【調整】

※ 選択しないままリターンキー を押すと、仕入区分には、仕入先マスターに登録

繰越金額を入力し、 F・10 (保存)を押すと繰越金額の登録が完了します。

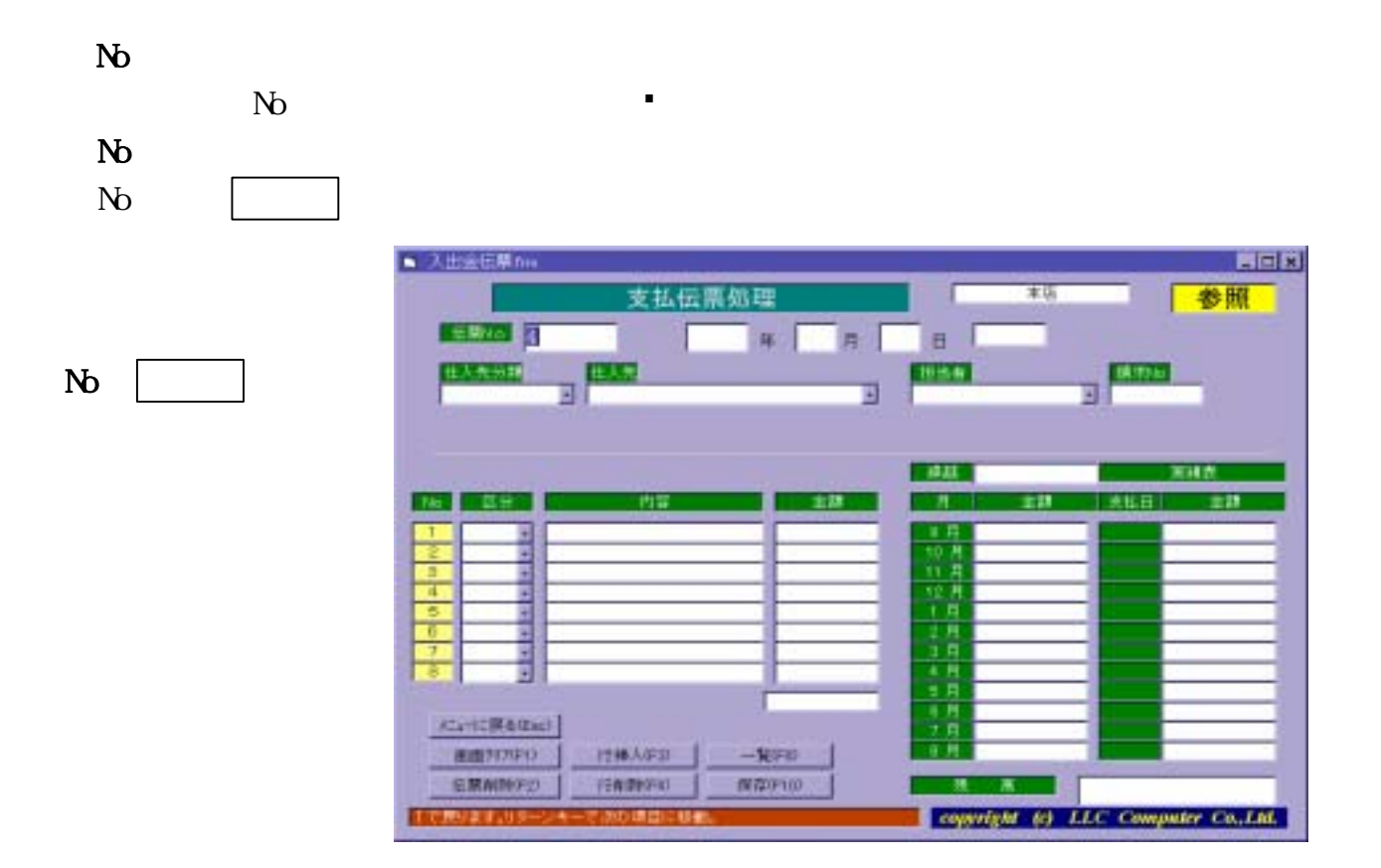

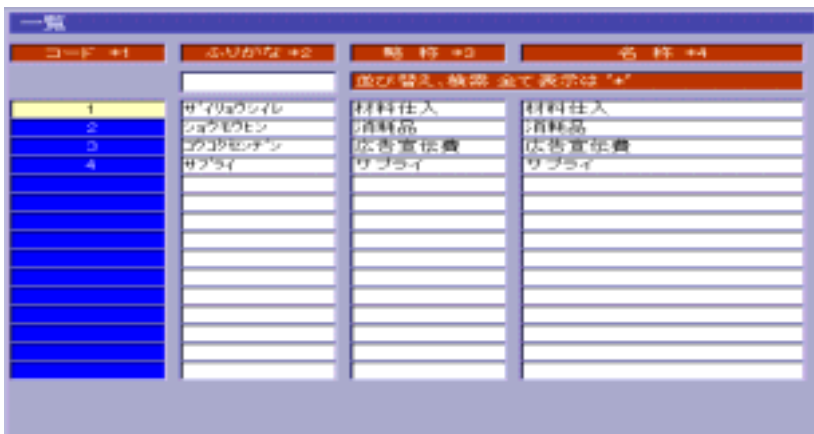

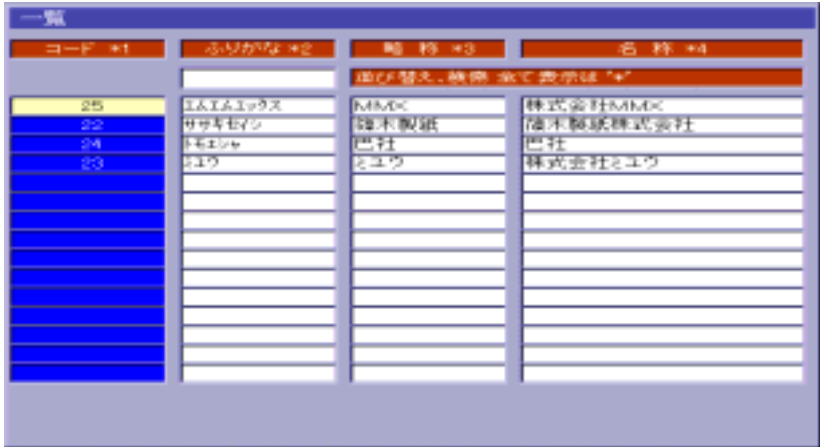

 $\mathbb{R}^2$ 

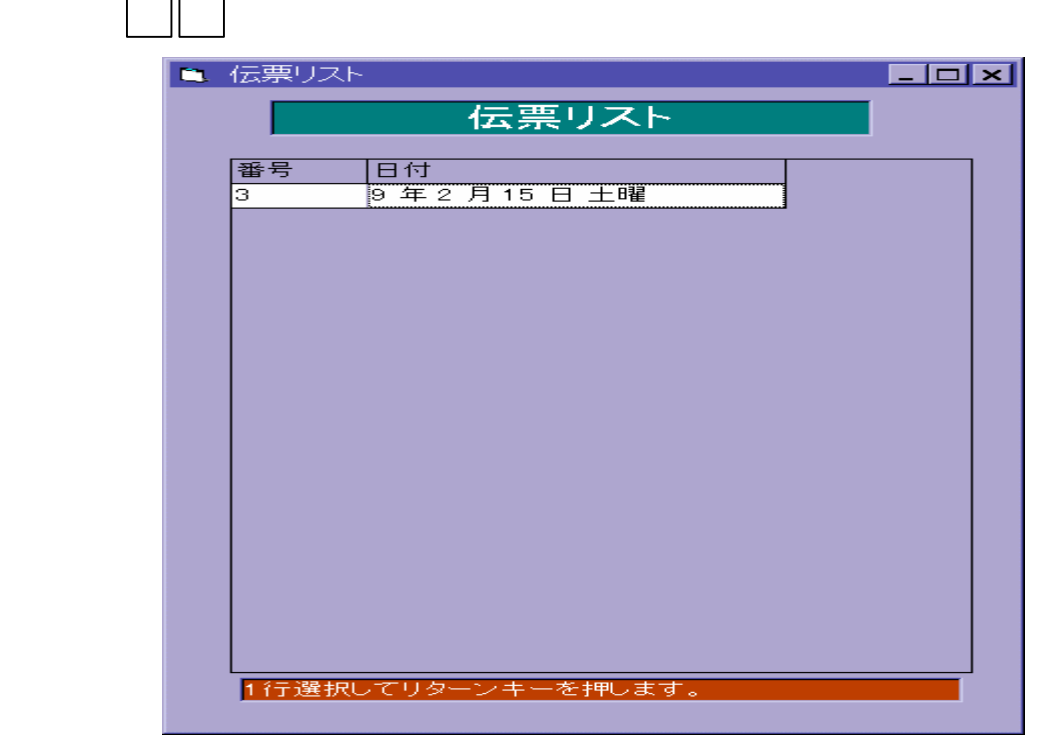

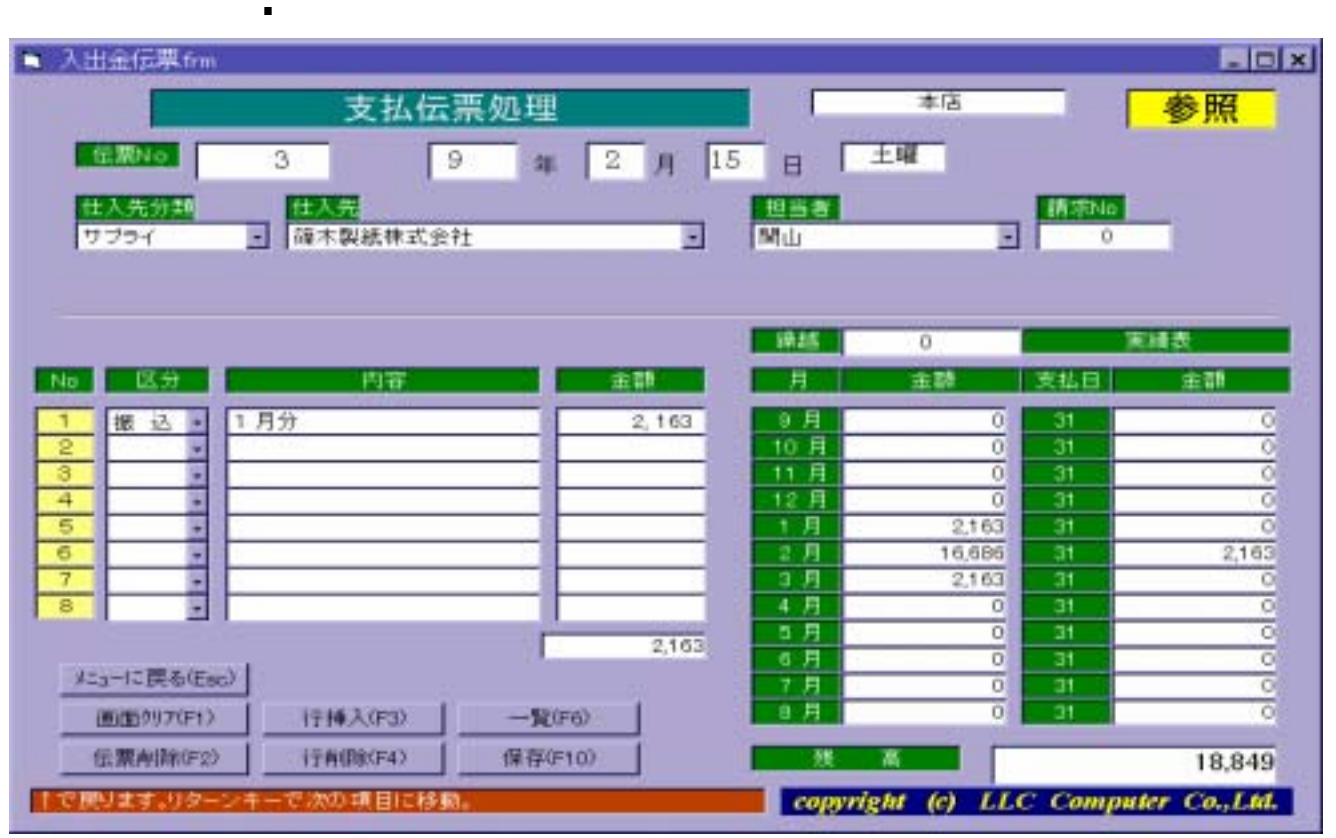

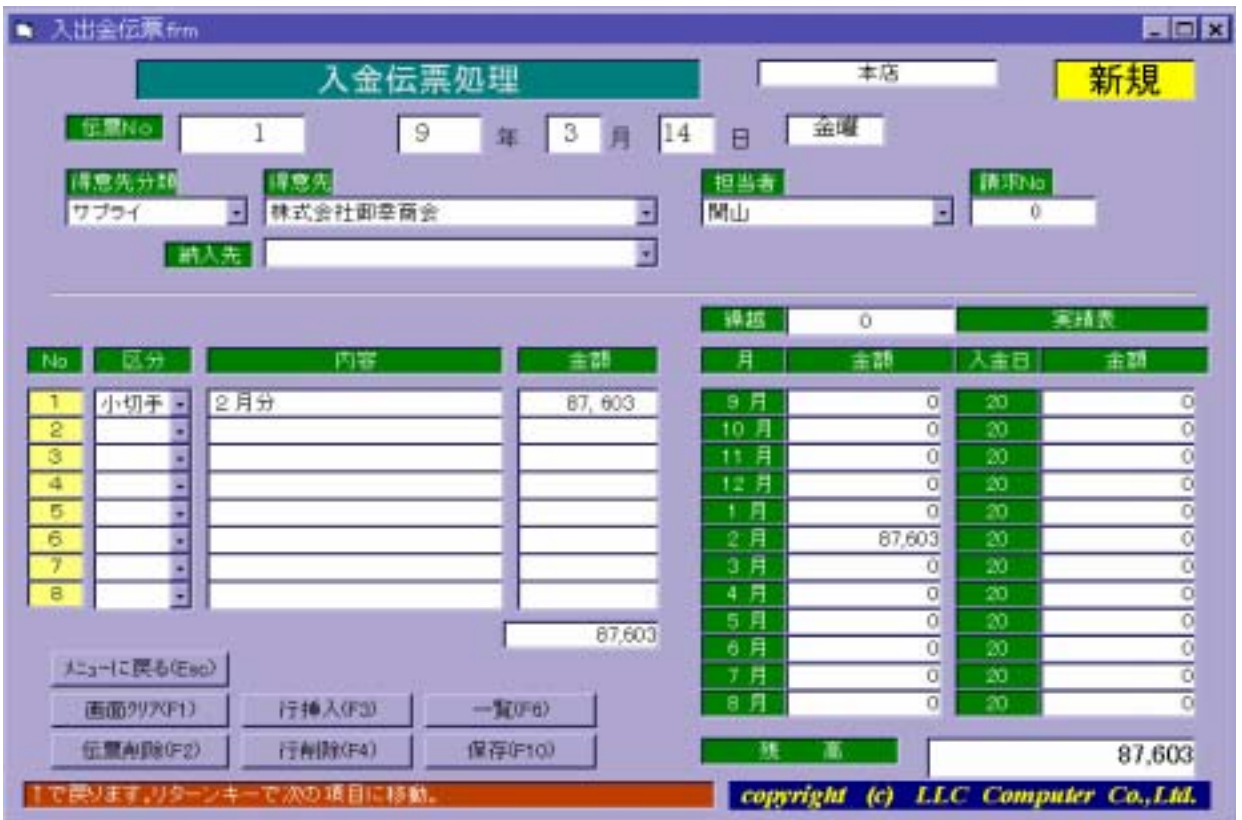

 $\blacksquare$ 

日付を変更する場合は、年(月、日)を入力後にリターンキー を押します。

リターンキー きょうしょう しょうしょう

 $\bf{N}$ 

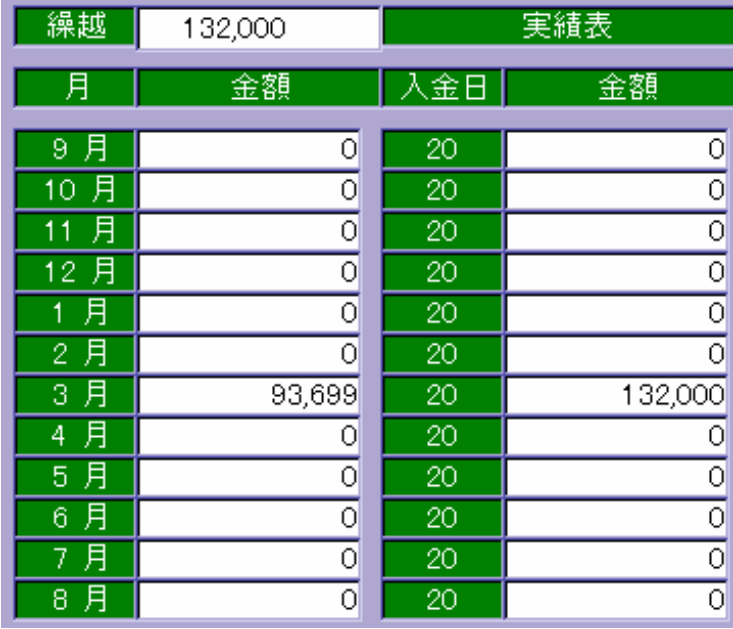

入金区分を ← 【現金】・【小切手】・【振込】・【手形】・【相殺】・【調整】

※ 選択しないままリターンキー を押すと、入金区分には、得意先マスターに登録

繰越金額を入力し、 F・10 (保存)を押すと繰越金額の登録が完了します。

 64 LLC Computer Group Co., Ltd.

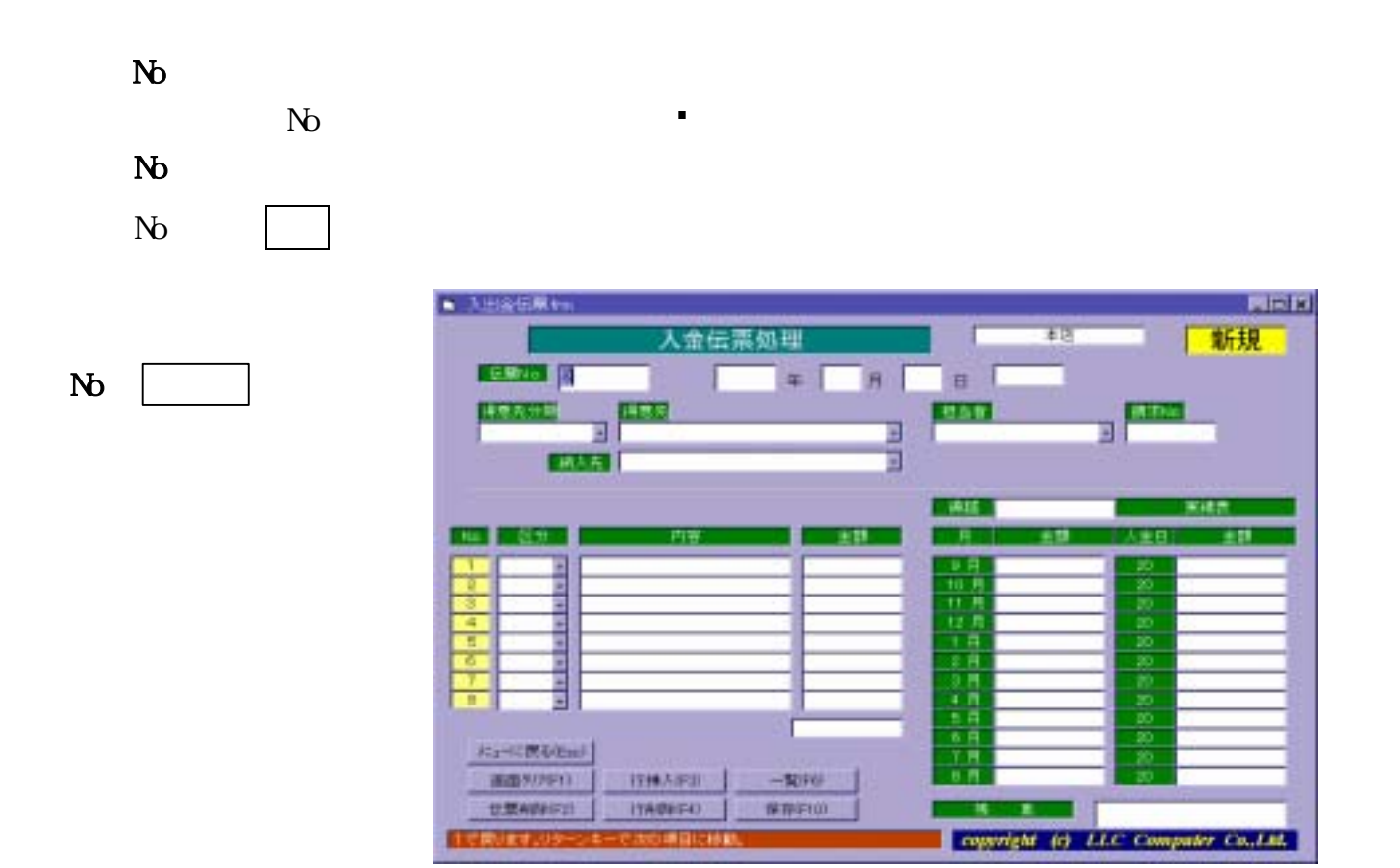

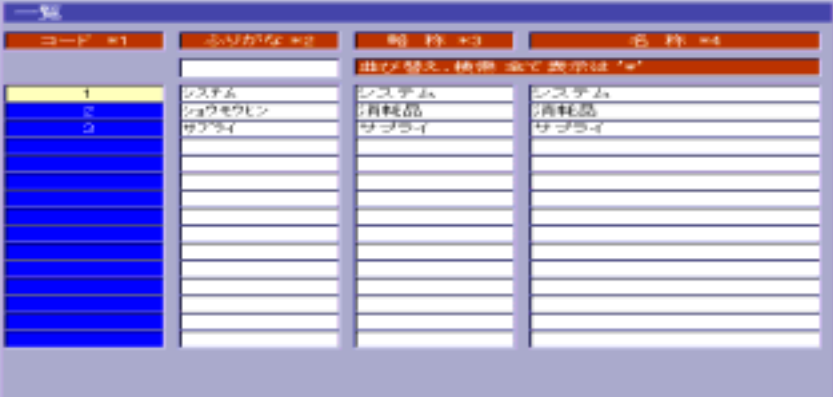

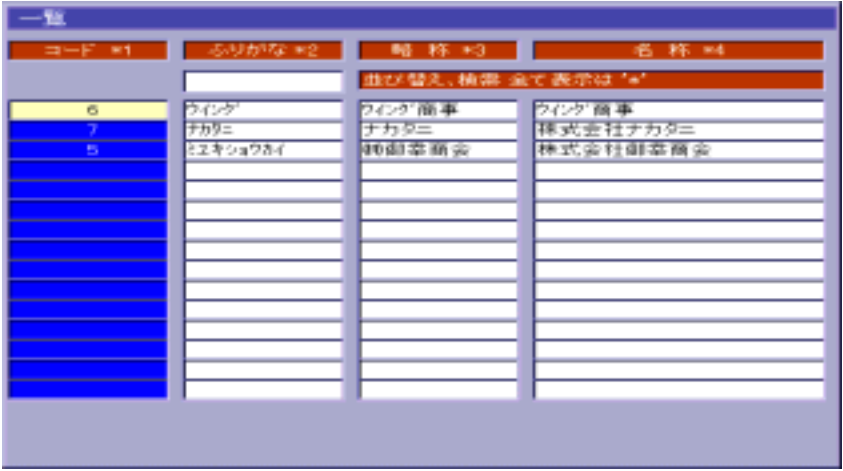

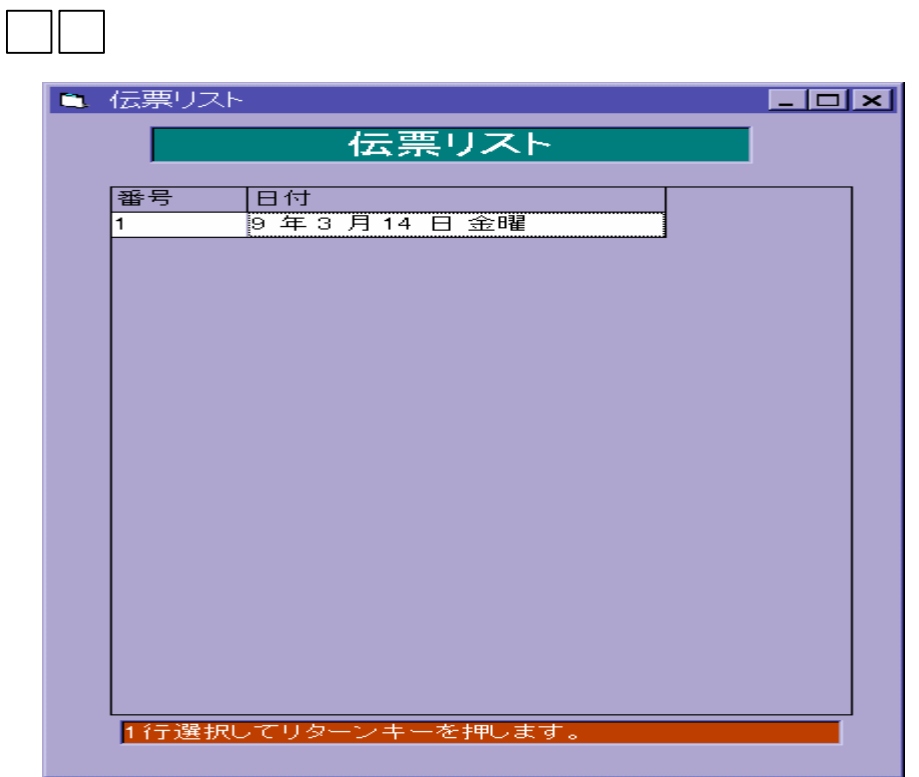

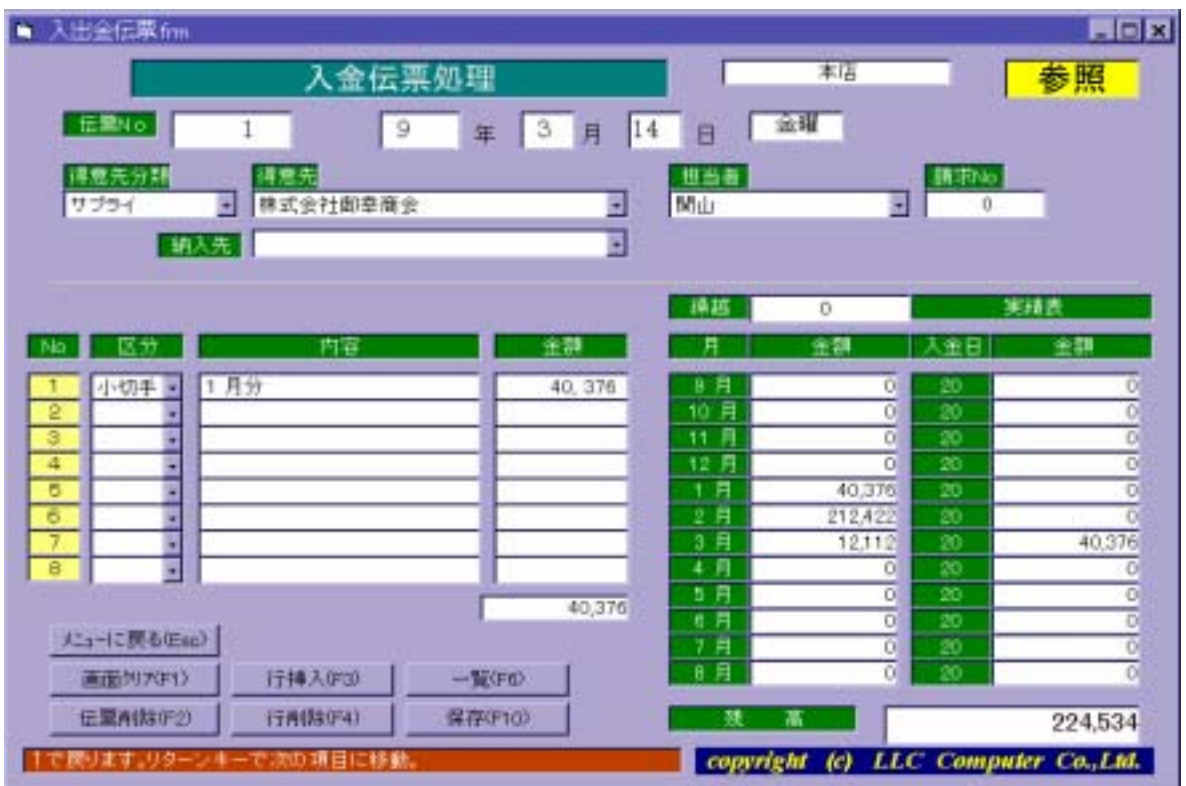

③ リターンキー を押すと、選択した伝票内容を表示します。

 $N_{\rm O}$ 

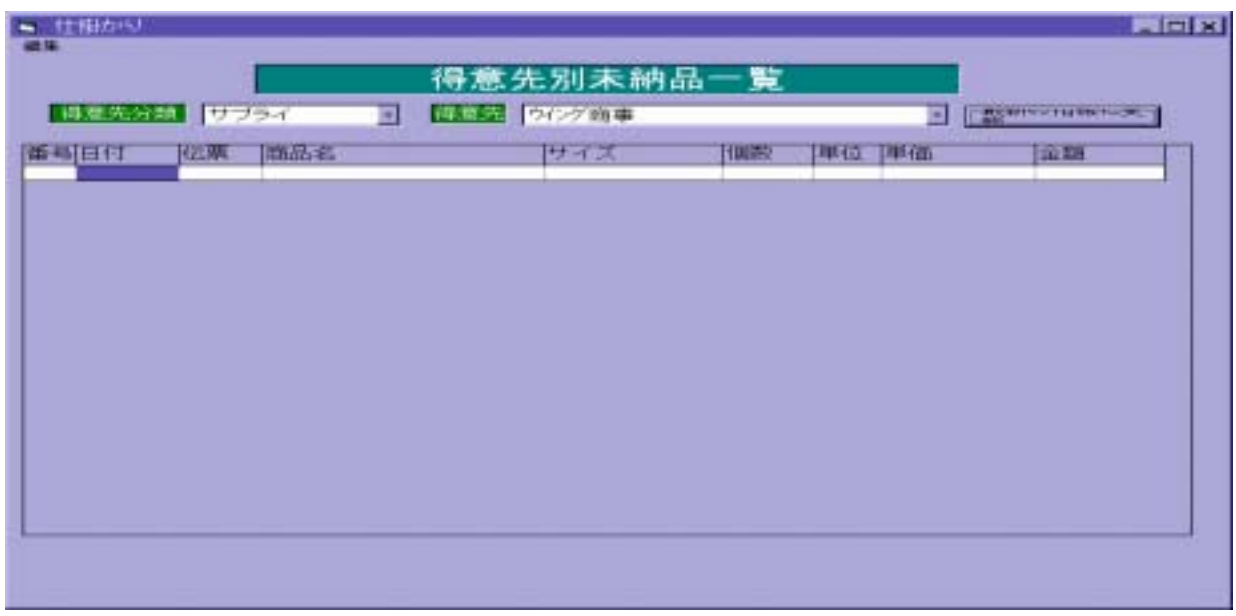

② 『最新の情報に更新する』でリターンキー を押すと、未納品を一覧表示します。

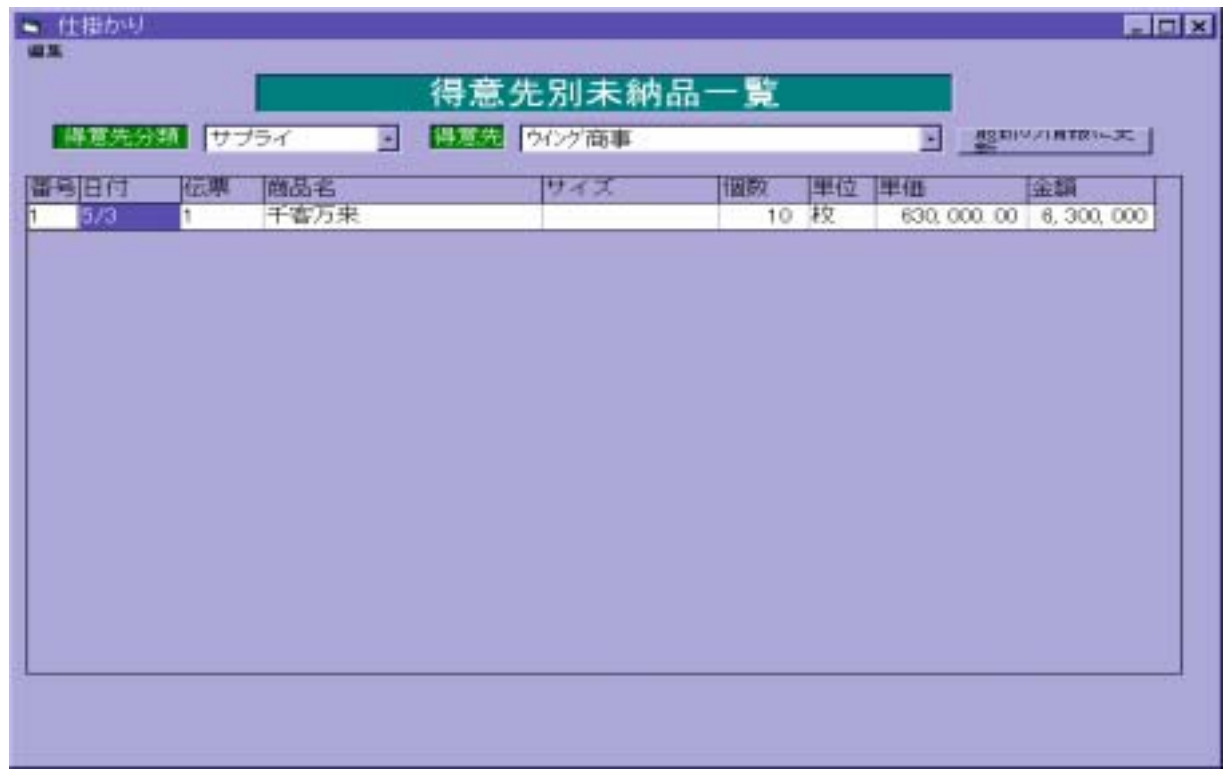

※ ESC で、 ESC で、 ESC で、 ESC で、 ESC で、 ESC で

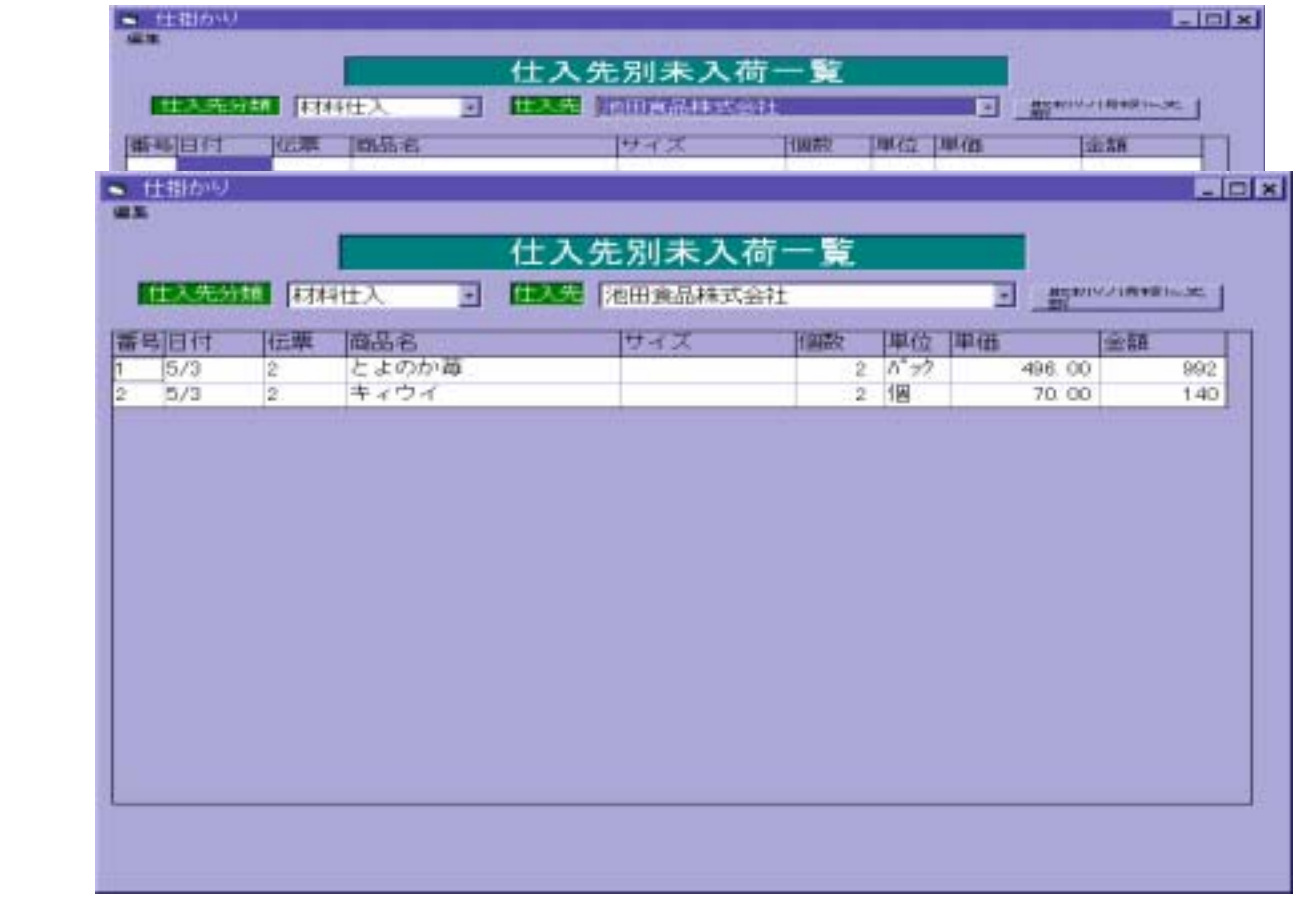

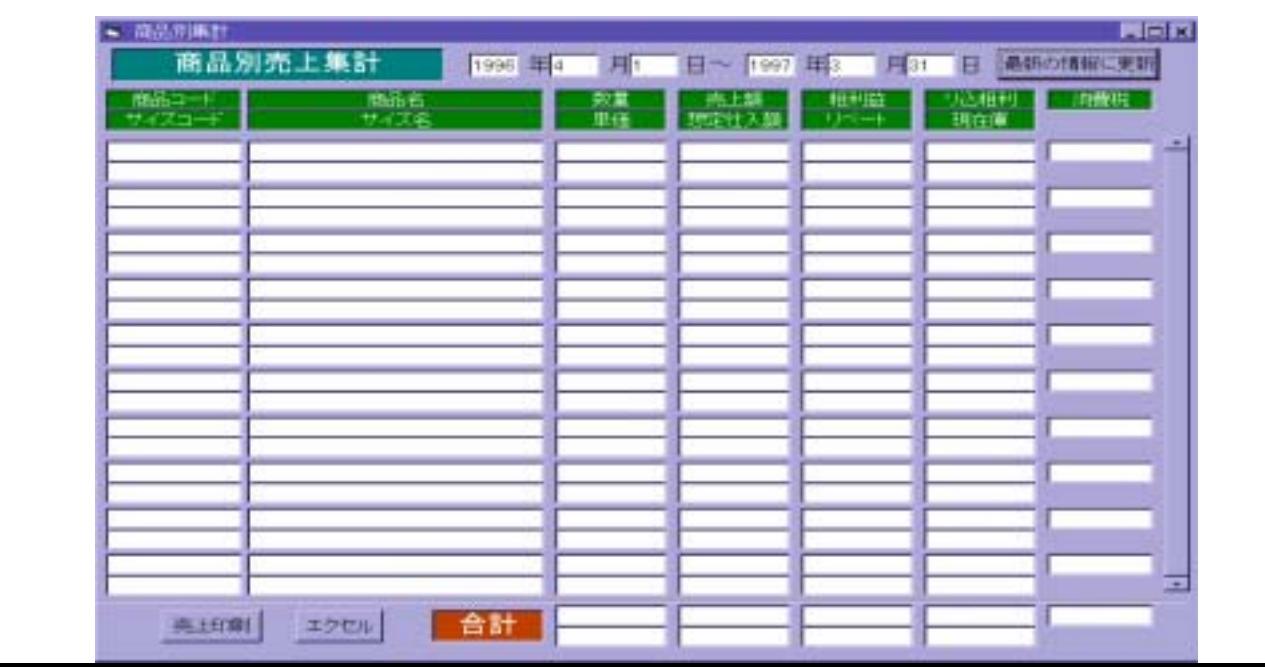

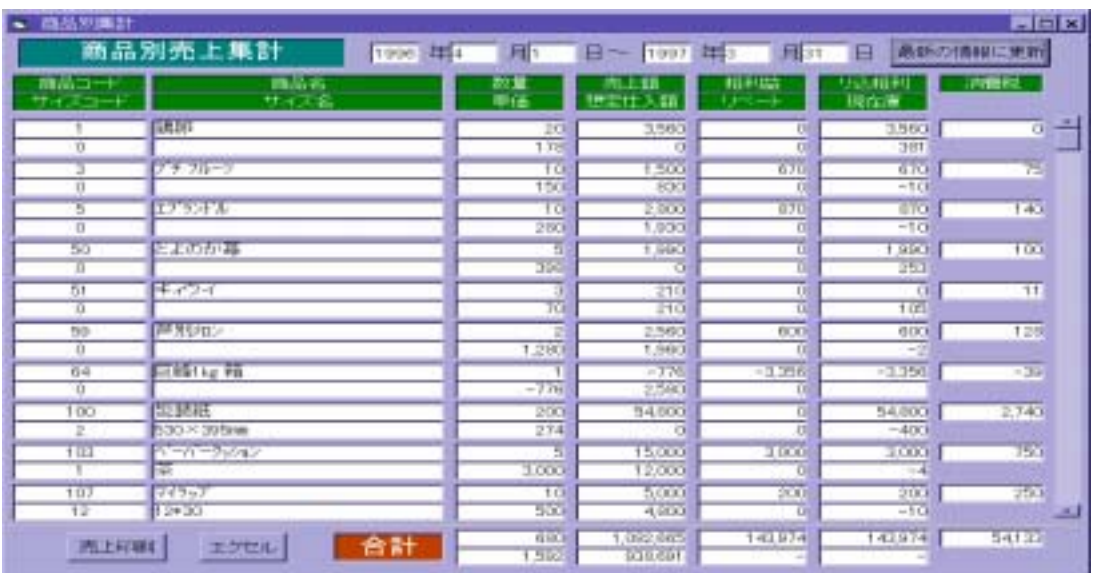

ESC でメニューへ戻ります。

●<br>「最新の情報」でリターンキー そのうちには、そのうちには、そのうちには、そのうちには、そのうちには、そのうちには、そのうちには、そのうちには、そのうちには、そのうちには、そのうちには、そのうちには、そのうちには、そのうち

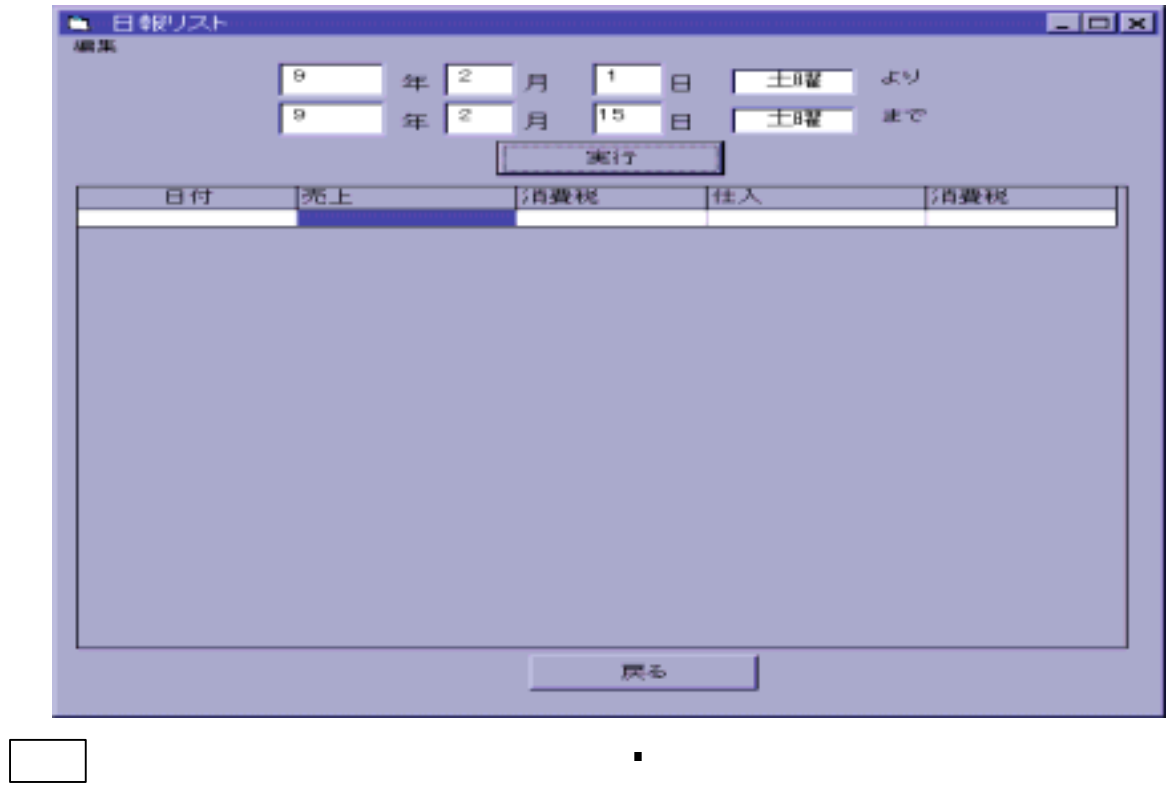

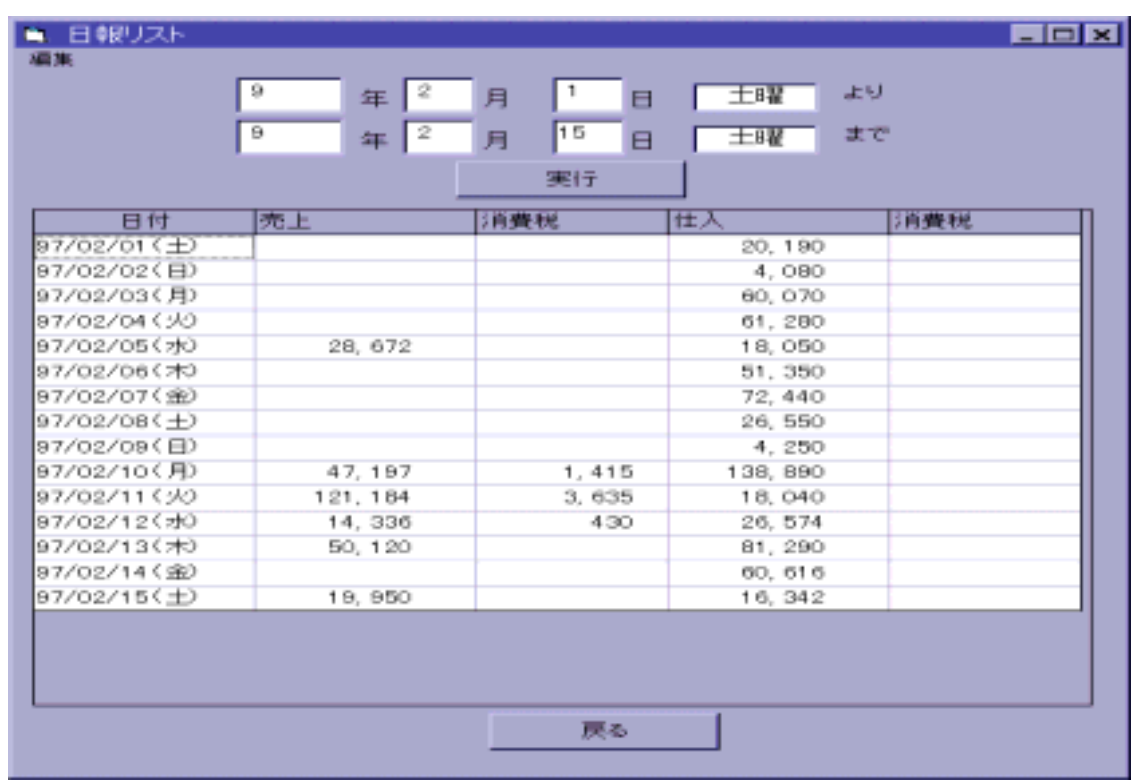

※ ESC で、 ESC で、 ESC で、 ESC で、 ESC で、 ESC で、 ESC で、 ESC で、 ESC で、 ESC で、 ESC で、 ESC で、 ESC で、 ESC で、 ESC で

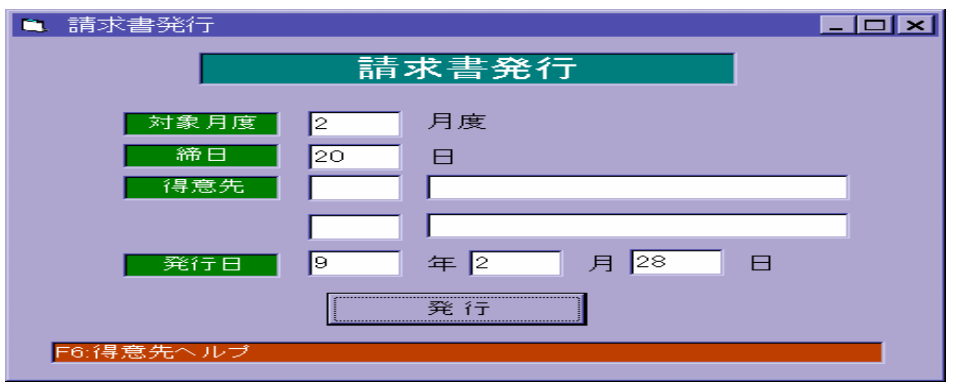

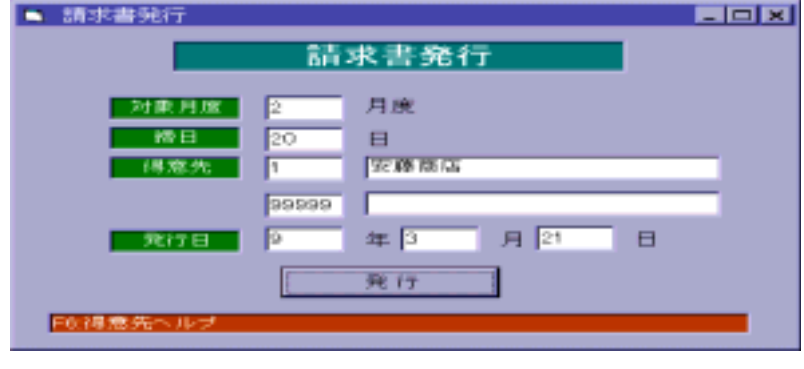

発行 を押すと、指定した締め日の得意先全てを請求書発行します。

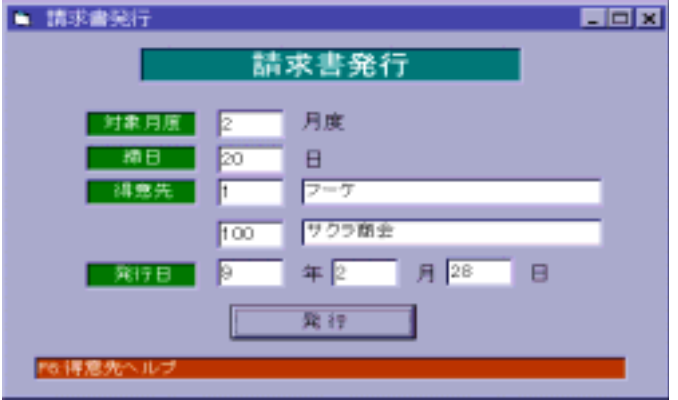

 71 LLC Computer Group Co., Ltd.

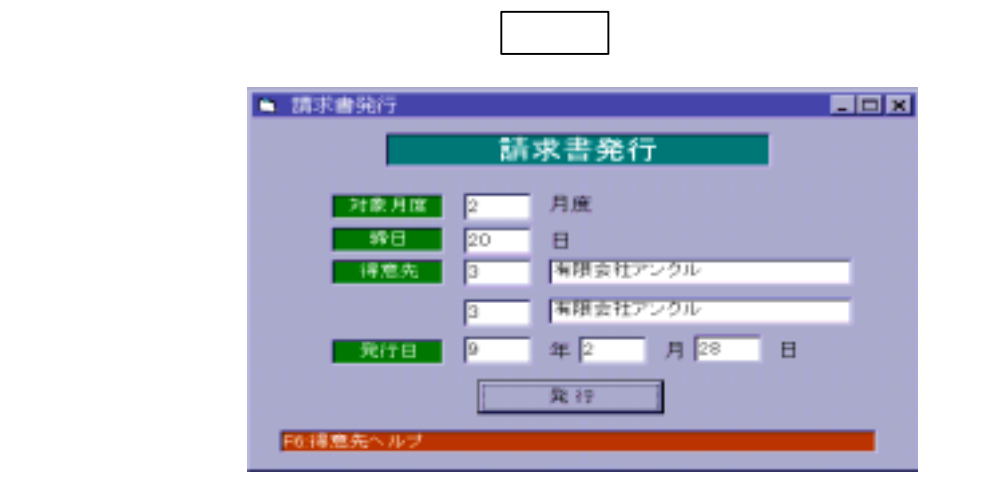

請求書発行日を入力します。リターンキー を押すと、今日の日付を表示します。

発行 でリターンキー を押すと、請求書発行を開始します。

ESC でんしょうかい しょうしょう
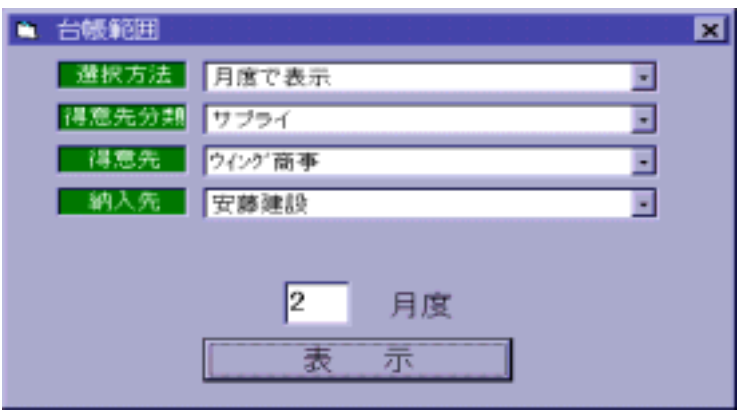

- $\mathcal{F}(\mathcal{F}) = \mathcal{F}(\mathcal{F})$
- 【日付で表示】…<br>■日付で表示】……

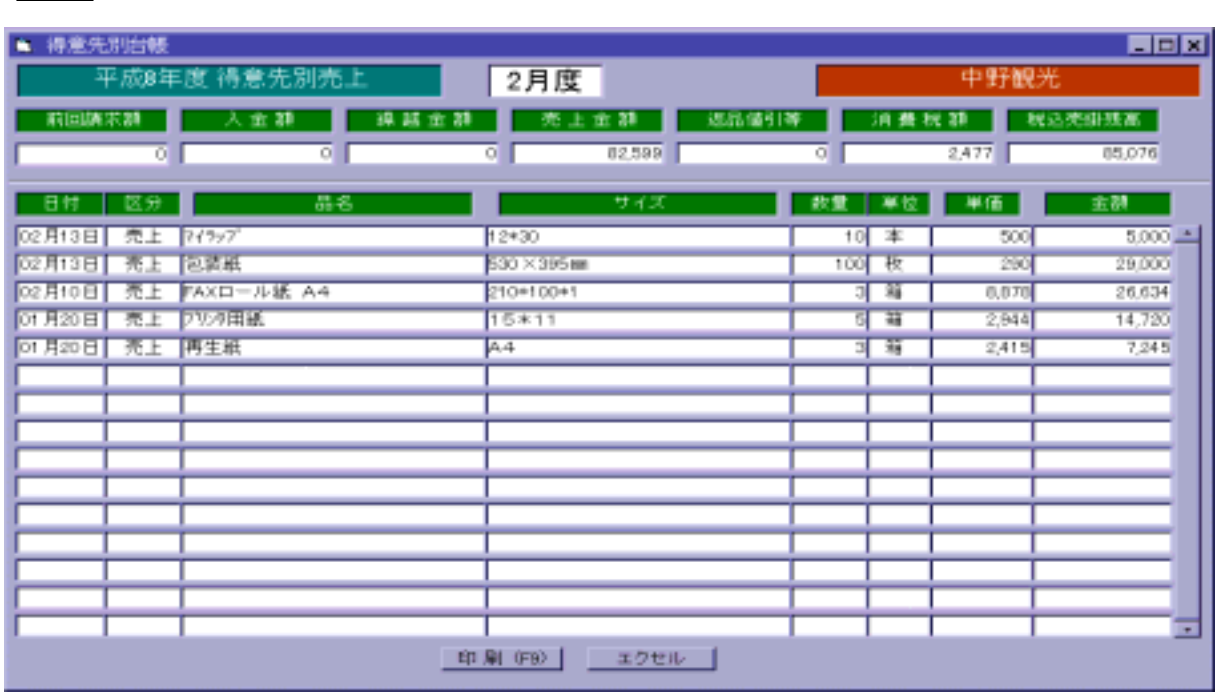

表示 にカーソルを移し、リターンキー を押すと、明細一覧を表示します。

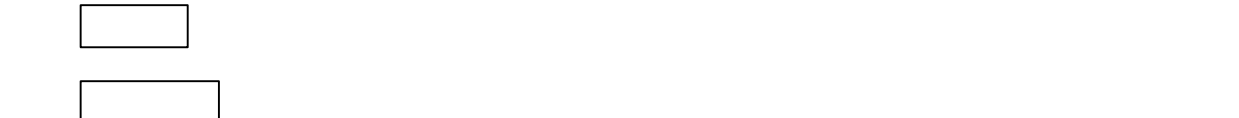

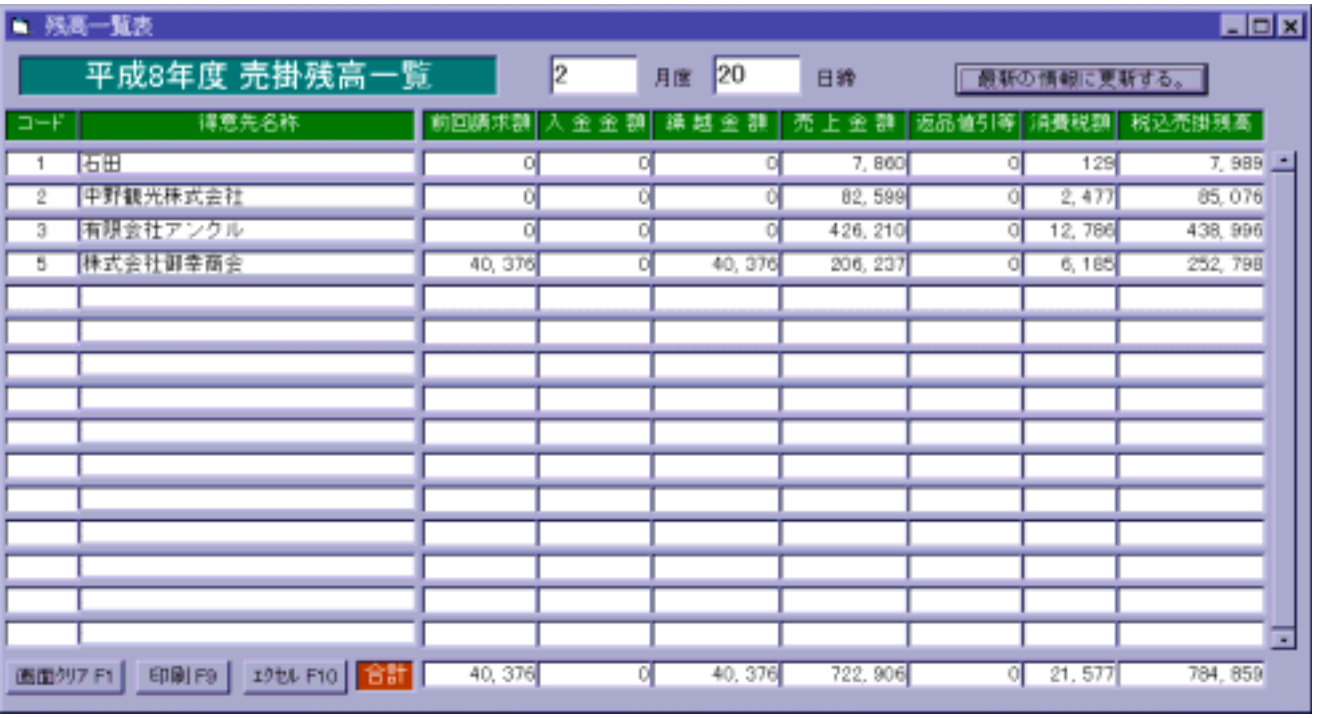

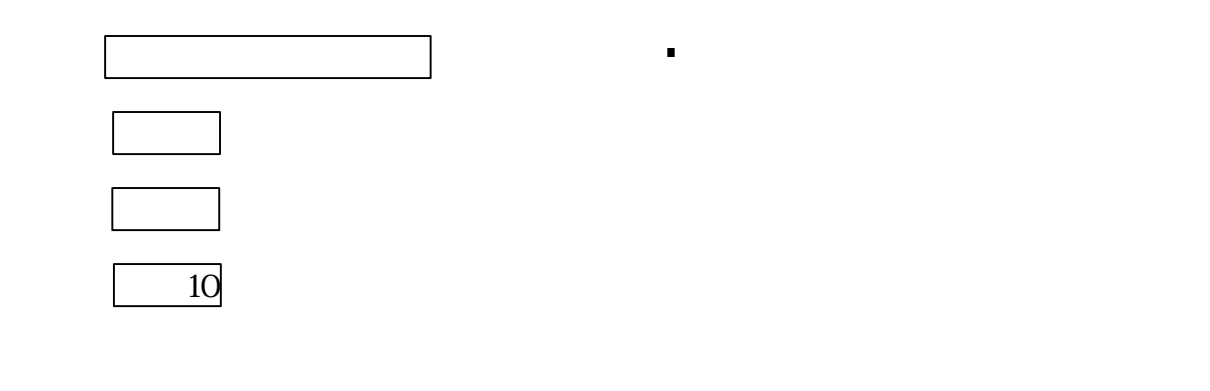

ESC でんしょうかい

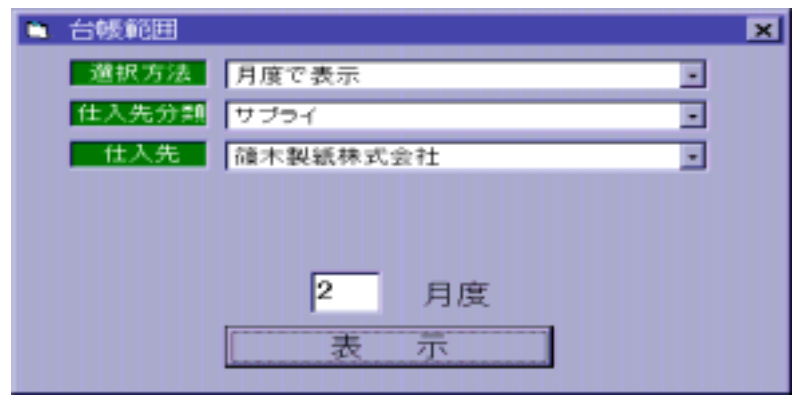

- $\mathcal{A} = \{x_1, x_2, \ldots, x_n\}$
- $\mathcal{L}$  . The set of the set of the set of the set of the set of the set of the set of the set of the set of the set of the set of the set of the set of the set of the set of the set of the set of the set of the set of t

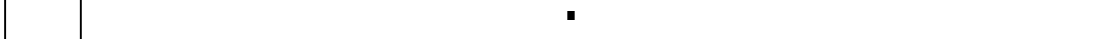

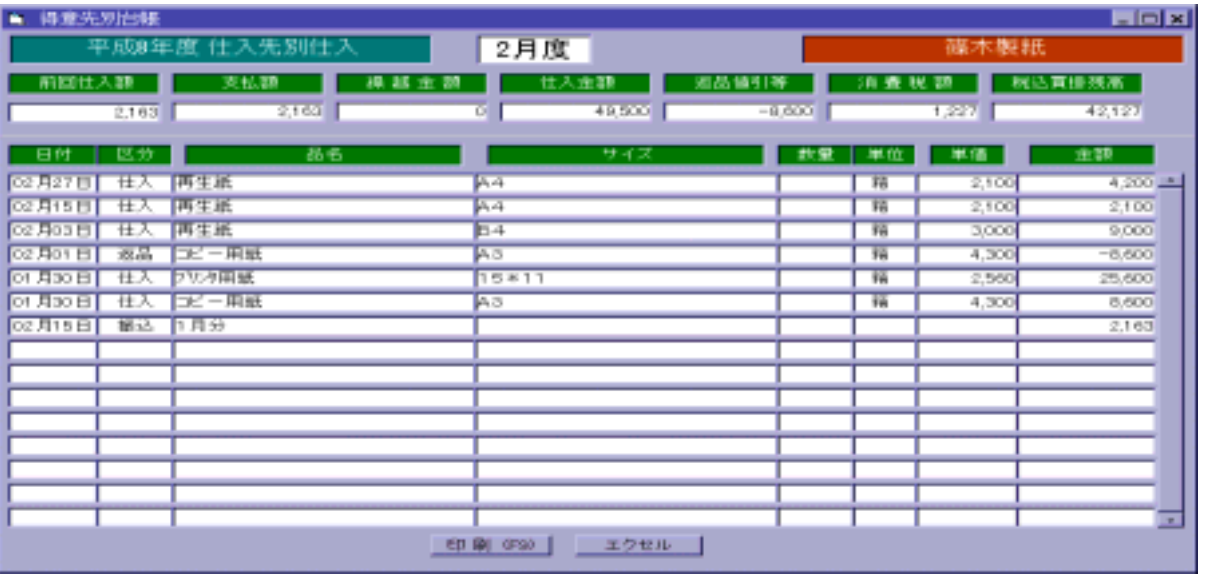

 75 LLC Computer Group Co., Ltd.

→ 2 エクセルファイルでは、この表をエクセルで行動については、この表をエクセルファイルでは、この表をエクセルでは、この表をエクセルでは、この表をエクセルでは、この表をエクセルです。この表をエクセルです。この表をエクセルで

※1 F・9 (印刷)を押すと、仕入先別仕入明細を印刷します。

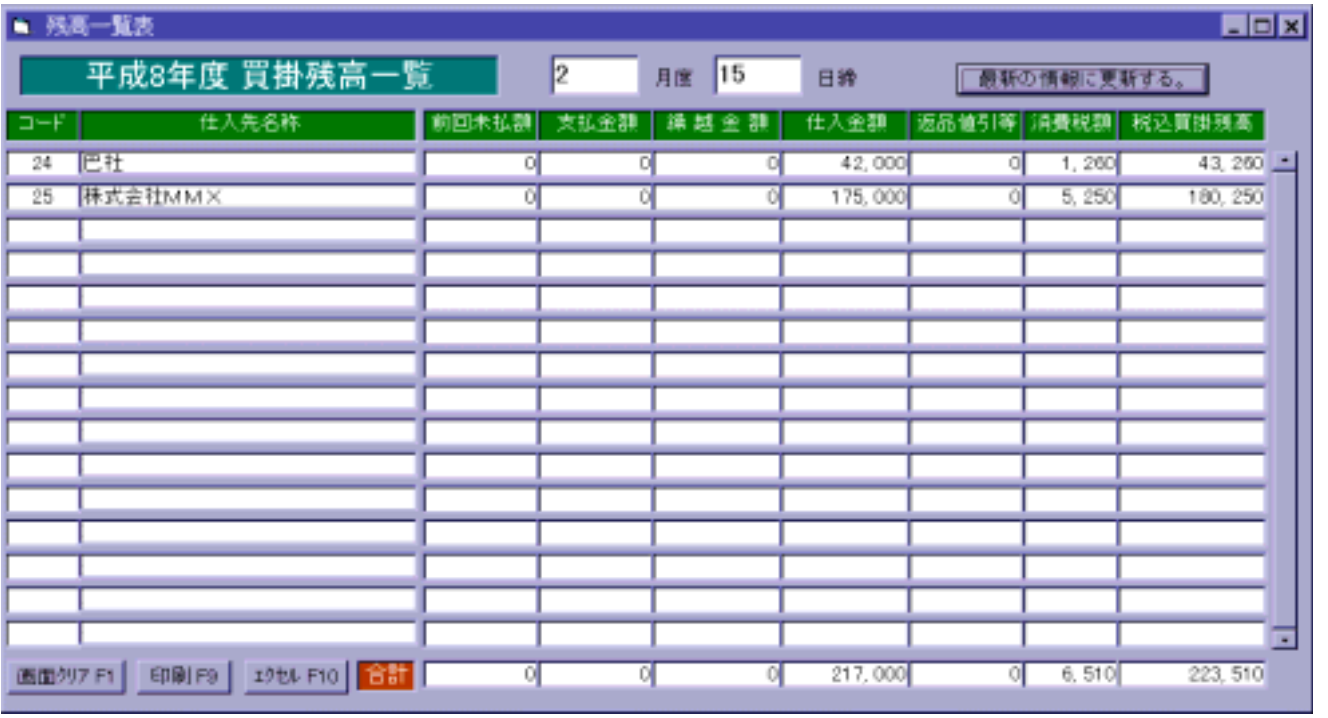

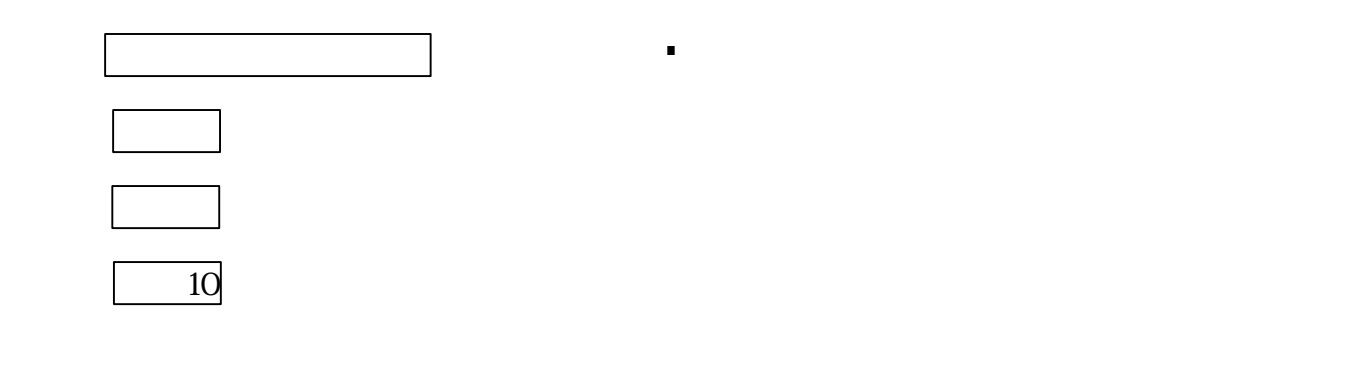

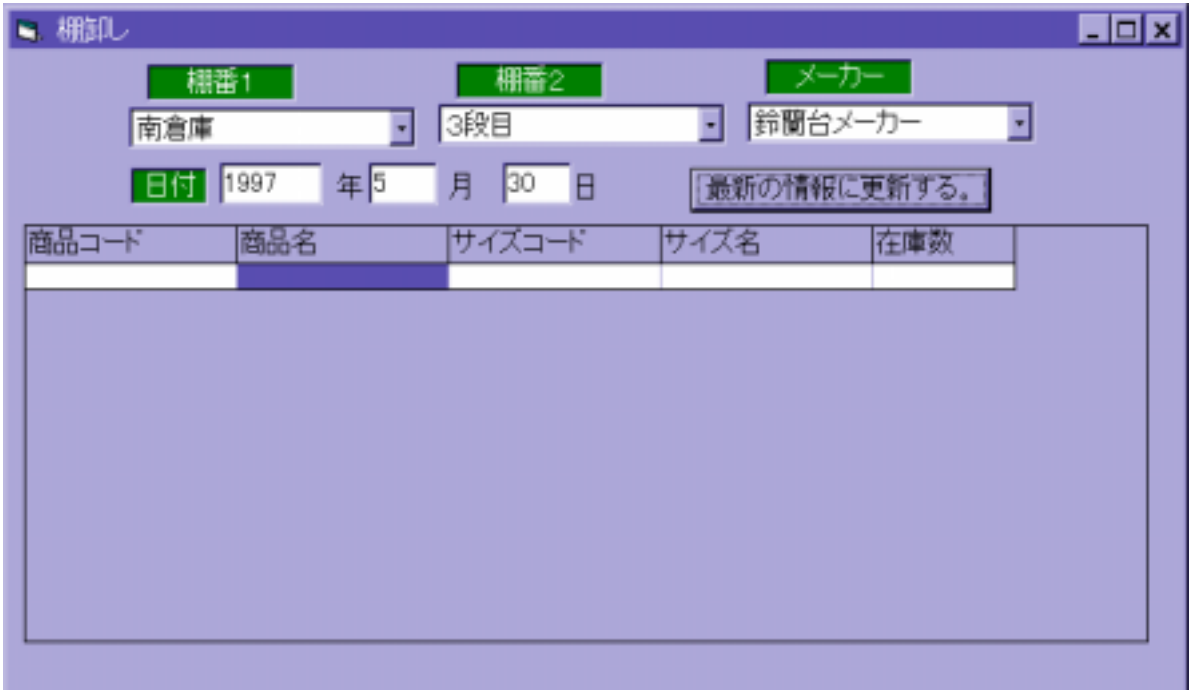

② 『最新の情報に更新する』でリターンキー を押すと、在庫が一覧表示されます。

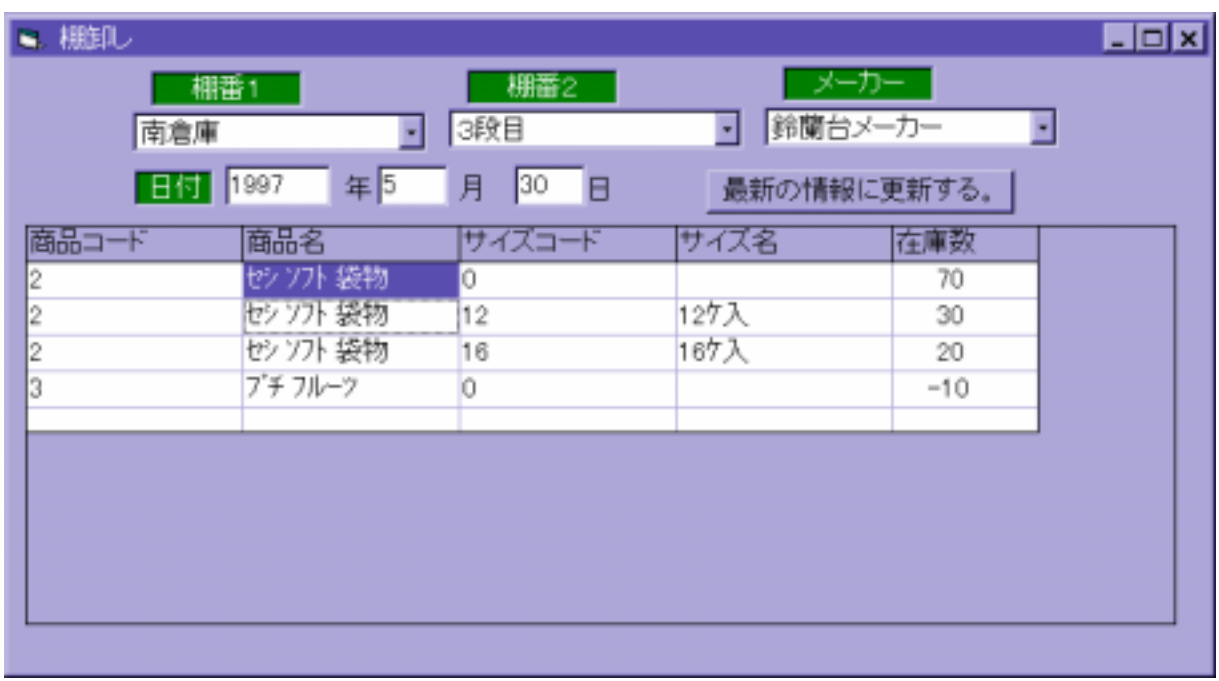

※ ESC では、 ESC では、 ESC では

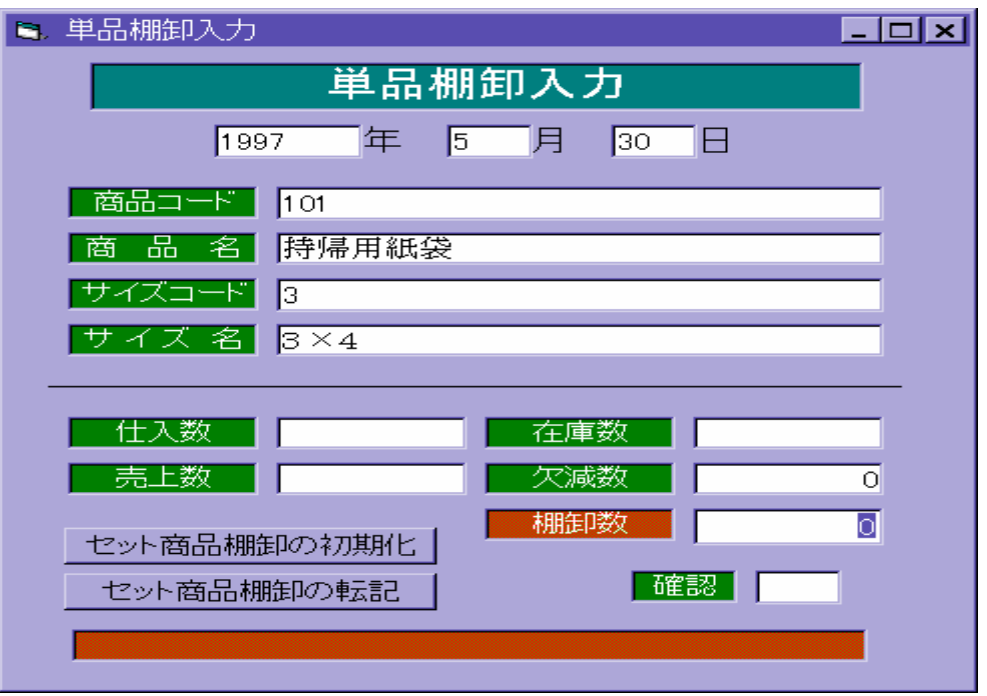

○ 入力した商品に対する情報が表示されます。<br>● インストの所で数を入力した商品に対する情報が表示されます。

キー を押すと、入力が完了します。

※ ESC では、 ESC では、 ESC では

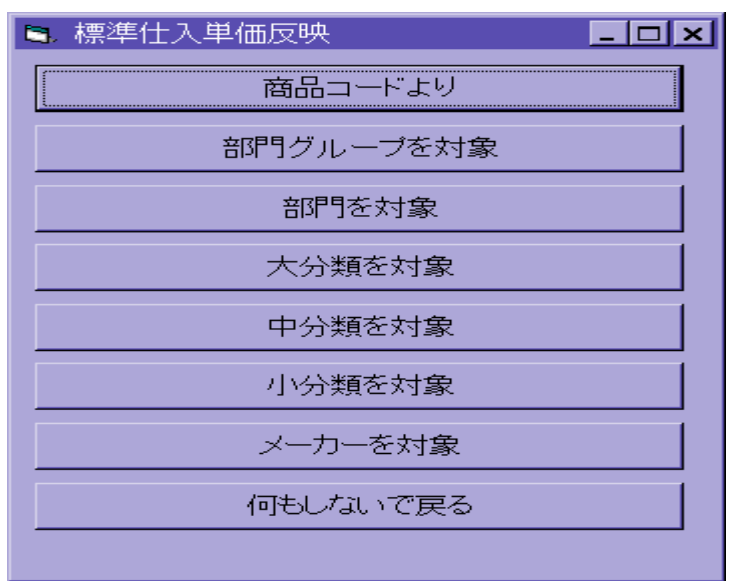

① 選択画面で『商品コードより』を選択してリターンキー を押します。

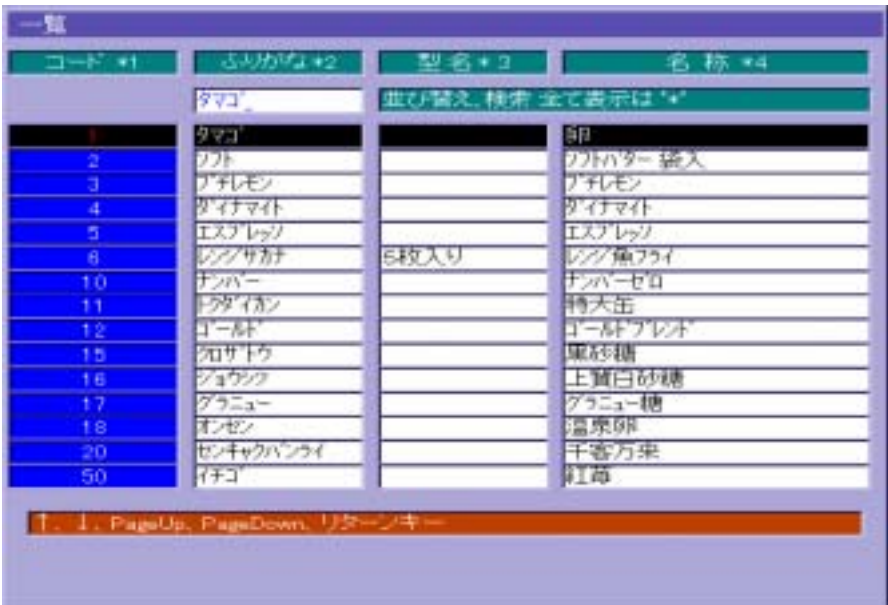

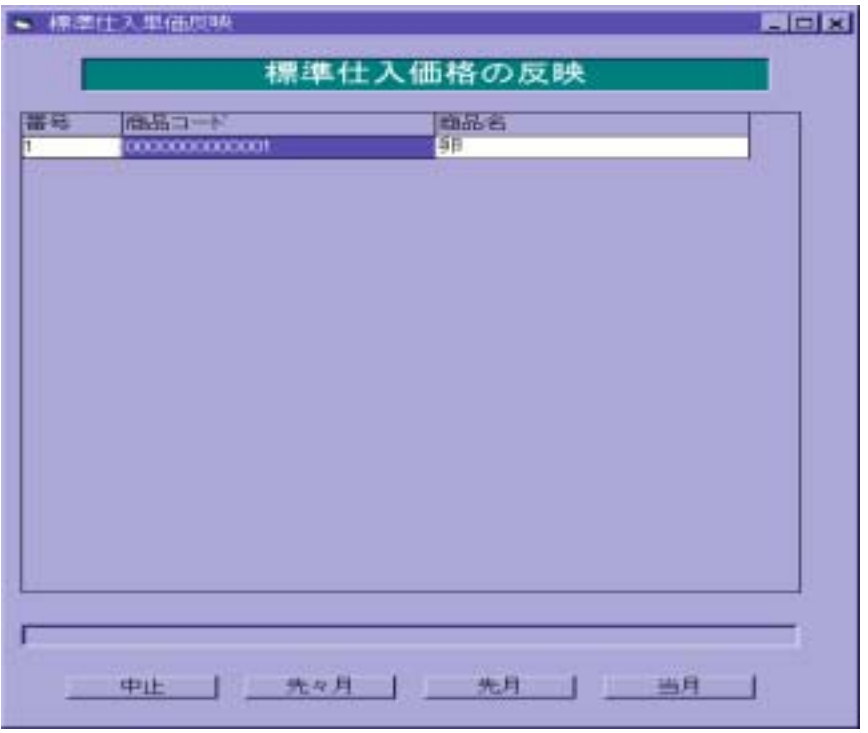

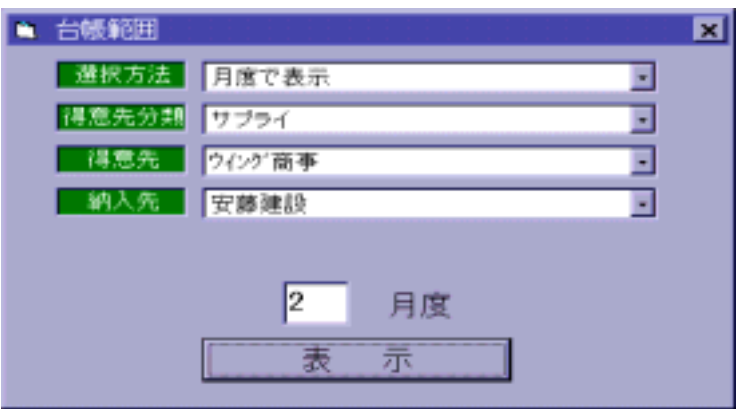

- $\mathcal{F}(\mathcal{F}) = \mathcal{F}(\mathcal{F})$
- 【日付で表示】…<br>■日付で表示】……

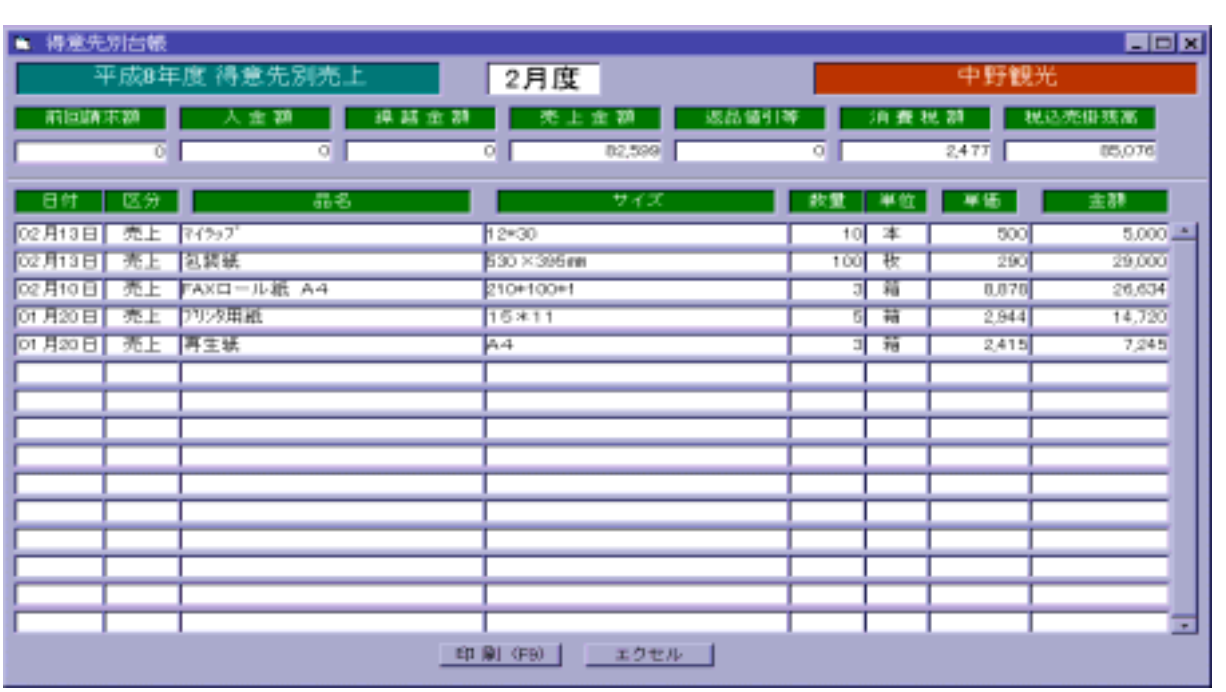

表示 にカーソルを移し、リターンキー を押すと、明細一覧を表示します。

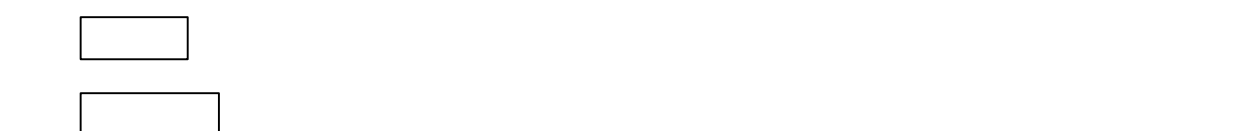

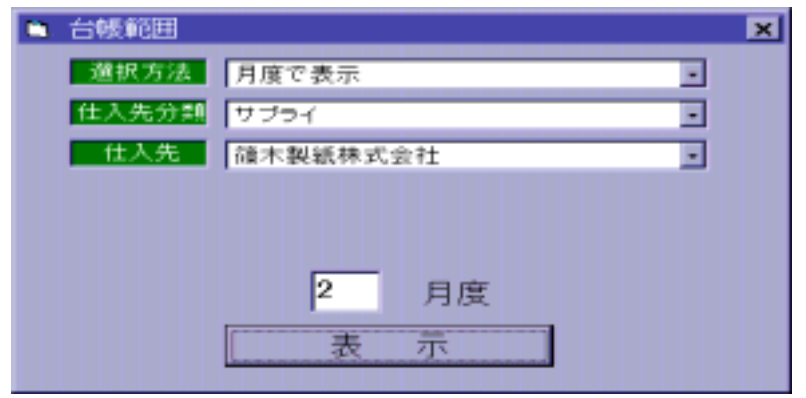

- $\mathcal{A} = \{x_1, x_2, \ldots, x_n\}$
- $\mathcal{L} = \mathcal{L} \mathcal{L} \mathcal$

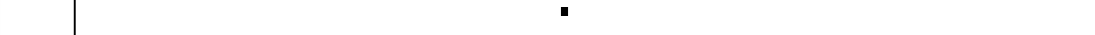

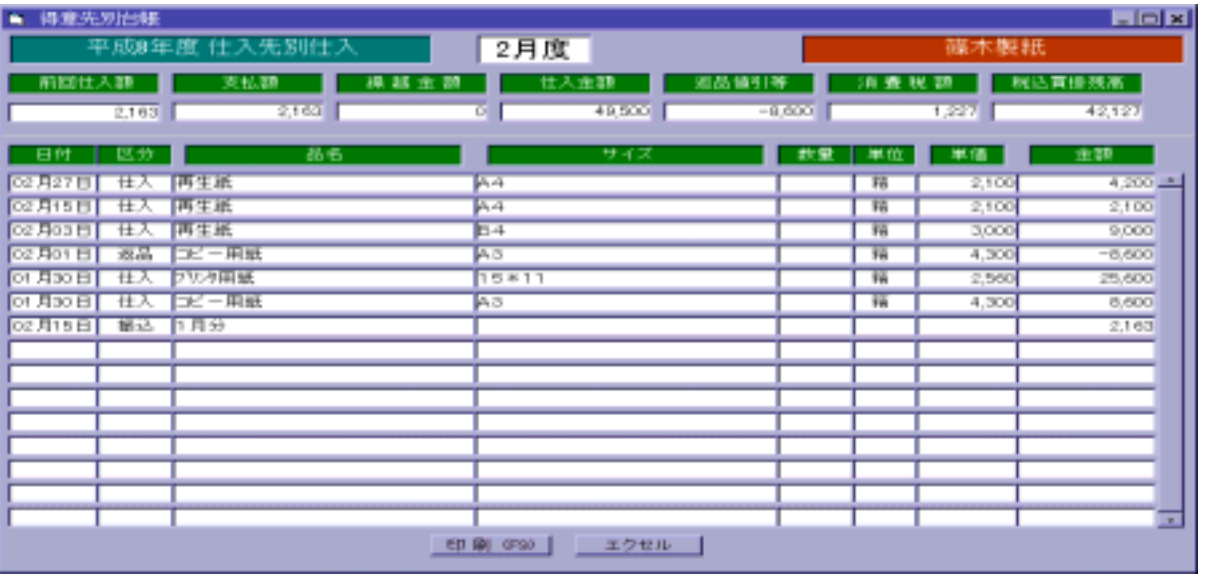

※1 F・9 (印刷)を押すと、仕入先別発注明細を印刷します。 → 2 エクセルファイルでは、この表をエクセルで行動については、この表をエクセルファイルでは、この表をエクセルでは、この表をエクセルでは、この表をエクセルでは、この表をエクセルです。この表をエクセルです。この表をエクセルで

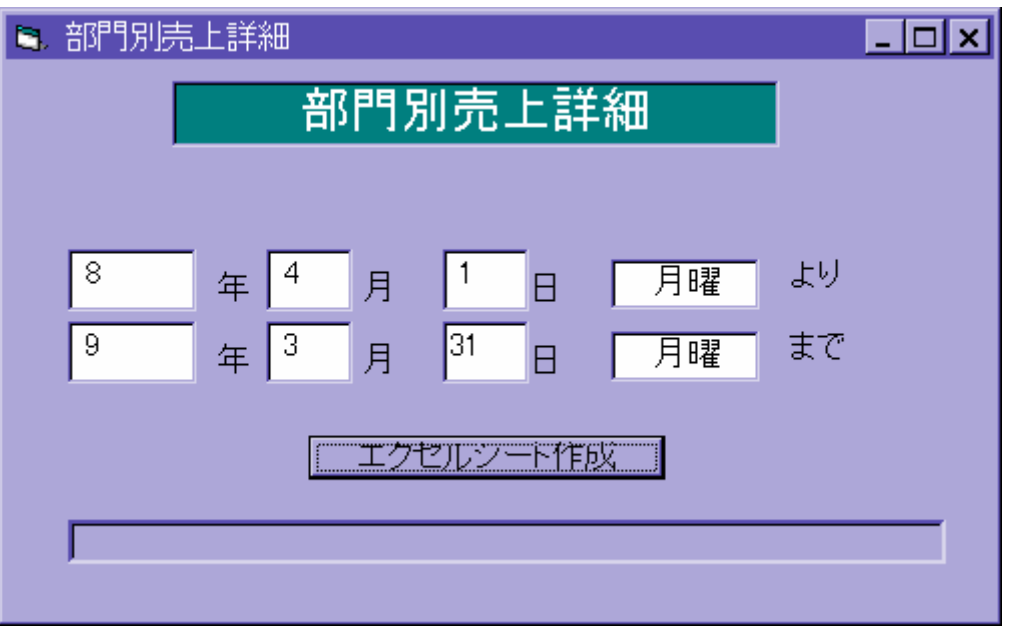

② 『エクセルシート作成』でリターンキー を押すとエクセルファイルを作成します。

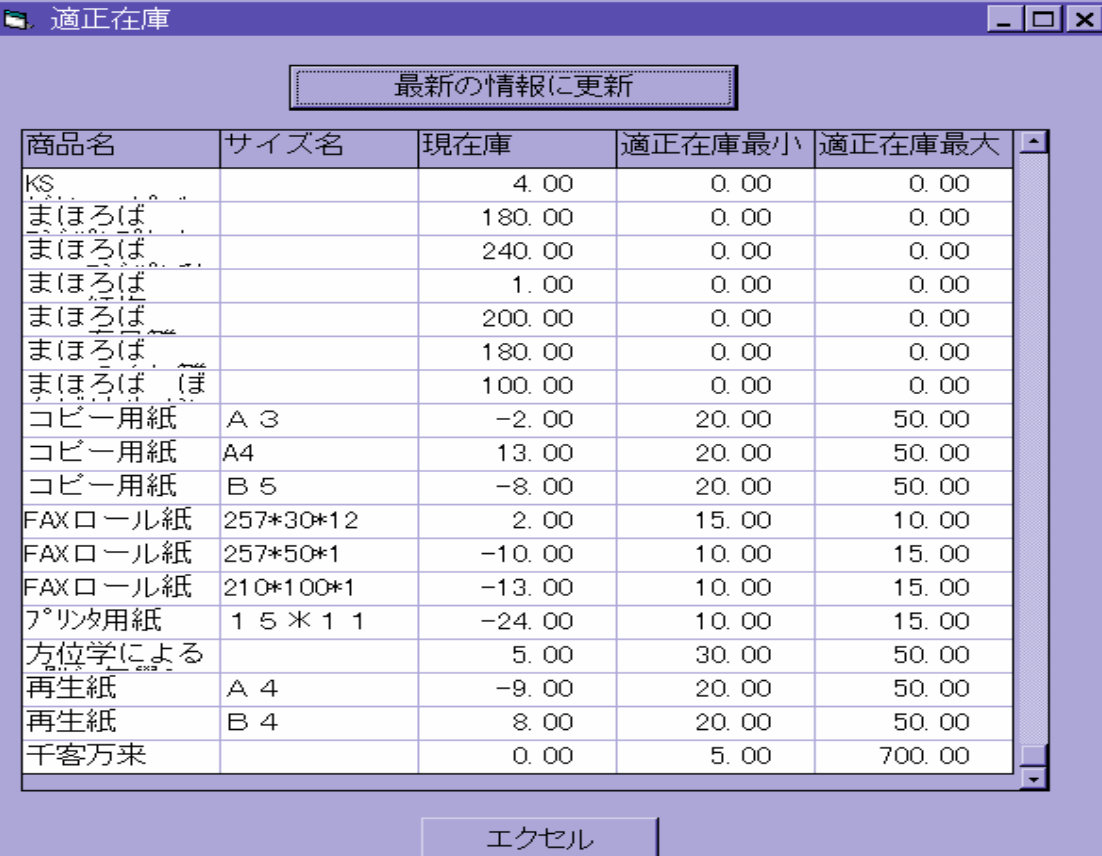

→ エクセルファイルでは、この表をエクセルファイルでは、この表をエクセルでは、この表をエクセルでは、この表をエクセルでは、この表をエクセルでは、この表をエクセルです。<br>■ コウセルファイルでは、この表をエクセルでは、この表をエクセルでは、この表をエクセルでは、この表をエクセルでは、この表をエクセルでは、この表をエクセルでは、この表

ESC でんしょう しょうしょう

『最新の情報に関する』でリターンキー そうしょう エクスティックス

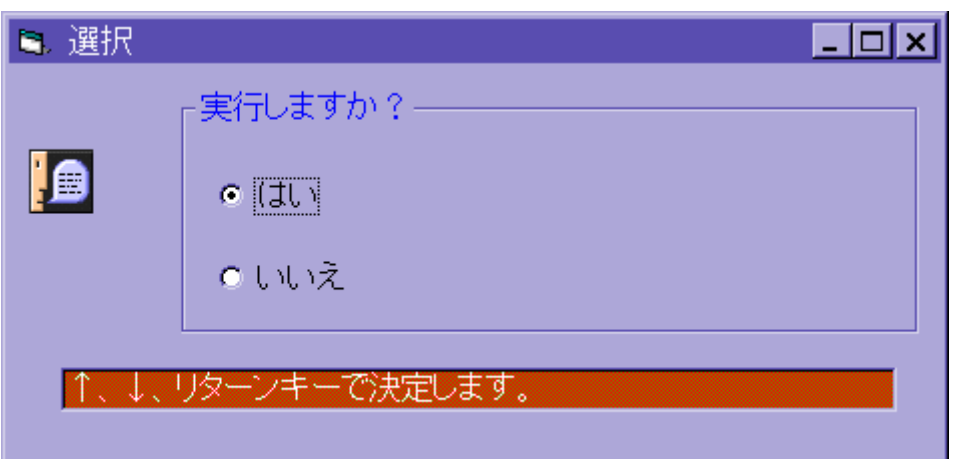

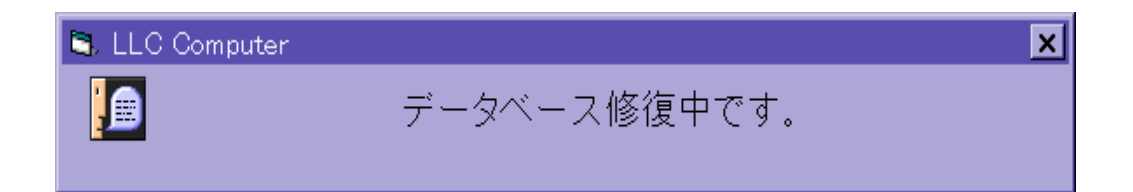

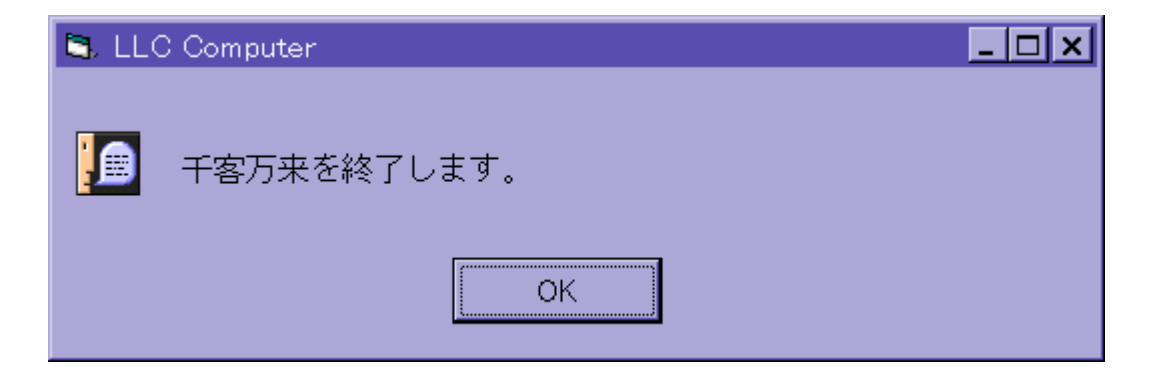

※ 『OK』でリターンキー を押すと、一端千客万来を終了します。

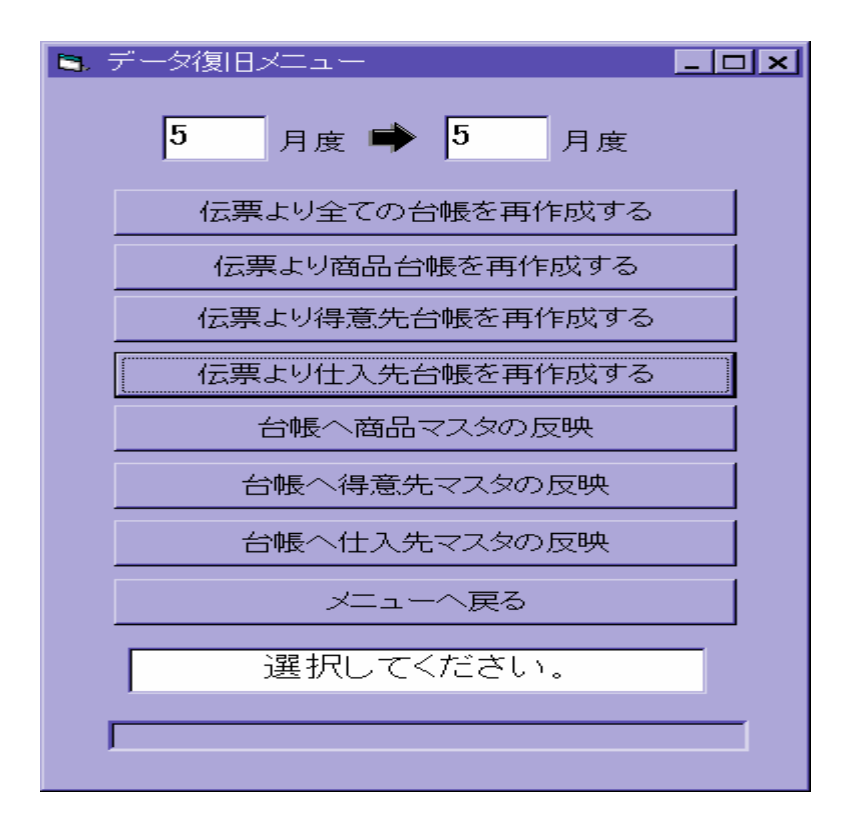

復旧したい月度を入力後、『伝票より仕入先台帳を再作成する』でリターンキー を押し

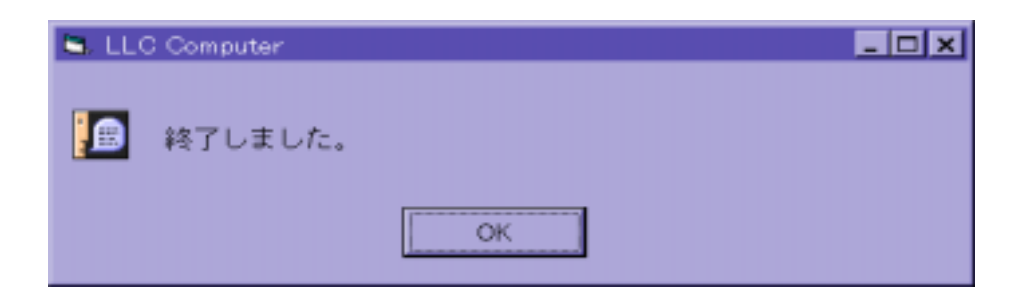

③ リターンキー を押して、メッセージ画面を終了します。

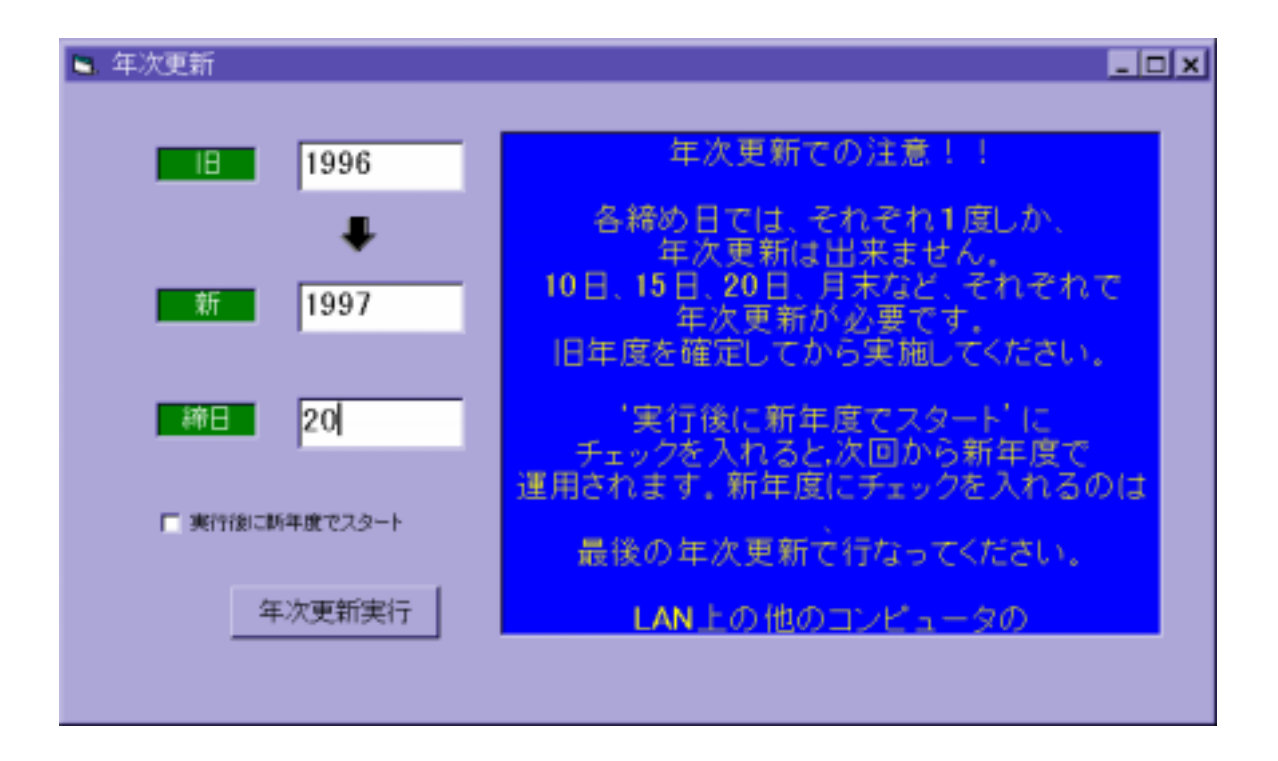

■『年次要新の学生』でリターンキー 『年次要素』でリターンキー 『年次要素』でリターンキー 『年次要素』で「年次更新」で「年次更新」で「年次更新」で「年次更新」で「年次更新」で「年次更新」で「年次更新

※ ESC で、 ESC で、 ESC で、 ESC で、 ESC で、 ESC で、 ESC で、 ESC で、 ESC で、 ESC で、 ESC で、 ESC で、 ESC で、 ESC で、 ESC で

① 新旧の年度をリターンキー で飛ばして、各締日を入力します。

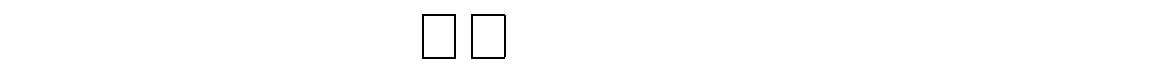

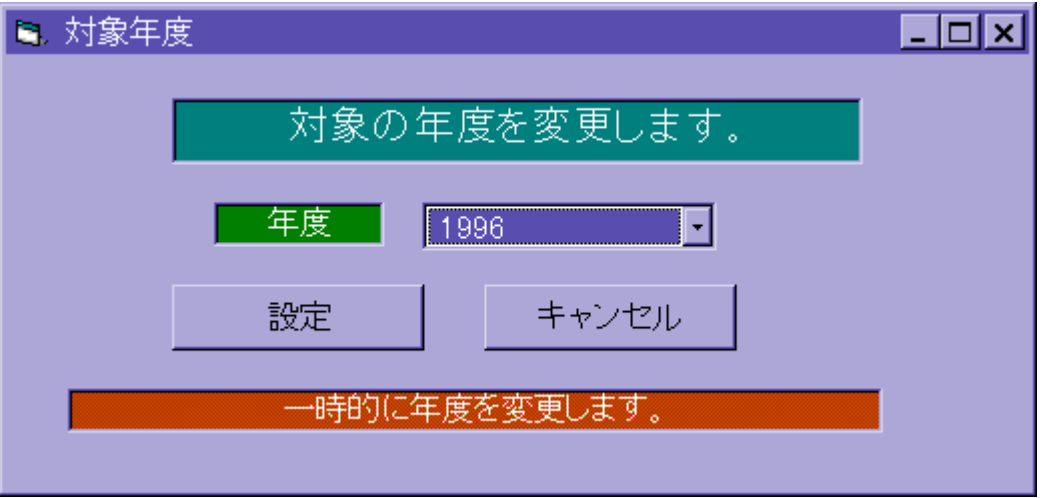

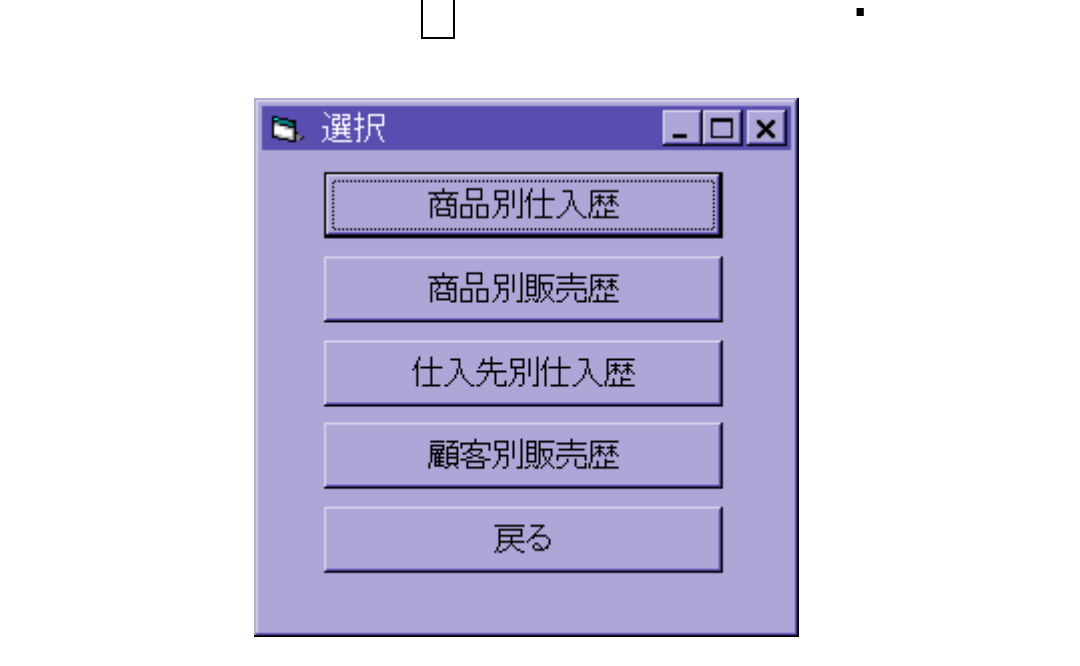

リターンキー きょうしょう エストライト こうしょう ここでは こうしょう ここでは こうしょう ここでは

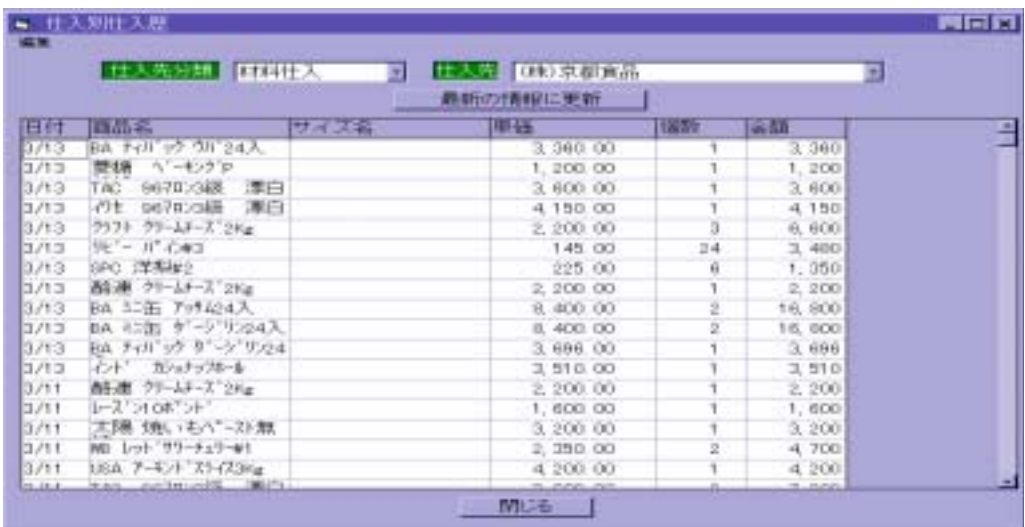

② 仕入先を選択して、『最新の情報に更新する』でリターンキー を押すと、

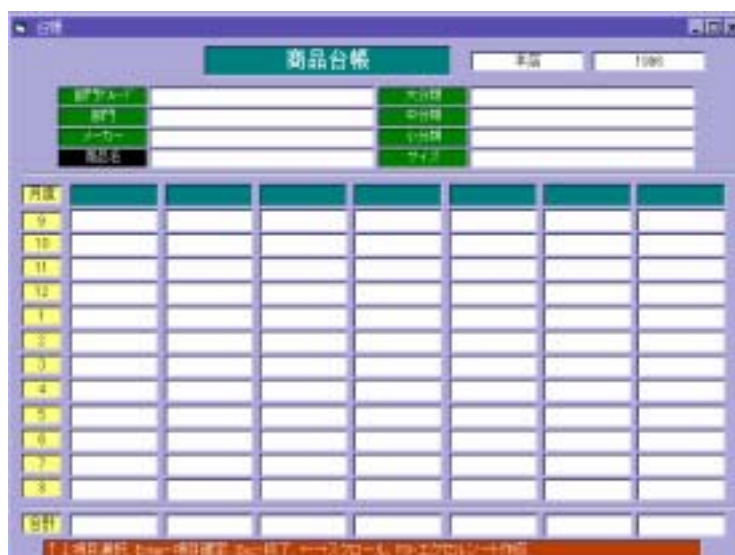

○ 『商品名』まで ↓ 『商品コードを入力します。』

コードを押します。

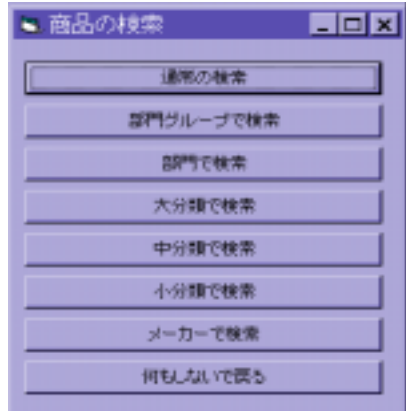

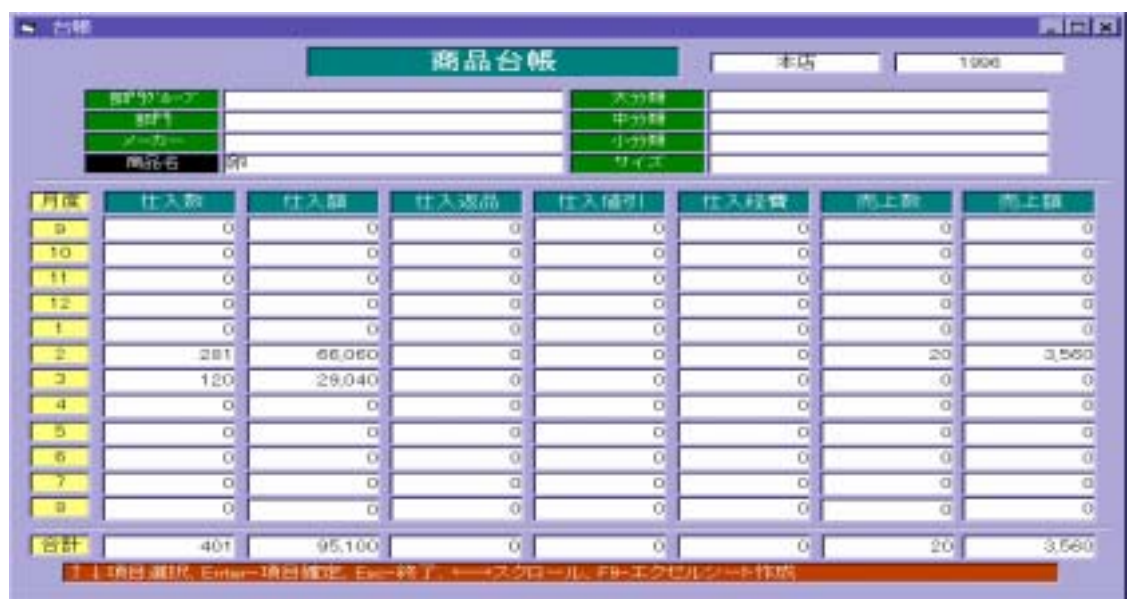

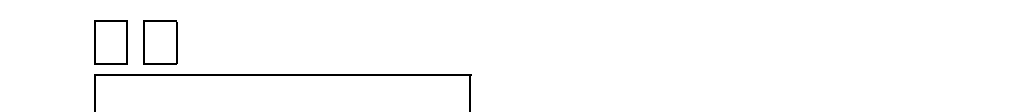

※ ESC で、 ESC で、 ESC で、 ESC で、 ESC で、 ESC で、 ESC で、 ESC で、 ESC で、 ESC で、 ESC で、 ESC で、 ESC で、 ESC で、 ESC で

 90 LLC Computer Group Co., Ltd.

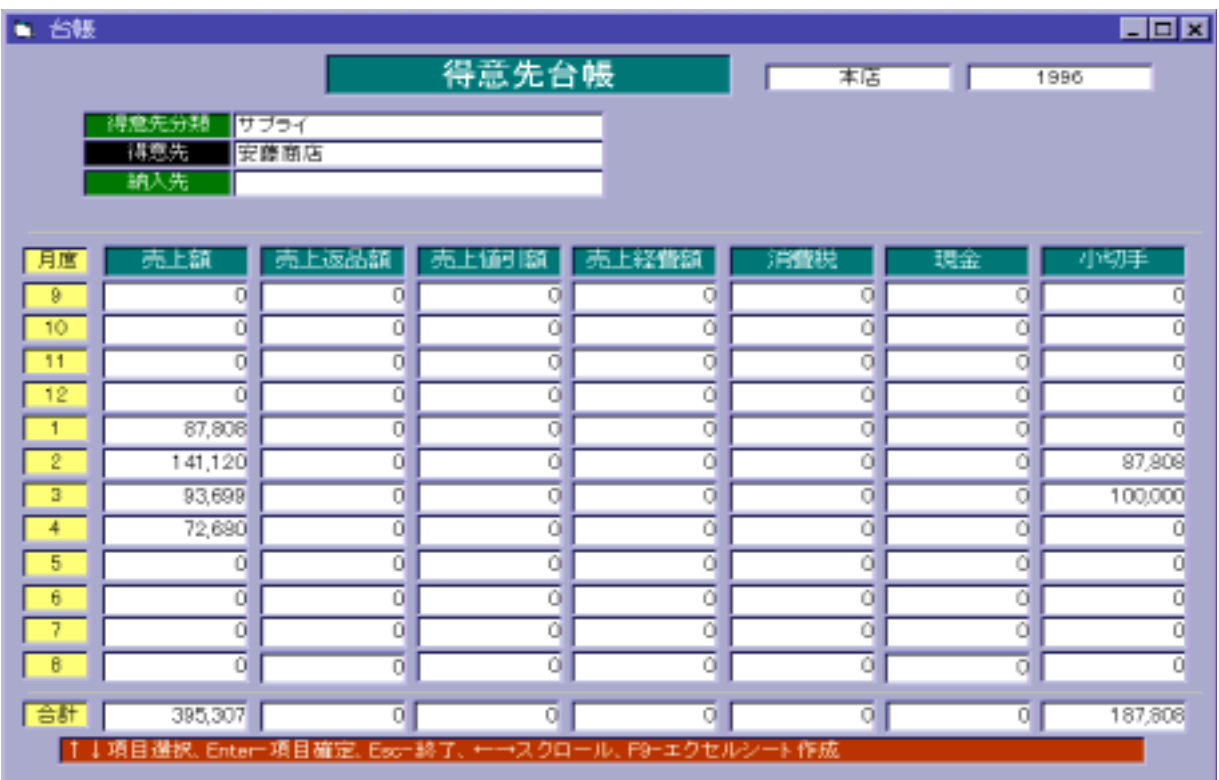

つつかん おもの おもの キー ↑ でんしゃ トーマンキー ↑ でんしゃ キー ↑ でんしゃ キー ↑ でんしゃ キー ↑ でんしゃ キー ↑ でんしゃ キー ↑ でんしゃ

 $\mathbb{R}^n$  From  $\mathbb{R}^n$  (The group  $\mathbb{R}^n$  ) and  $\mathbb{R}^n$  (The group  $\mathbb{R}^n$  ) and  $\mathbb{R}^n$  (The group  $\mathbb{R}^n$ 

ESC でんしゅうしょう しょうしょう

② 一覧より分類名または得意先名を選択し、リターンキー を押すと取引状況を表示し

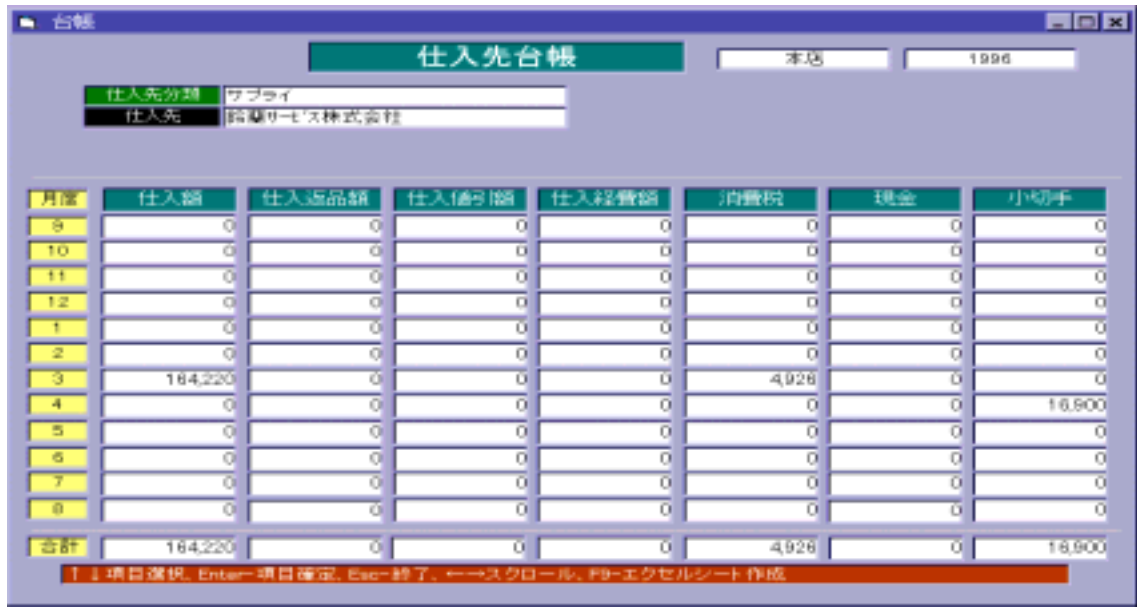

つつかん おもの おもの キー ↑ でんしゃ トーマンキー ↑ でんしゃ キー ↑ でんしゃ キー ↑ でんしゃ キー ↑ でんしゃ キー ↑ でんしゃ キー ↑ でんしゃ

→<br>→ 「そのより分類名などのより分類名は仕入先名を実現している」→ 「そのより分類名などのより分類名などのより分類名などのより分類名は使用が用いている。

 $\mathbb{R}^n$  From  $\mathbb{R}^n$  (The set of the set of the set of the set of the set of the set of the set of the set of the set of the set of the set of the set of the set of the set of the set of the set of the set of the se

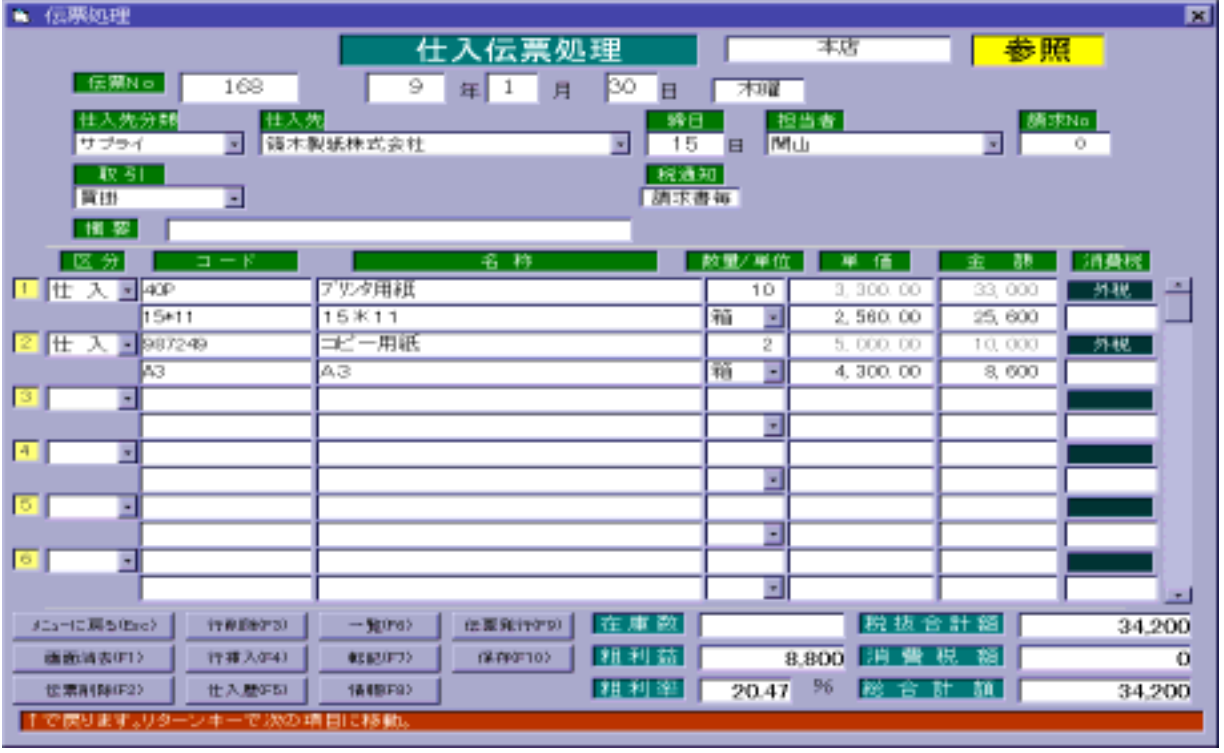

F・1 (画面消去)を押します。

【画面消去 F・1 】

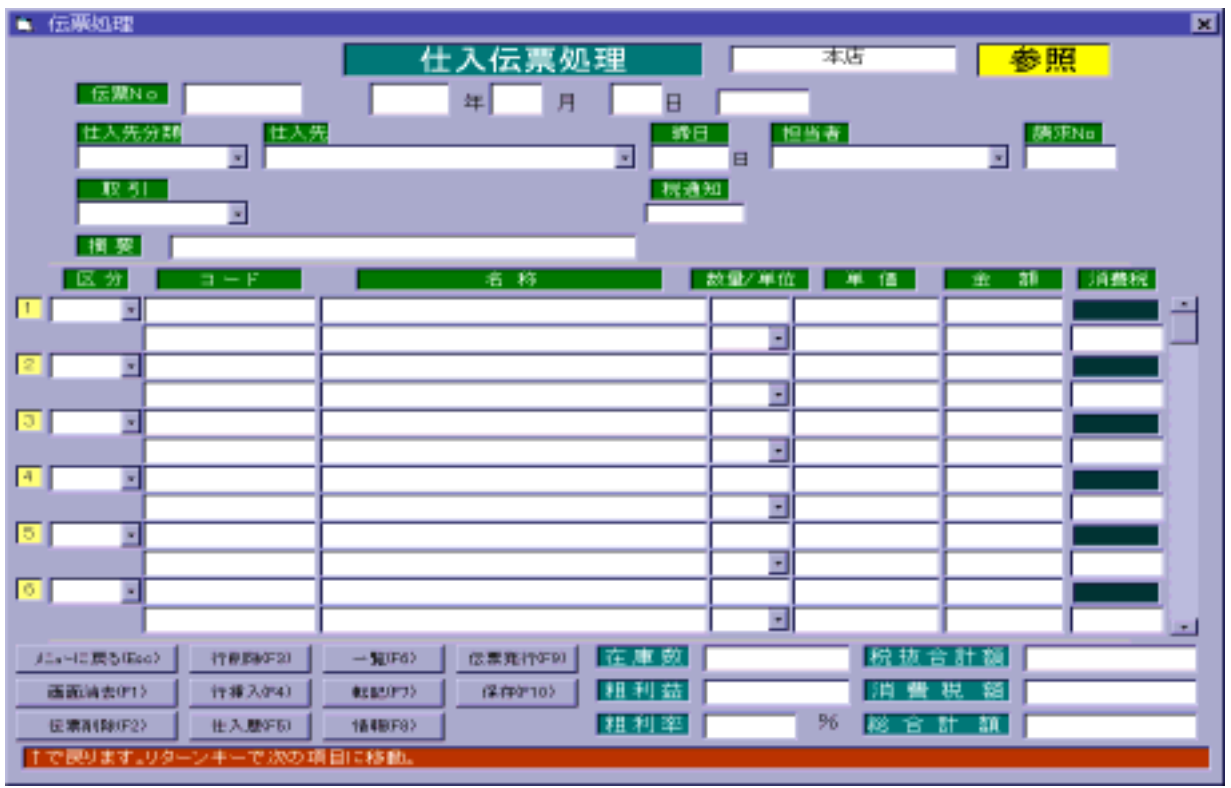

 $\mathbb N$ b

【伝票削除 F・2 】

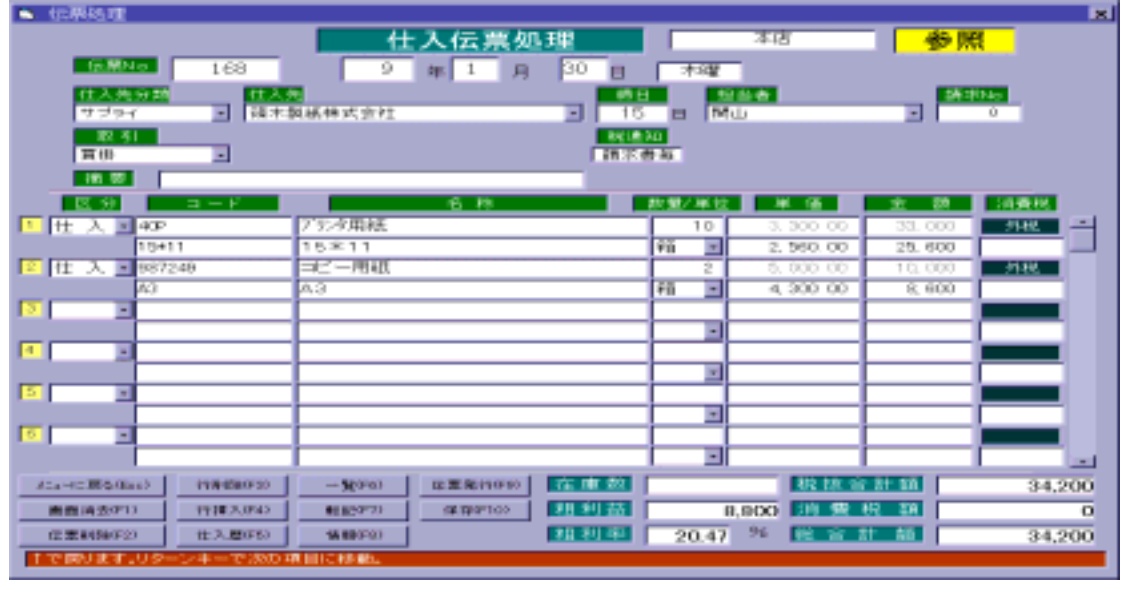

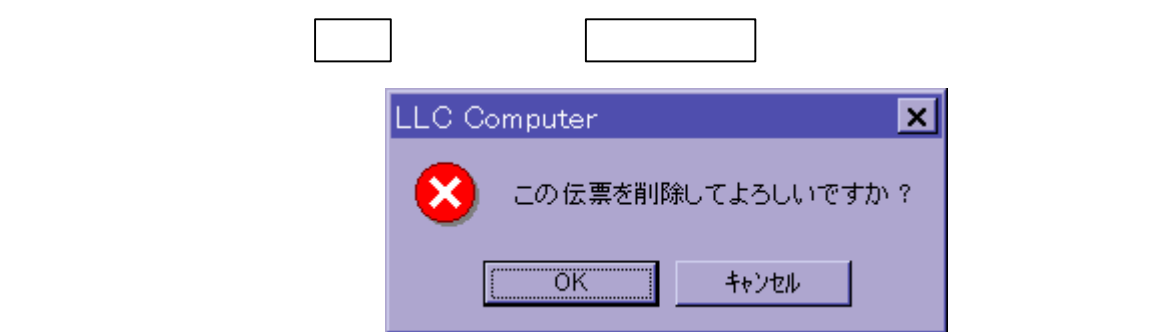

F・2 (伝票削除)を押すと、確認のウィンドウを表示します。

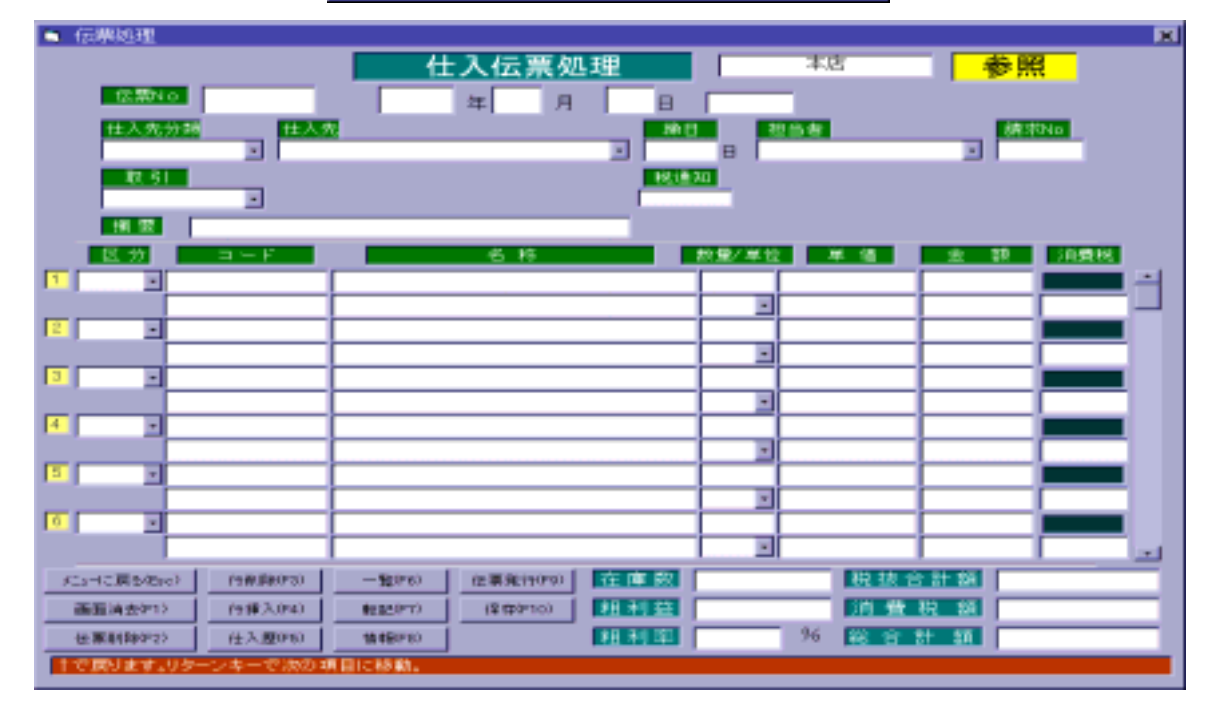

 $\mathbb N$ 

 94 LLC Computer Co., Ltd.

 $\mathbb{N}$ 

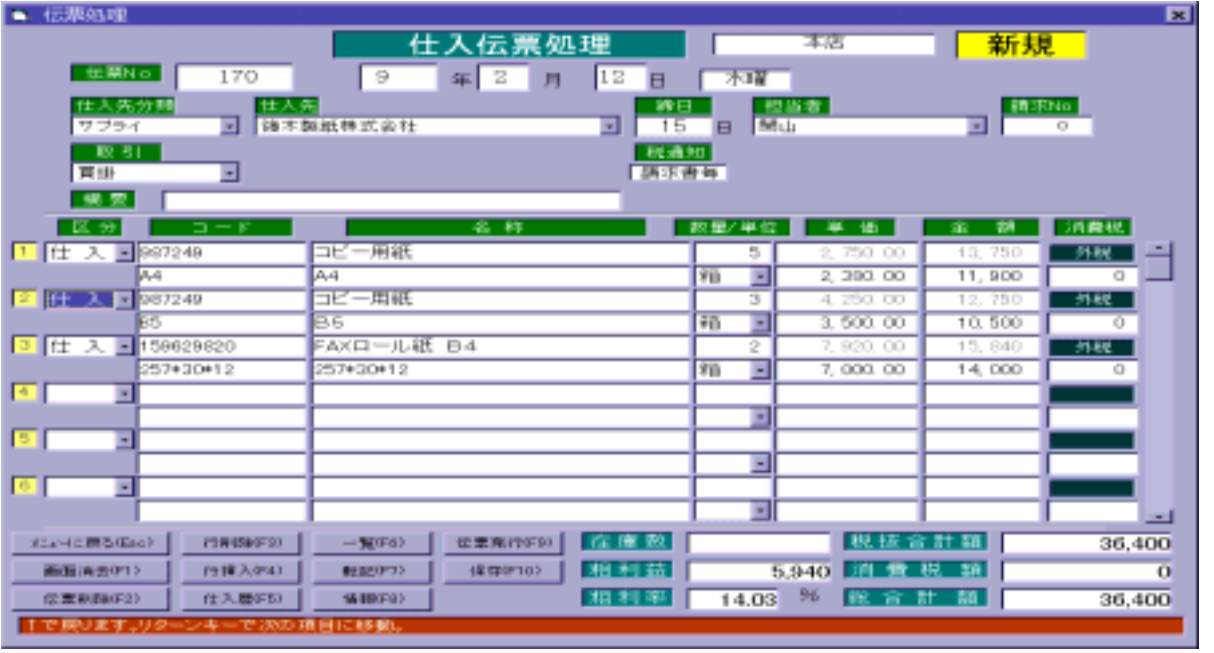

① カーソルを削除したい明細行まで移動し、 F・3 (行削除)を押します。

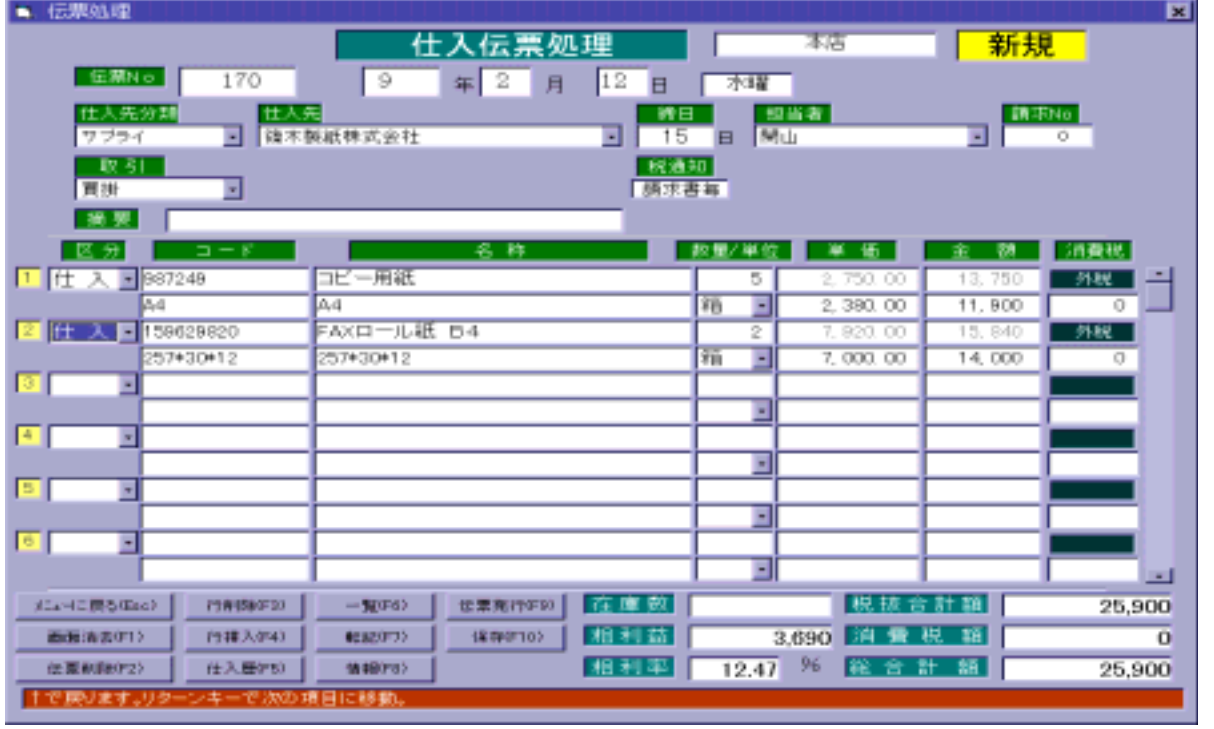

 95 LLC Computer Co., Ltd.

 $\mathbb{N}$ 

【行削除 F・3 】

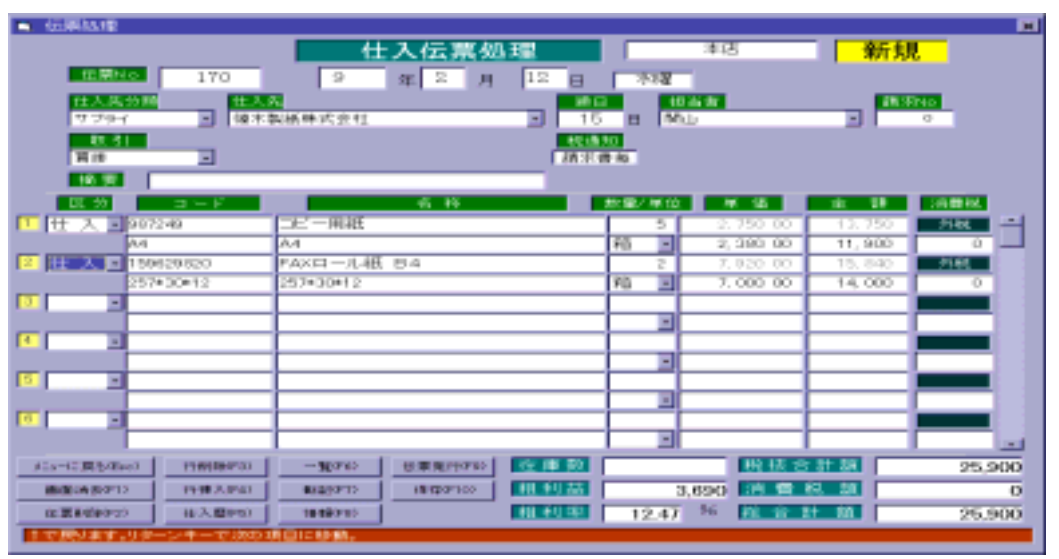

① カーソルを削除したい明細行まで移動し、 F・4 (行挿入)を押します。

 $\mathbb{N}$ 

【行挿入 F・4 】

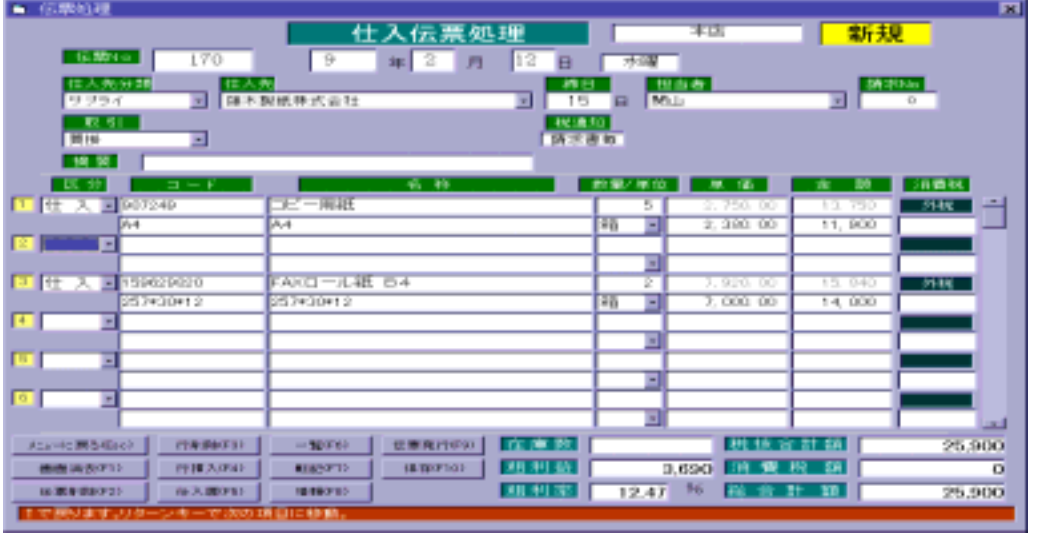

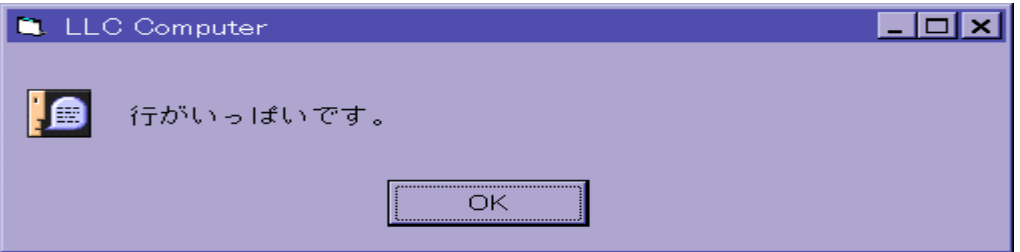

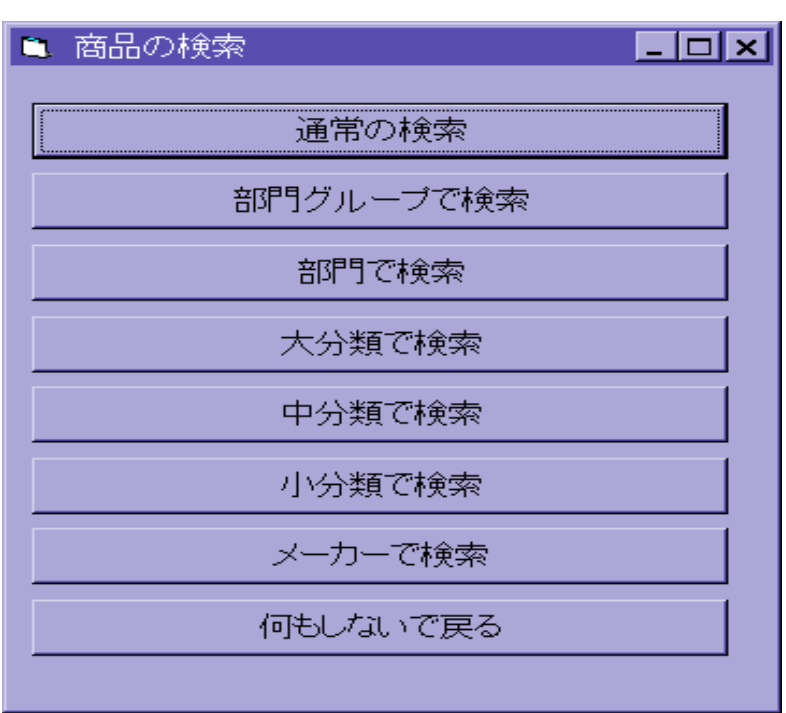

→ F・6 (一覧) → F・6 (一覧) → F・6 (一覧) → F・6 (一覧) → F・6 (一覧) → F・6 (一覧) → F・6 (一覧) → F

 $(ESC)$ 

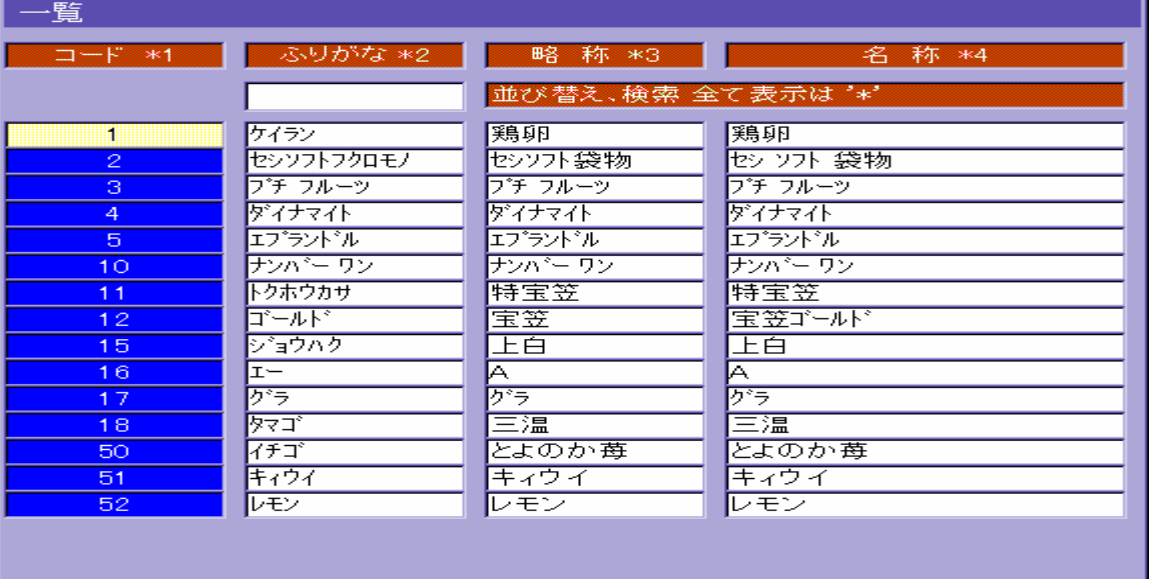

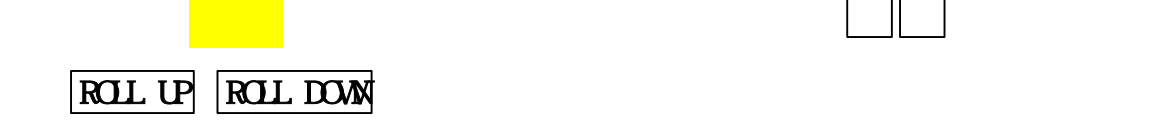

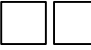

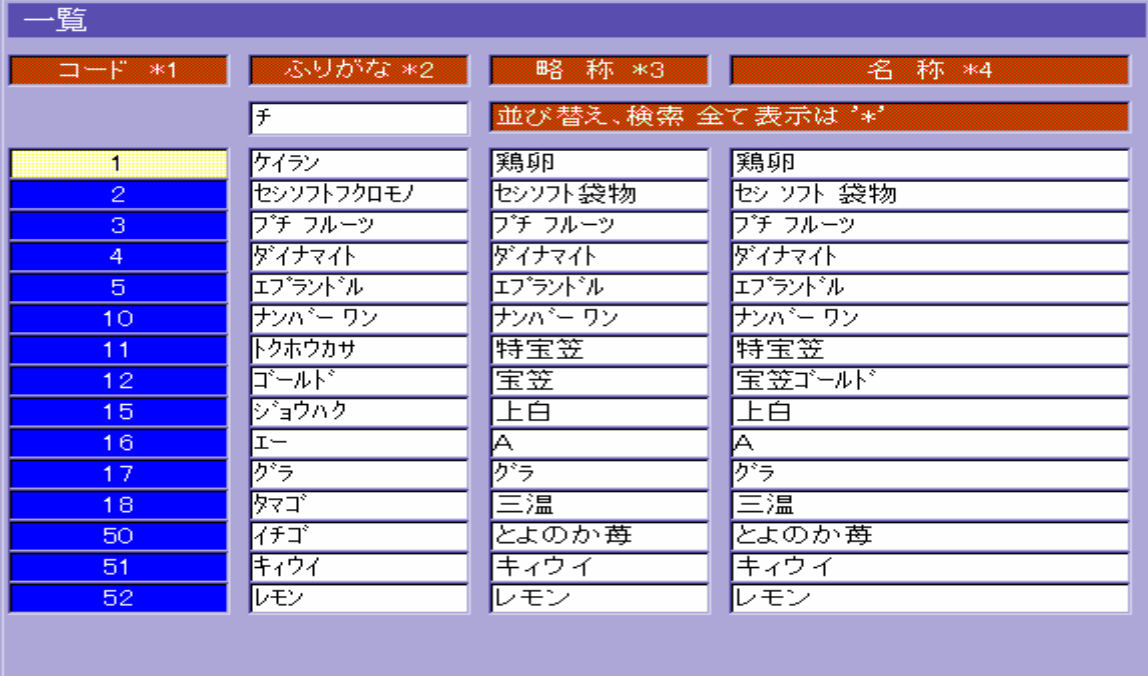

チ と入力します。(ふりがな「チョコ」なので、「チ」で検索してみる。)

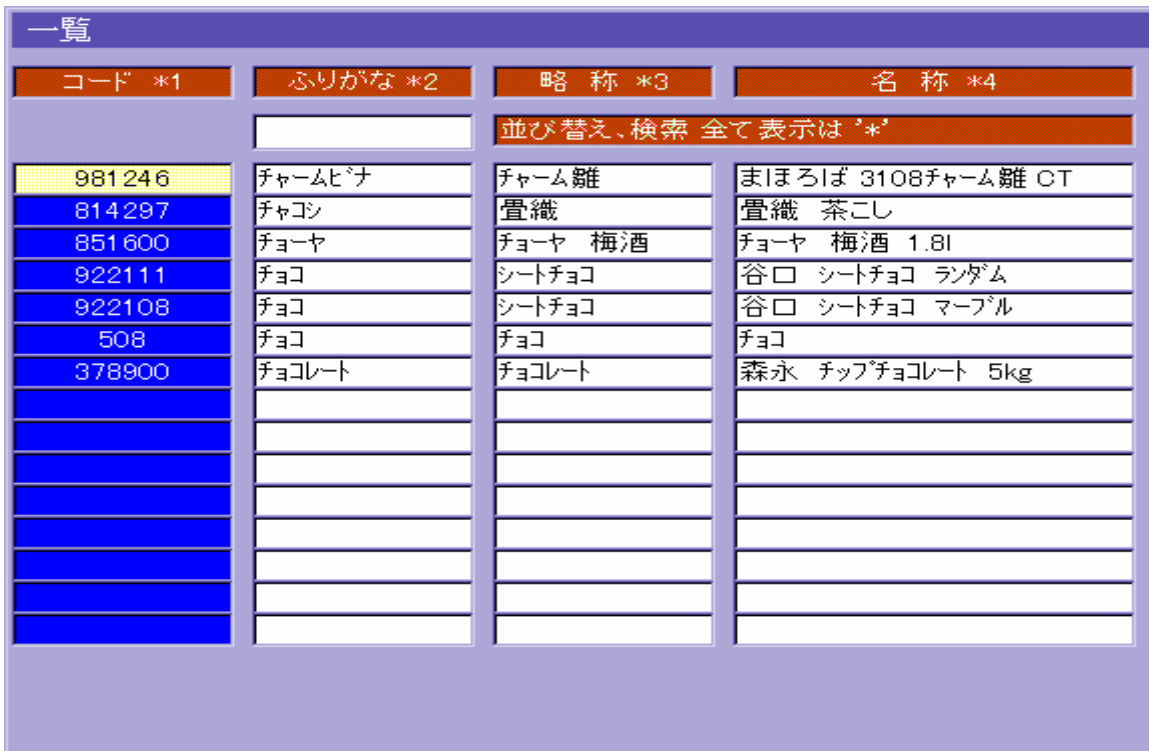

④ リターンキー を押すと、ふりがな「チ」のつく商品一覧を表示します。

します。もう一度リターンキー を押すと、商品名を表示します。

 $\mathbb{R}^n$  (see Fig. ) of the set of the set of the set of the set of the set of the set of the set of the set of the set of the set of the set of the set of the set of the set of the set of the set of the set of the set

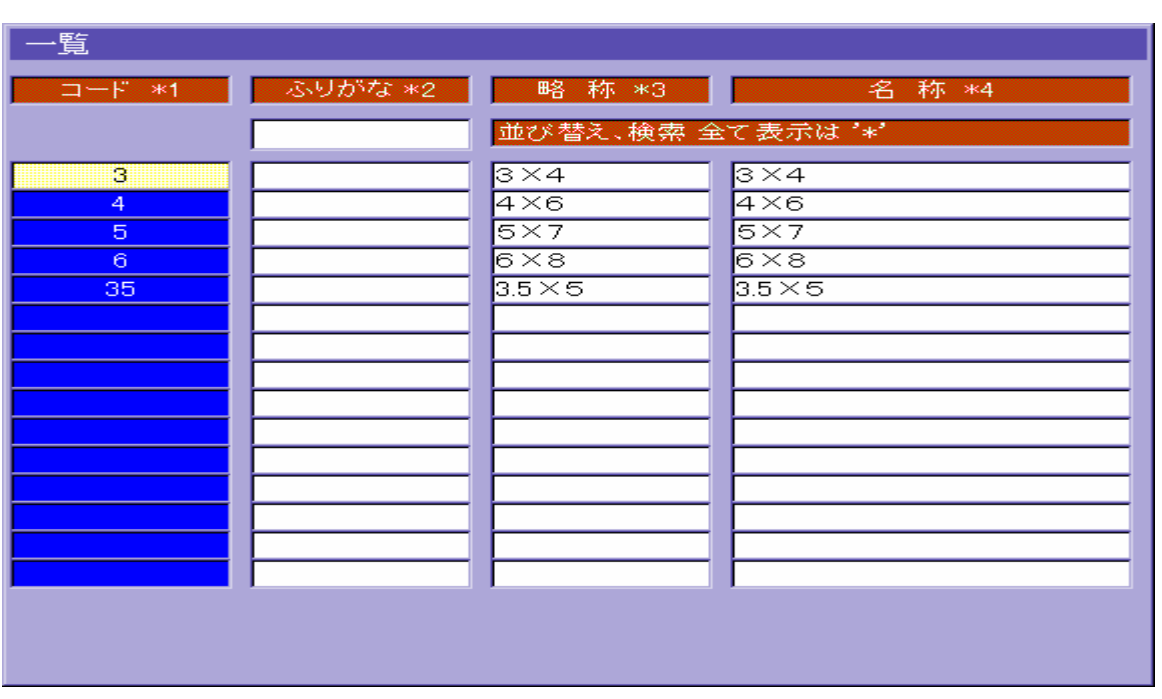

商品を選択し、リターンキー を押すと、伝票に検索したサイズコードを表示します。

もう一度リターンキー を押すと、サイズ名を表示します。

サイズコード入力欄で F・6 (一覧)を押すと、サイズ一覧ウィンドウを表示します。

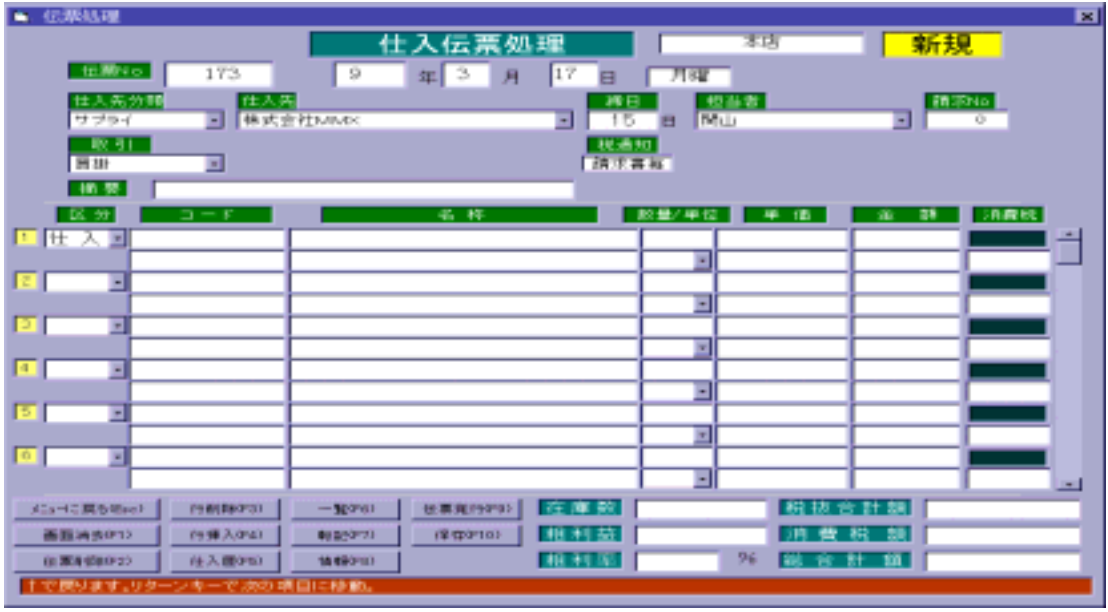

【仕入歴 F・5 】

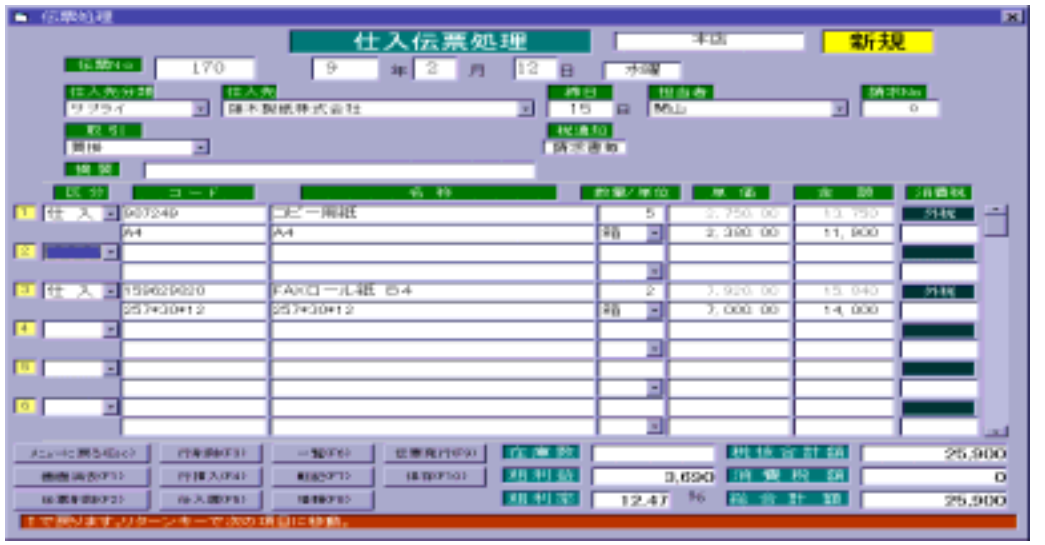

→ T・5 (仕入屋) → T・5 (仕入屋) → T・5 (仕入屋)

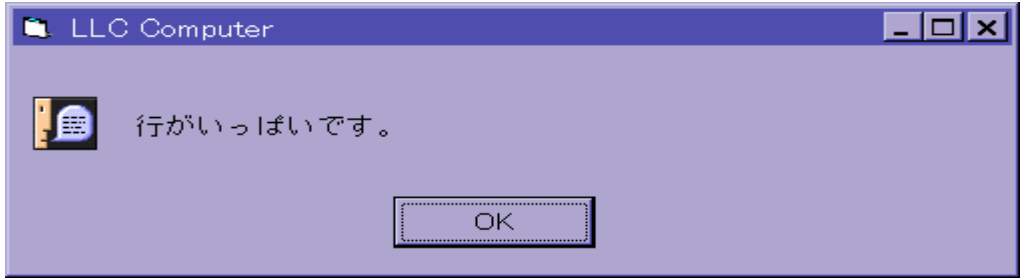

 100 LLC Computer Co., Ltd.

## $($  ),  $($  ),  $($  )  $\mathcal{A}=\mathcal{A}+\mathcal{A}+\mathcal{$  -(マイナス) … 内税計算します。 /(スラッシュ)… 非課税にします。

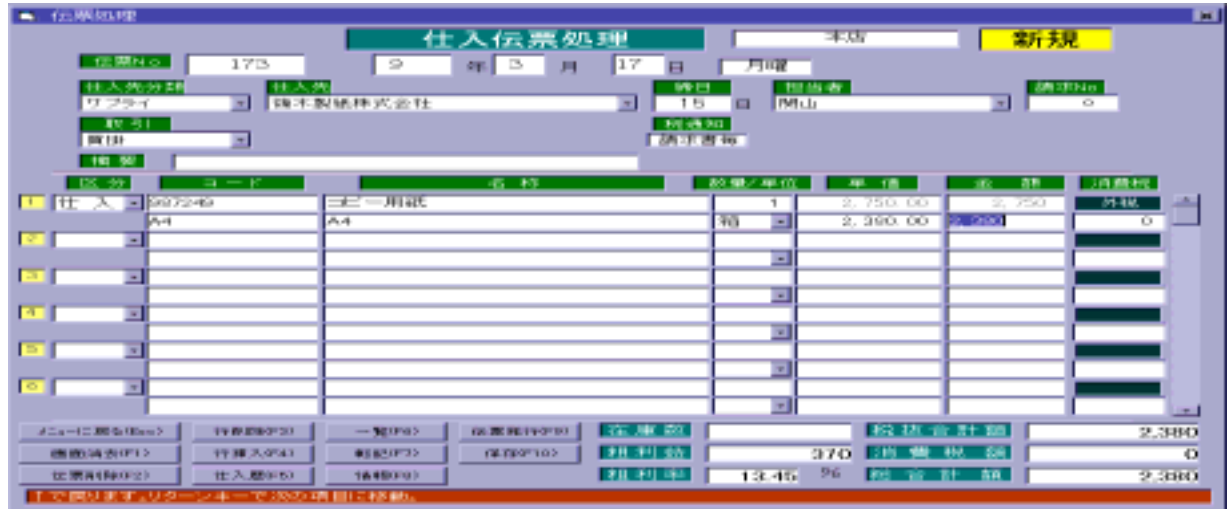

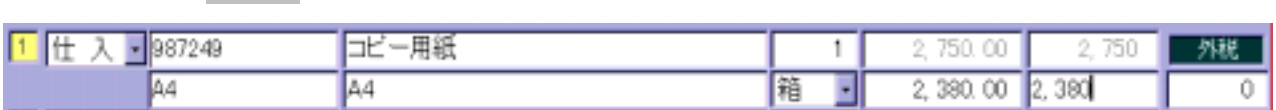

金額欄が になっている場合は、矢印キー → を押し下の状態にします。

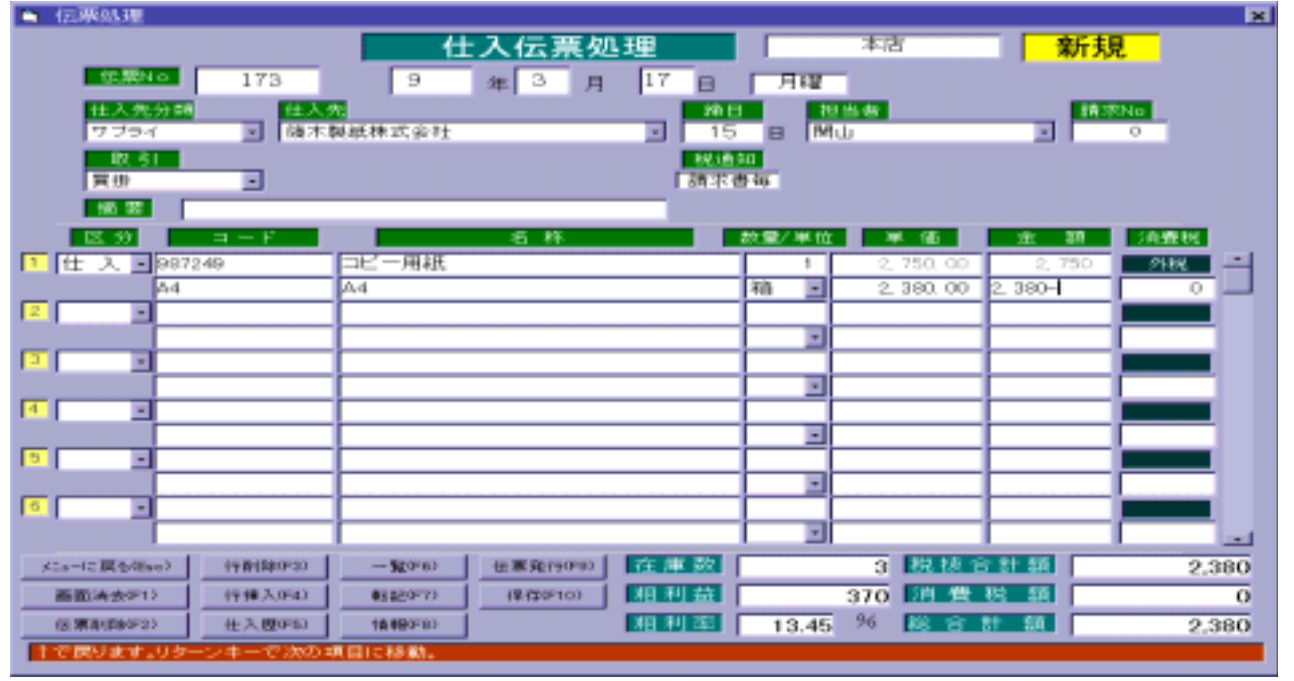

 101 LLC Computer Co., Ltd.

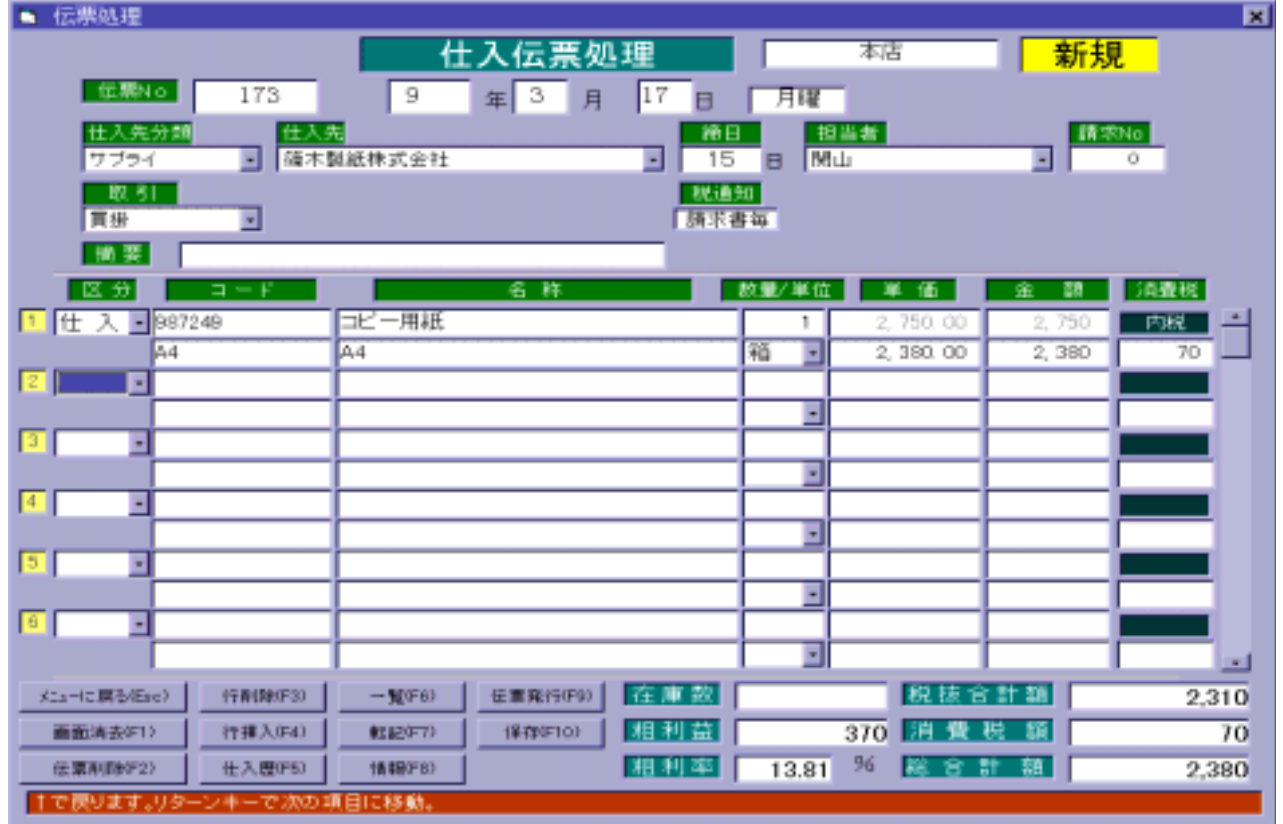

③ リターンキー を押すと、税区分が変更します。

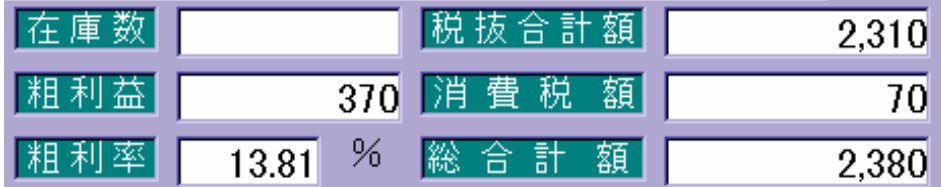

 $\mathcal{L}(\mathcal{L}(\mathcal{$ 

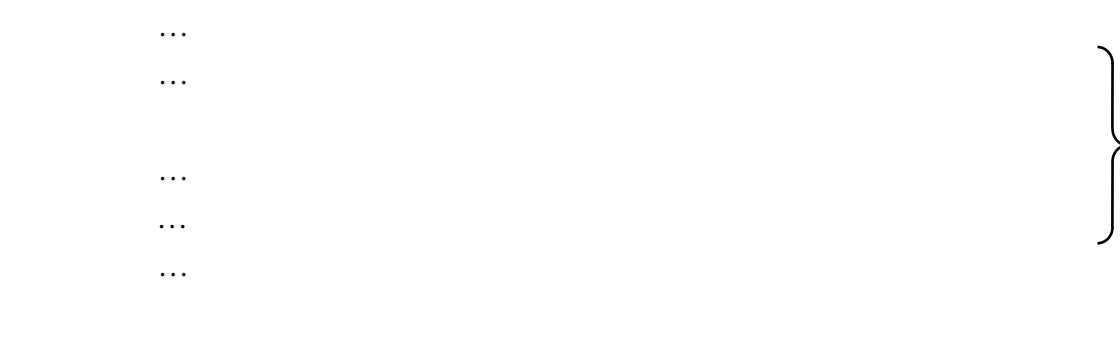